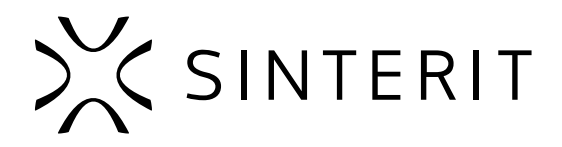

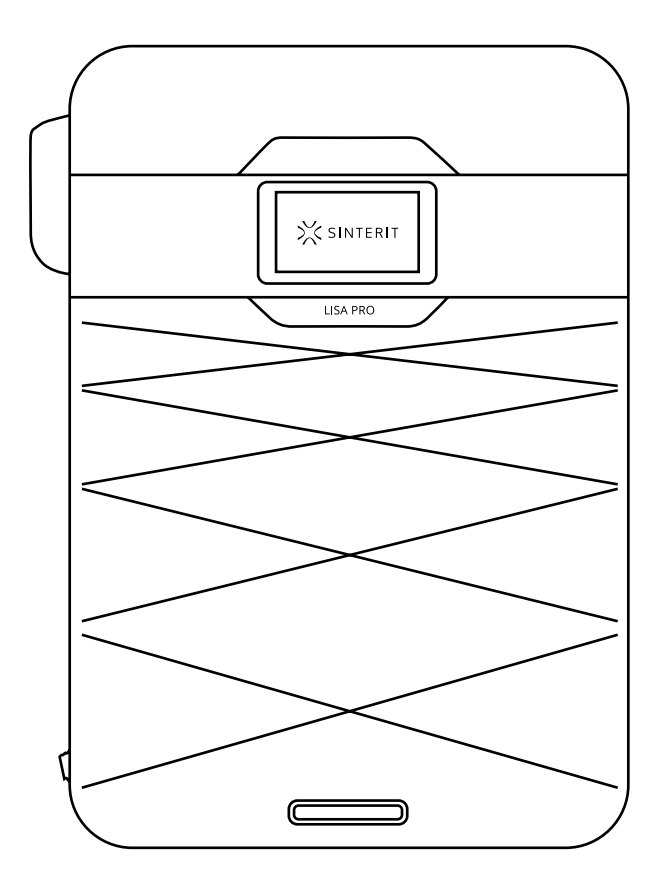

# **Sinterit LISA PRO** USER MANUAL

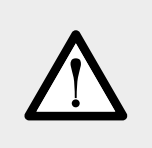

Please read the instruction manual before using the device.

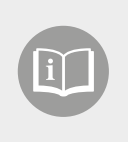

Version 04/2021

To ensure the safe use of the Sinterit LISA PRO Printer, please read and follow the instructions below. Keep this manual for future use. Also, be sure to follow all warnings and instructions marked on the product.

# **Table of contents**

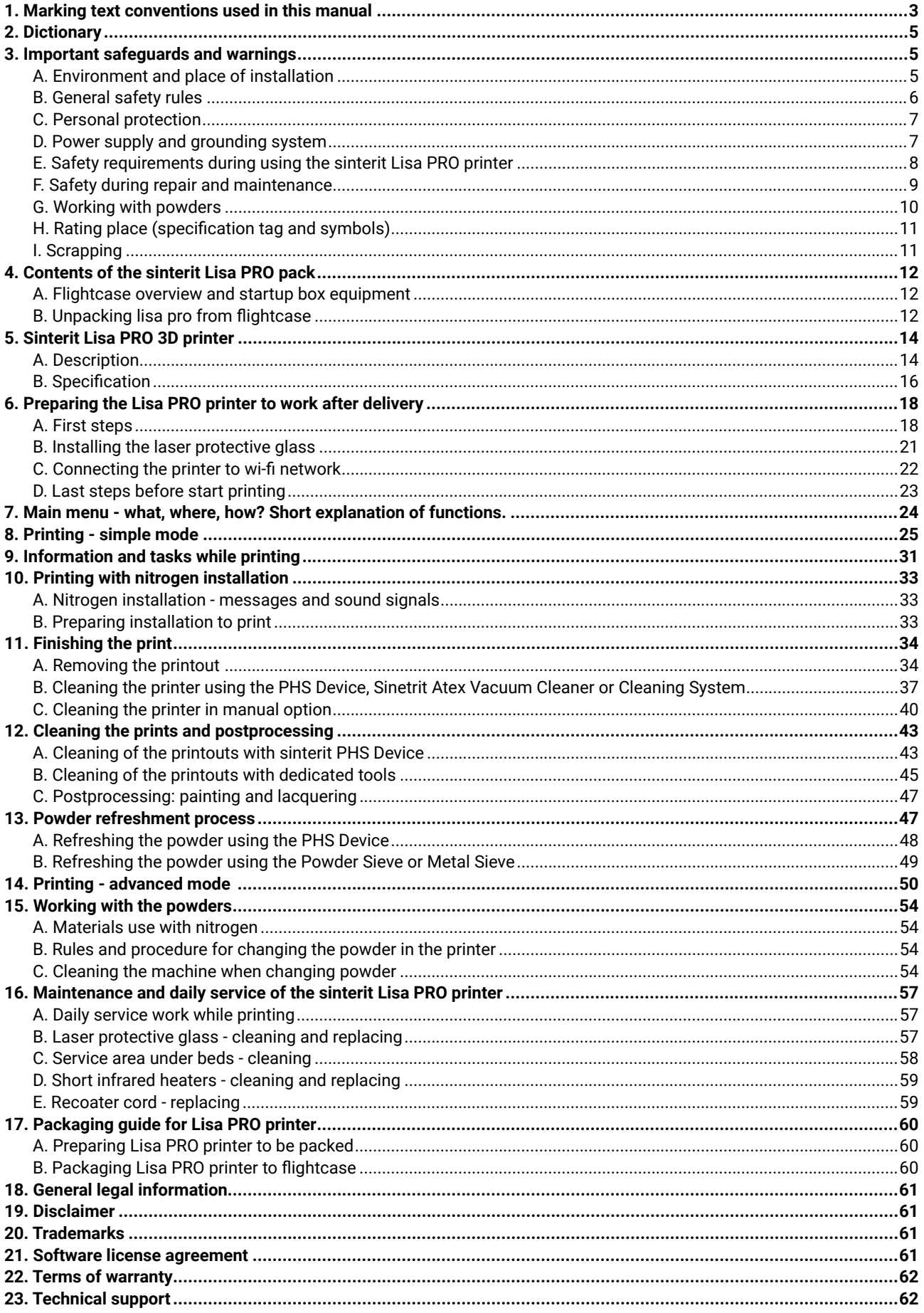

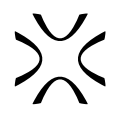

# <span id="page-2-0"></span>**1. Marking text conventions used in this manual**

Listed below are descriptions of symbols used on the device. They constitute a warning or convey the information to protect the user, other individuals or surrounding objects and ensure the correct and safe use of the device.

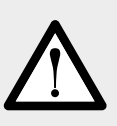

### **WARNING!**

An inevitably dangerous situation which can result in serious injury or even death. Initiation, omission of a specific procedure or inattention can cause severe physical injury to the user.

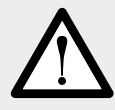

### **ATTENTION!**

Initiation or omission of a specific procedure can cause physical damage to the equipment or the user.

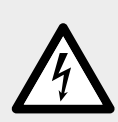

#### **WARNING!**

Risk of electric shock which can be fatal or cause severe burns. An inevitably dangerous situation which can result in serious injury or even death, if not mitigated. Before working with any equipment, you should be aware of the dangers associated with the flow of electric current, and become familiar with the standard procedures to prevent accidents.

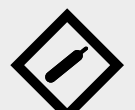

#### **WARNING!**

#### **Compressed gas! The danger of suffocation!**

Possibility of unsealing - gas has a suffocating effect on people by displacing oxygen from the air. Too low oxygen concentration in the air can lead to unconsciousness and death, if not mitigated. Inhalation exposure may cause short breath, breathing difficulties, headaches and dizziness, with high concentrations of gas disorders of orientation, nausea, fainting, loss of consciousness, death.

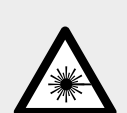

#### **CAUTION!**

IR laser radiation. Looking directly into the laser beam can cause blindness and skin burns. The laser emits infrared radiation (infrared, IR), which is invisible to humans. Avoid eye or skin exposure to direct or scattered radiation. Do not stare into the beam or view with optical instruments.

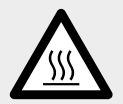

**CAUTION!**

High temperature - do not touch. Excess heat dissipation can cause burns.

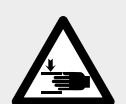

**CAUTION!** Beware of moving parts which can crush hands.

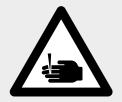

**CAUTION!** Beware of sharp edges which can cause body cuts and injury.

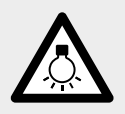

**CAUTION!** Beware of intense light.

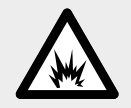

#### **WARNING!**

Risk of fire and explosion! Avoid fire! Powder dust is flammable.

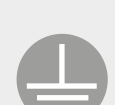

### **ATTENTION!**

Risk of electric shock. A grounding is used in the printer. Follow the instructions in the User manual and the markings on the printer.

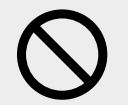

### **STOP!**

Action prohibited.

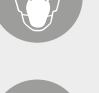

### **ATTENTION!**

It is necessary to wear adequate protective clothing, eyewear, face mask, and gloves. Mandatory action when working with powder.

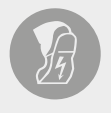

### **ATTENTION!**

It is necessary to wear antistatic clothes and shoes. Mandatory action when working with powder.

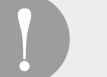

### **IMPORTANT!**

Information essential to correctly perform a specific task.

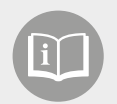

### **IMPORTANT!**

You must read the instructions before taking action.

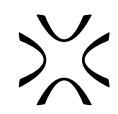

# <span id="page-4-0"></span>**2. Dictionary**

The following terms and forms have been adopted and used in the manual.

- **• SINTERIT LISA PRO 3D PRINTER** (Lisa PRO, 3D printer, printer, machine, device) a selective laser sintering (SLS) machine used in additive manufacturing (AM) processes. The device dedicated to professional and quick manufacturing of three dimensional (3D) models of spatial objects.
- **• SINTERIT STUDIO 2019 (STUDIO, Sinterit STUDIO**) dedicated software for the Sinterit printers. Sitnerit STUDIO as a desktop application allows to prepare 3D models (set them in the printable area - called PRINT BED) and track the print status of the printer during the printing process.
- **• POWDER, PA, FLEXA, TPE, MATERIAL** powder material dedicated to printing in SLS technology. Powders from the PA, TPU or TPE group, with granulation 20-105 um and the sintering temperature up to 195 oC / 383 oF.
- **• RECOATER**  tool in the form of a roller, moving on a guide bar using a cord. Used to transfer the powder from the FEED BED to the PRINT BED during the printing process.
- **• FEED BED** a chamber storing new, unsintered powder.
- **• PRINT BED** a chamber where the sintering of powder takes place, creating the printed 3D model.
- **• OVERFLOW BIN** a chamber used to collect the excess unsintered powder, transferred from the FEED BED to the PRINT BED by the RECOATER.
- **• NITROGEN CHAMBER** a built-in chamber that is an integral part of the device, allowing connect gas (nitrogen or argon) and working in a controlled atmosphere. Only some powders are suitable for printing using it. Check the description on the material.
- **• PRINT READY POWDER** powder ready to be used by the printer the combination of sintered in the previous printing process USED POWDER and FRESH POWDER.
- **• FRESH POWDER** virgin powder, used for refreshing PA12 and PA11. Needs to be mixed with the USED POWDER in correct proportions. FRESH POWDER is not suitable for printing (the print may not be successful).
- **• USED POWDER** all the unsintered powder that remains after the printing and cleaning process. Suitable for printing if we are using TPU based material. If using material from PA group and TPE - suitable for printing after refreshing by adding FRESH POWDER, in indicated by the software proportions (different for every material).

# **3. Important safeguards and warnings**

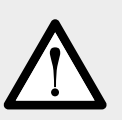

### **WARNING!**

- Unless these messages are heeded, operator injuries could occur.
- Unless these messages are heeded, printer damage could occur.

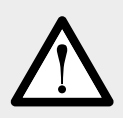

### **WARNING!**

The following indications are, by themselves, not enough to fully protect against all the hazards that could arise during printer operation. These will have to be integrated with common sense and the experience of the operator, both of which are crucial factors for preventing accidents. Each section of this manual lists further specific safety warnings for the various operations.

# A. ENVIRONMENT AND PLACE OF INSTALLATION

### **WARNING!**

The printer must be protected against atmospheric agents (rain, hail, snow, fog, dust in suspension, etc.) with an environmental temperature between 0°C and 40°C and relative humidity not above 70%.

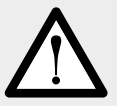

- The work environment must be clean, well-enough lit and devoid of any explosive materials, that may create an explosive atmosphere.
- The work environment must be well ventilated, adequately to its size.
- The printer should be used in a room at around 22 [°C] / 72 [°F] and should not be placed near the air conditioner's vents.

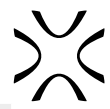

<span id="page-5-0"></span>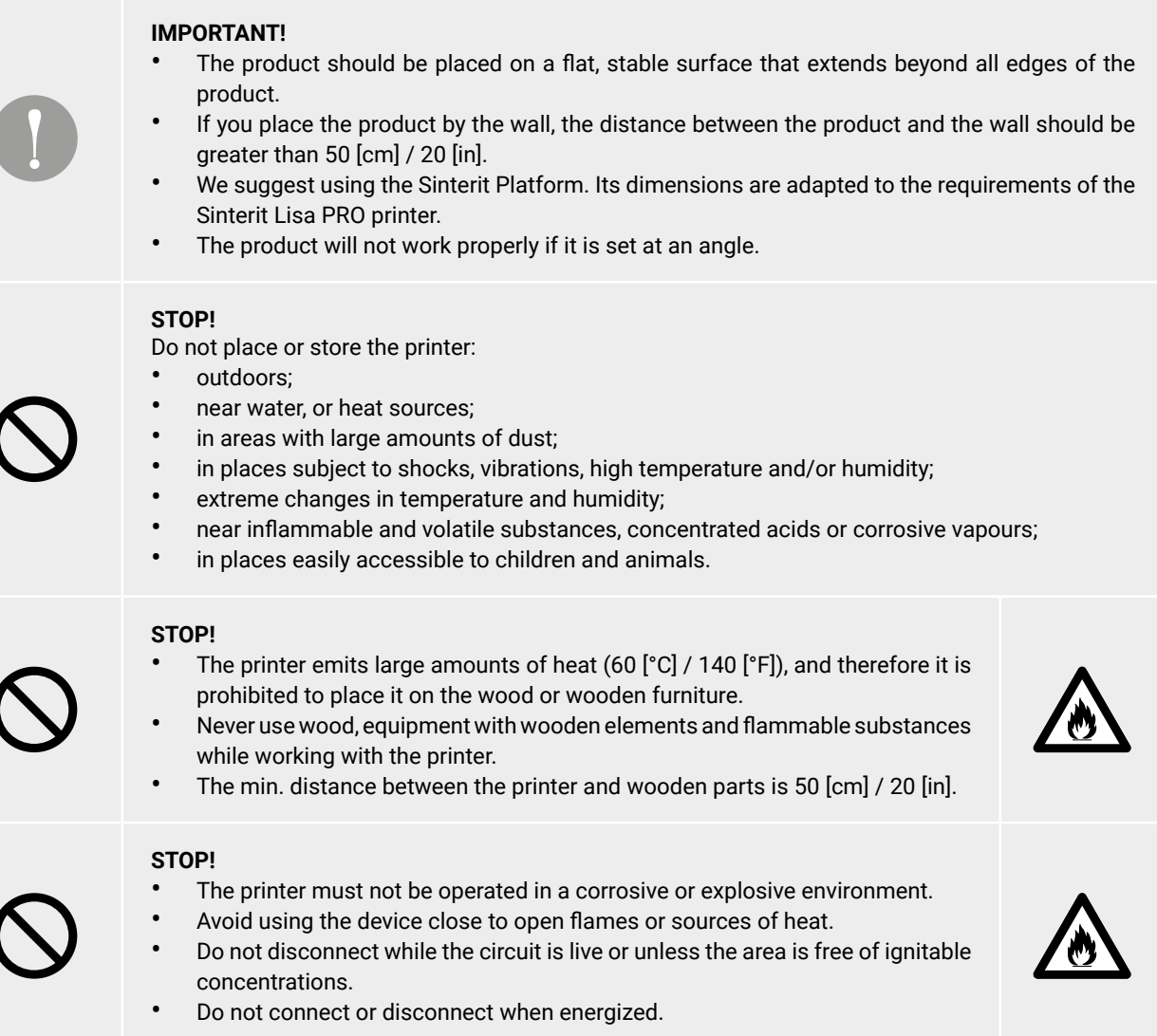

# B. GENERAL SAFETY RULES

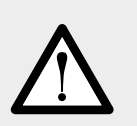

### **WARNING!**

- Only trained and qualified personnel should install, replace or service the equipment.
- The device should be installed in accordance with these instructions and by trained personnel.

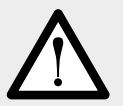

#### **WARNING!**

- Only adults should use the printer.<br>• When using the machine mind oth
- When using the machine, mind other people, especially children.

## **ATTENTION!**

- Risk of crushing upper limbs while closing the printer Lid.
- Never place hands between the Lid and Print Chamber while closing.
- Do not put your hands in the Service area of the BEDs when the BEDs are running (in case of a removed Removeable Front Panel).
- Be aware when removing and installing the lid from the Nitrogen chamber and Overflow Bin.
- Do not remove the Removeable Front Panel during printer operation.

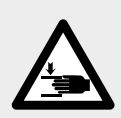

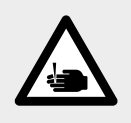

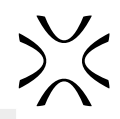

<span id="page-6-0"></span>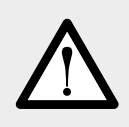

#### **ATTENTION!**

When restoring original working conditions, the appointed personnel should make sure that at the end of the operating procedure, proper printer operation safety conditions are restored, especially the safety devices and the protective guards.

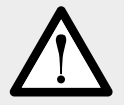

### **ATTENTION!**

- Never leave miscellaneous materials on the printer Lid.
- Make sure all the guards and protection of the printer are in place and that all the safety devices are in place and working properly.

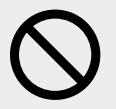

#### **STOP!**

Climbing on the printer is forbidden.

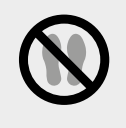

# C. PERSONAL PROTECTION

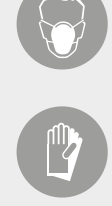

#### **ATTENTION!**

Wear individual protections. Before starting any work with powder, always wear adequate protective clothing, eyewear, face mask, and gloves.

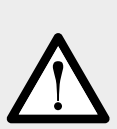

### **ATTENTION!**

- The operator must always wear antistatic clothes and shoes.
- The floor in the working area must be antistatic.

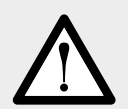

#### **WARNING!**

Avoid prolonged contact with powders and inhaling their vapours.

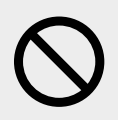

### **STOP!**

Do not wear loose or hanging clothing such as ties, scarves or torn garments that could become trapped by the printer.

# D. POWER SUPPLY AND GROUNDING SYSTEM

#### **WARNING!**

- Before plugging in, make sure the power voltage and frequency are those shown on the machine plate.
- When an extension cord is used for the power supply of the product, make sure that the total power consumption of all devices connected to it does not exceed the extension cord's limit. Also, make sure that the total current drawn by connected equipment does not exceed the ampere rating for AC wall outlet.

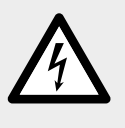

<span id="page-7-0"></span>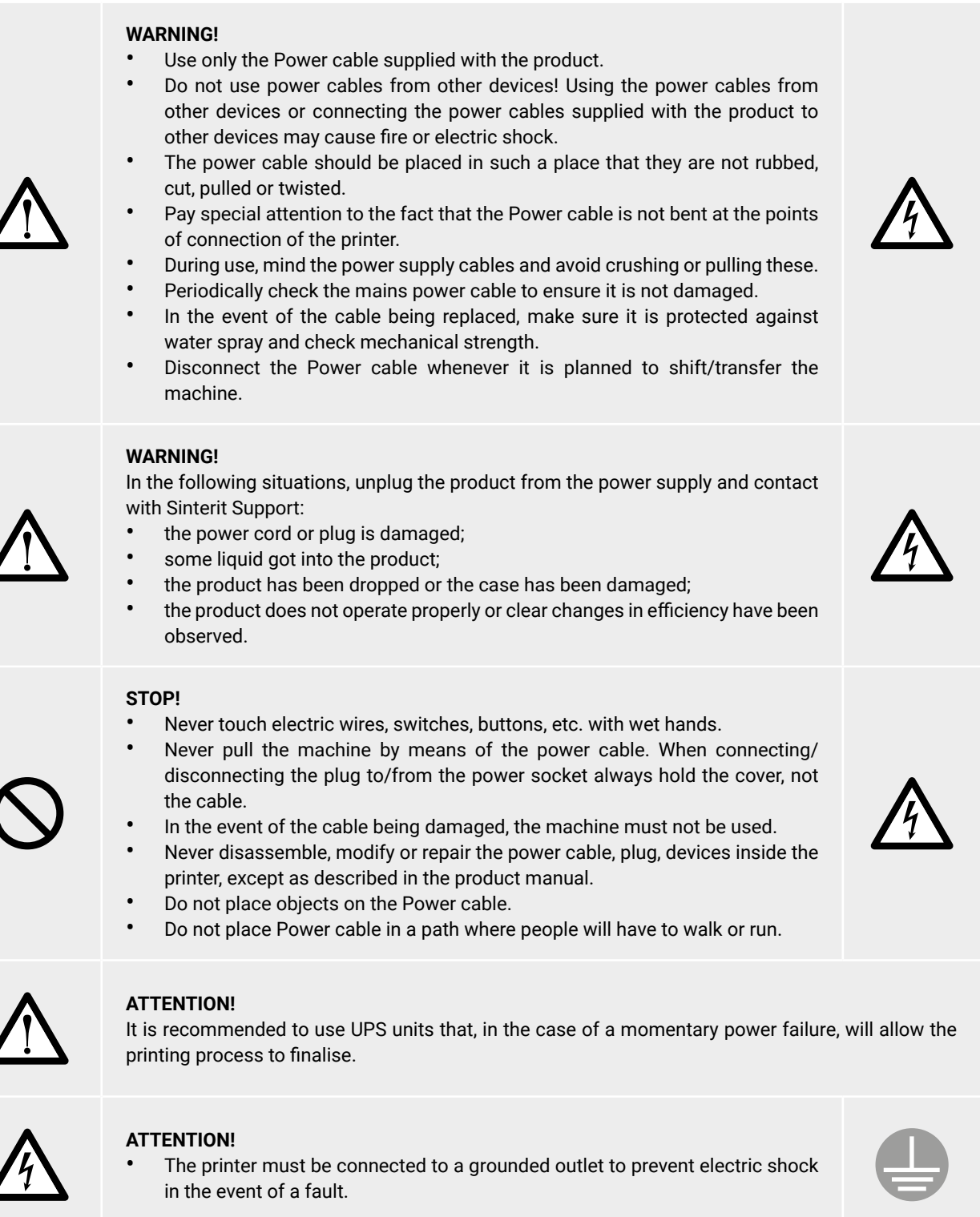

# E. SAFETY REQUIREMENTS DURING USING THE SINTERIT LISA PRO PRINTER

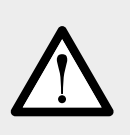

Ź

### **WARNING!**

Before printing always make sure the printer is free of all external materials such as debris, oil, equipment and other objects that could affect the operation and cause injury to persons.

<span id="page-8-0"></span>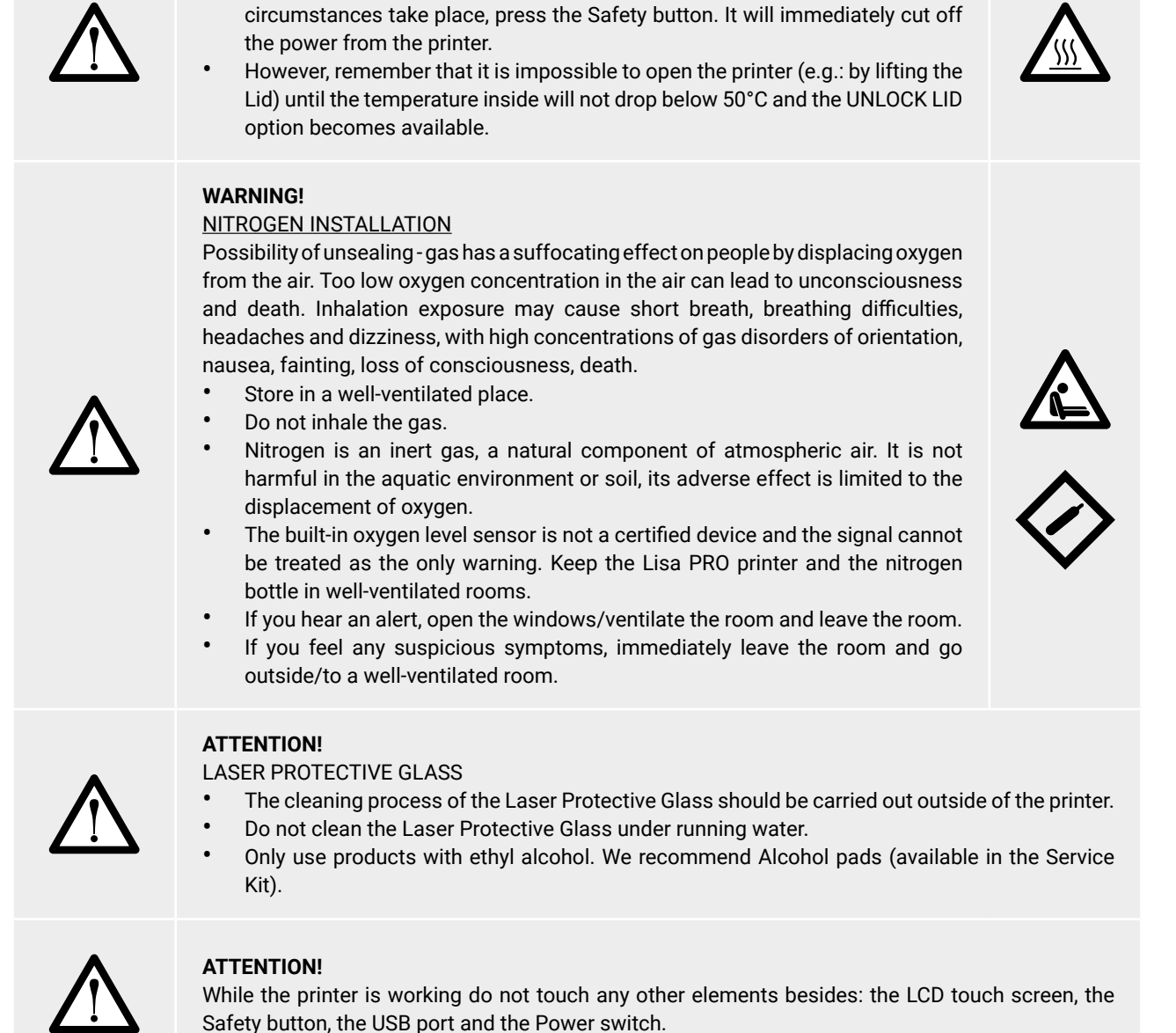

• During printing, if there is a lot of smoke, irritating smell or other alarming

# F. SAFETY DURING REPAIR AND MAINTENANCE

#### **WARNING!**

**ATTENTION!**

- Only skilled persons should carry out repairs.
- Read the operator's and maintenance manual carefully before using the printer or doing any maintenance jobs.
- During cleaning operations, maintenance jobs or when changing parts, the Power switch must be off and the machine must be unplugged by removing the Power cable from the socket.
- During maintenance jobs, affix a notice to the appliance indicating "MACHINE BEING SERVICED, DO NOT START".
- Do not adjust controls that are not described in the manual.

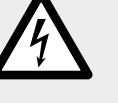

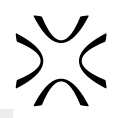

### <span id="page-9-0"></span>**WARNING!**

- Structural damage and improper alterations or repairs could change the protection capacity of the printer and therefore cancel the guarantee.
- Any alterations to the appliance can only be made by Sinterit Support.
- In the event of Customers fitting a tool to the machine not supplied by Sinterit, make sure the safety conditions required by Machine Directive 2006/42/CE are complied with and in any event, Sinterit is unable to accept liability for any problems arising from the use of such tool.

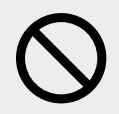

#### **STOP!**

Avoid using flammable or toxic solvents such as petrol, benzene, ether and alcohol for cleaning.

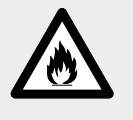

## G. WORKING WITH POWDERS

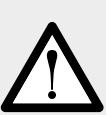

#### **WARNING!**

- When working with the polyamide powder or other designated printer powder for the Sinterit Lisa PRO printer, always wear Personal Protection dedicated to this device (Protective Glasses, Protective Gloves, Protective Dust Mask).
- When working with a powder, avoid inhalation or swallowing and contact with skin and eyes.

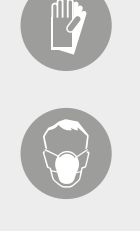

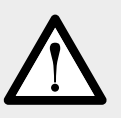

### **ATTENTION!**

- Polyamide powder should be stored in tightly closed containers (e.g Sinterit Metal Container), in a room at room temperature and low humidity.
- The powder should be stored out of reach of children and pets.
- If the device is not used for a long time, the powder should be removed from the printer and stored in a sealed package (e.g Sinterit Metal Container).

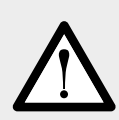

### **ATTENTION!**

When printing the smell of melting material may be emitted in intensities which do not affect the health of users. However, in the case of long-term operation of the printer in a poorly ventilated room, the smell may become unpleasant and irritating. Adequate ventilation is recommended in order to create the best printing conditions.

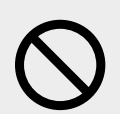

#### **STOP!**

Do not attempt to burn/melt polyamide powder. The resulting sparks and hot mass can cause severe burns.

Keep the ppowder material away from fire.

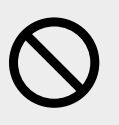

#### **STOP!**

Do not dispose of in municipal waste! The used powder material should be stored in sealed containers and disposed of in accordance with local policy of waste plastic material.

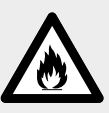

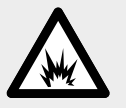

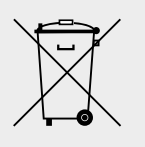

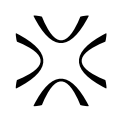

# <span id="page-10-0"></span>H. RATING PLACE (SPECIFICATION TAG AND SYMBOLS)

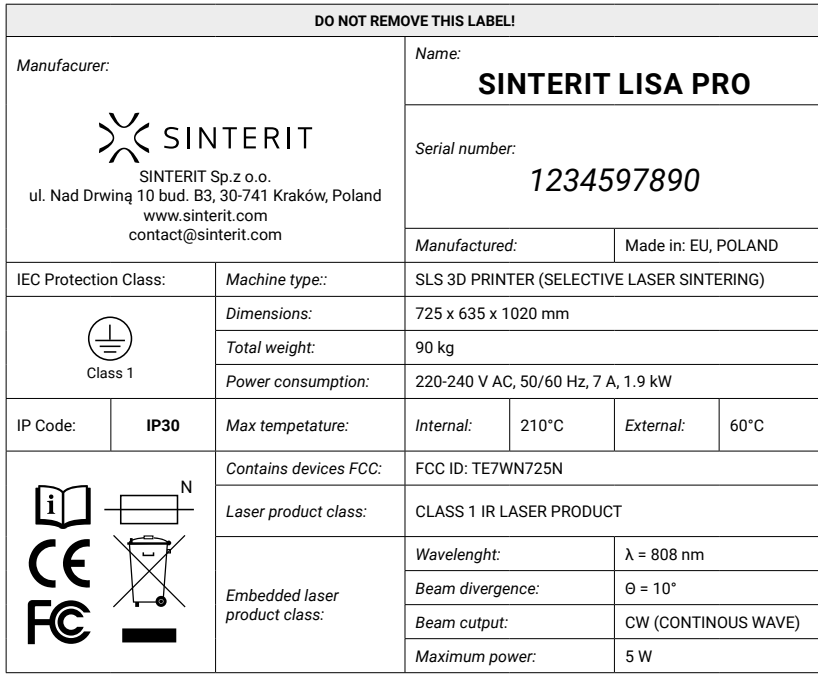

**View of the specification tag in the Sinterit Lisa PRO printer.**

### **ATTENTION!**

- Make sure all the safety messages are legible.
- Clean these with a cloth, soap and water. Do not use solvents, diesel fuel or petrol.
- Replace the damaged plates with new ones supplied by Sinterit. If a plate is attached to a replaced part, make sure a new plate is affixed to the new part.
- When contacting the manufacturer or dealer, always quote the details shown on the printer plate.

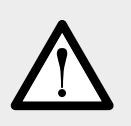

#### **WARNING!**

- Removing the safety plates on the printer is strictly forbidden!
- The manufacturer declines all liability in relation to printer safety in the event of failure to comply with the above indications.

# I. SCRAPPING

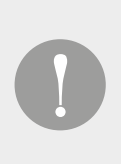

#### **IMPORTANT!**

In the case of scrapping, all the component and parts of the printer will have to be disposed of through adequate disposal channels in accordance with applicable legislation. Before scrapping, all plastic and rubber parts will have to be separated from the electrical material. Parts made of plastic, aluminium and steel only may be recycled if collected by special centres.

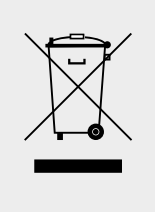

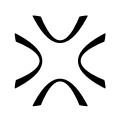

# <span id="page-11-0"></span>**4. Contents of the Sinterit Lisa PRO pack**

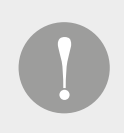

#### **IMPORTANT!**

Keep all the original boxes and transport protection. You may need them to pack the machine in the future if necessary.

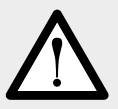

### **WARNING!**

Two adults are needed to unpack the printer safely! The Flighcase with Lisa PRO printer weighs approx 120 [kg] / 265 [Ibs]. Do not lift it yourself!

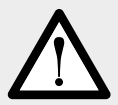

#### **ATTENTION!**

The printer weighs almost 100 [kg] / 220 [ibs]. Make sure, that the furniture or surface, that you plan to place the printer on is appropriate for such load.

#### **ATTENTION!**

- The device can be transported only in its original package in the way that prevents it from moving inside.
- It should be also thoroughly protected against any environmental factors that could affect it.
- The device should be stored indoors in original packages in spaces without chemical fumes or reactive substances, at a temperature between 0°C÷40°C and relative humidity not higher than 80%.

## A. FLIGHTCASE OVERVIEW AND STARTUP BOX EQUIPMENT

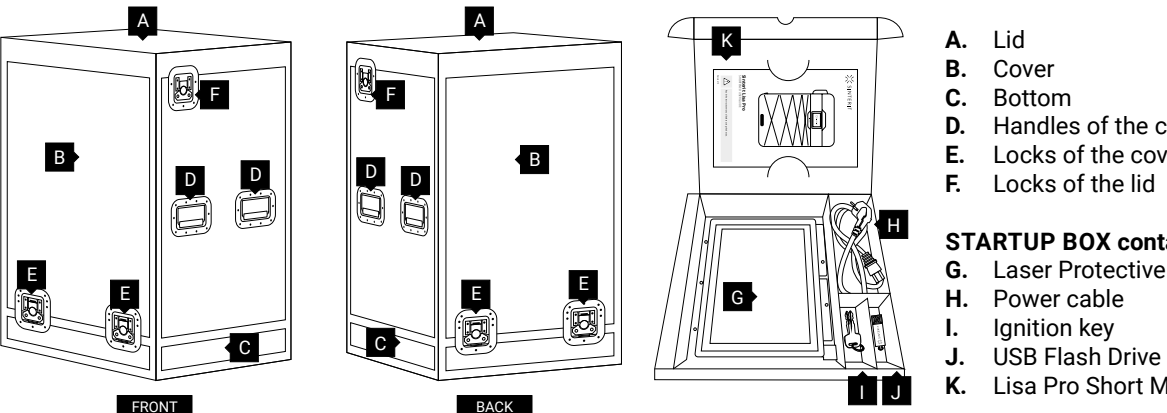

- 
- 
- **D.** Handles of the cover
- **E.** Locks of the cover
- **F.** Locks of the lid

### **STARTUP BOX contains:**

- **G.** Laser Protective Glass
- **H.** Power cable
- **I.** Ignition key
	-
- **K.** Lisa Pro Short Manual

# B. UNPACKING LISA PRO FROM FLIGHTCASE

### 1. REMOVE THE FLIGHTCASE WITH THE PRINTER FROM THE TRANSPORT PAI FTTF

Grab the two handles on both sides of the Flightcase D (two people needed). Carefully remove the Flightcase from the pallet and place it on a stable surface.

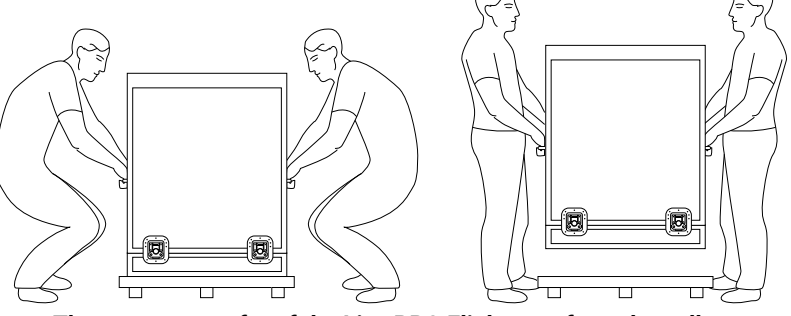

**The correct transfer of the Lisa PRO Flightcase from the pallet.**

### 2. UNLOCK THE LOCKS OF THE FLIGHTCASE COVER

Unlock 4 locks on the lower part of the the Flightcase cover  $\blacksquare$  (2 on the front and 2 on the back).

Turn the lock handle by 90 degrees  $\epsilon$ ,  $\overline{\mathbf{b}}$ . Rotate the lock handle approx. 225 (180 + 45) degrees CCW until the hook opens c. Repeat on each of the four locks of the Flightcase cover.

### 3. OPEN THE FLIGHTCASE

Carefully grab the handles of the cover on both sides of the the Flightcase D (two people needed) and lift it to a height of minimum one meter.

### **Be careful, not to snag the printer!**

Place the cover in a safe and stable place. Remove all foils from the outside of the printer. Make sure that the Lisa PRO hasn't been damaged during the transport. Check against any visible signs of it.

### 4. MOVE THE PRINTER FROM THE FLIGHTCASE TO THE TARGET WORKSTATION

Grab the printer holders 4, 17 (see picture  $\left[\begin{smallmatrix} \text{Lip} \\ \text{diag} \end{smallmatrix}\right]$  for front and back), carefully lift it up and place it on a stable surface. We recommend the target workstation.

Ensure that the printer is placed in a location where its size and weight will<br>be properly supported.

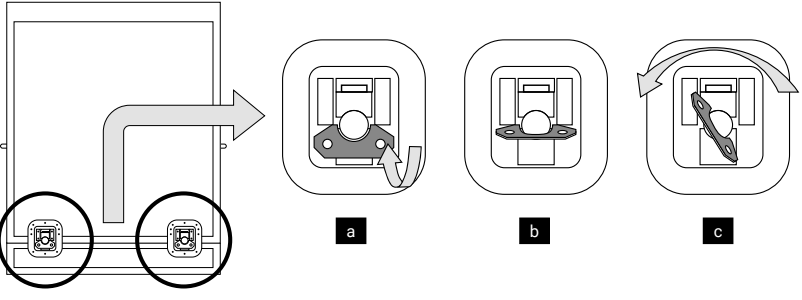

**Unlocking the lock of a Flightcase's cover.**

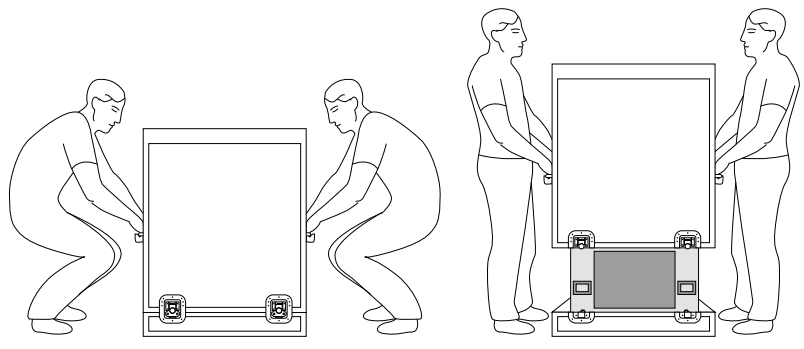

**Correct lift of the cover from Lisa's PRO Flightcase.**

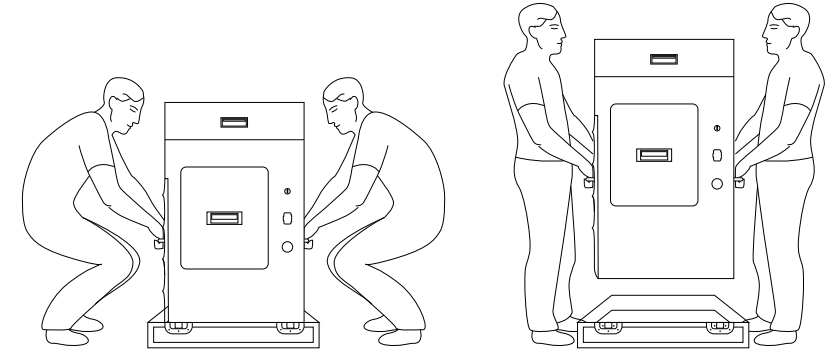

**Correct lift of Lisa PRO from the Flightcase.** 

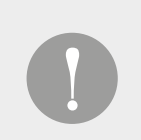

### **IMPORTANT!**

Remember to register your printer and activate your software at sinterit.com/register

The registration gives you the fastest possible access to software updates, support tips and expert knowledge from our specialists.

# <span id="page-13-0"></span>**5. Sinterit Lisa Pro 3D printer**

# A. DESCRIPTION

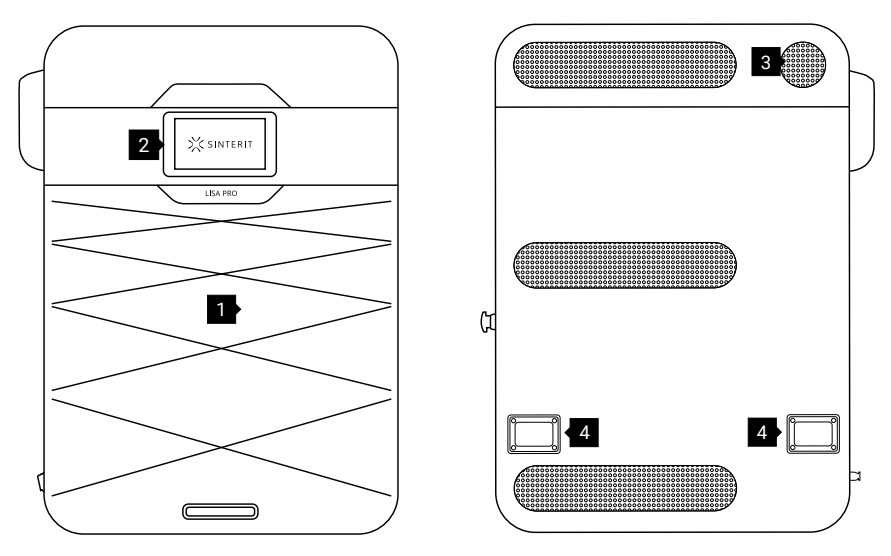

**View of the printer's front and back side.**

1.Removable Front Panel / 2.LCD touch screen (with Camera view )/ 3.Lid fan / 4.back holders

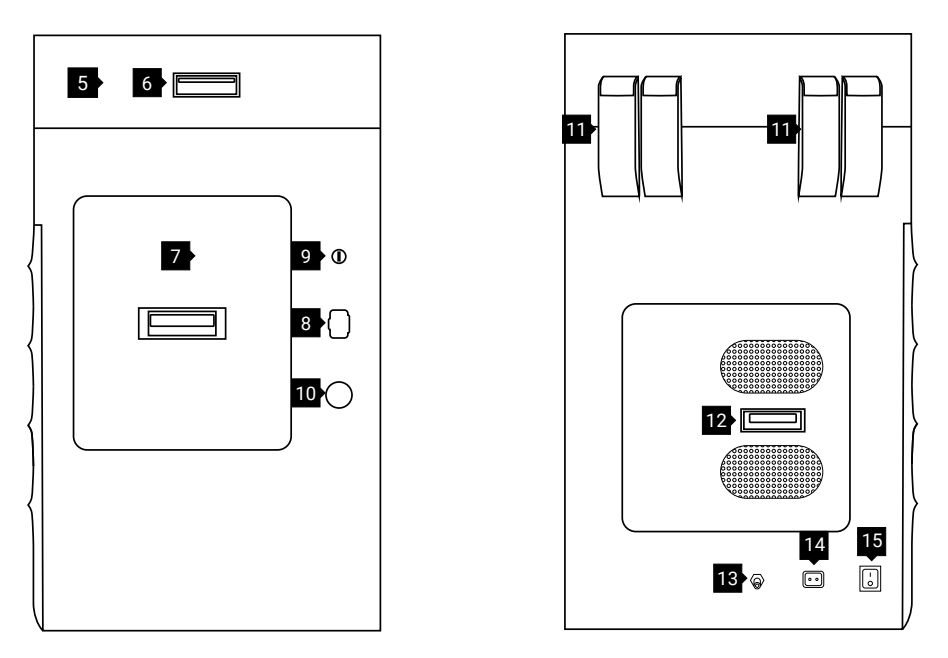

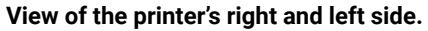

5.Printer lid / 6.Lid handle / 7.Overflow Bin / 8.USB port / 9.Key slot / 10.Safety button (E-STOP) / 11.Lid hinges / 12.Nitrogen installation / 13.Nitrogen inlet nipple / 14.Power socket / 15.Power switch (On/Off)

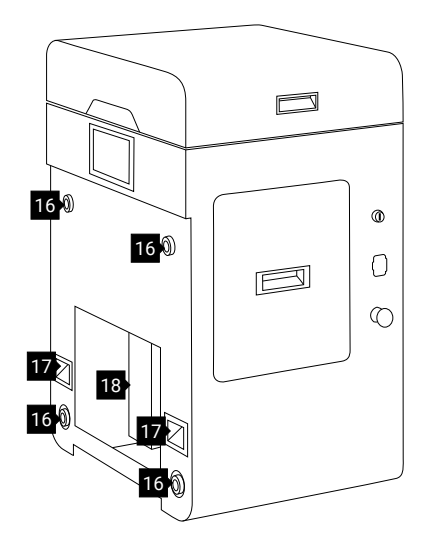

**View of the printer without a front panel.** 16.Magnetic fasteners / 17.Front holders / 18.Service area under BEDs

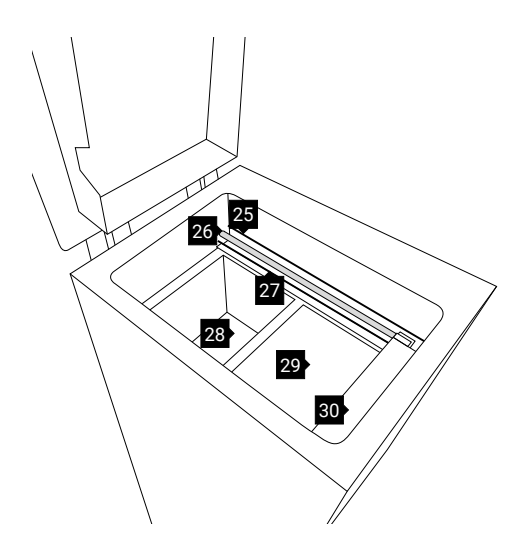

**Front view of the printer's Print Chamber.** 25.Recoater drive unit cord / 26.Recoater guide bar / 27.Recoater cord / 28.Feed Bed / 29.Print Bed / 30.Recoater

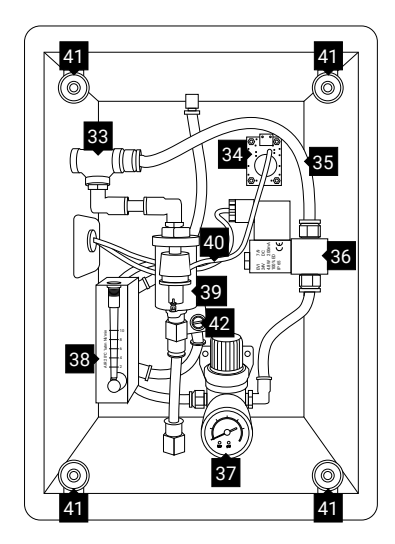

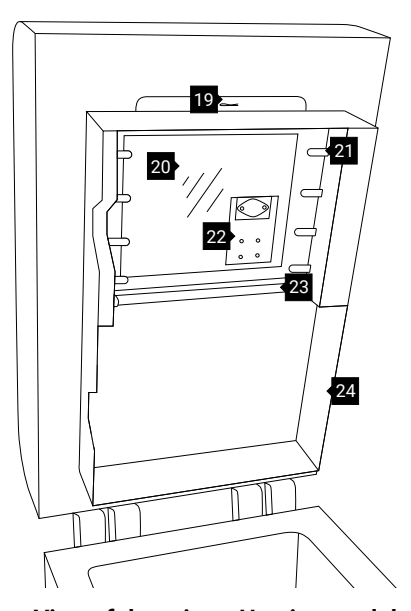

**View of the printer Heating module.** 19.Split pin / 20.dedicated place for Laser Protective Glass / 21.Short Infrared heaters (white) four psc. on each side / 22.Laser module / 23. Long infrared heaters (red) / 24.Heating module

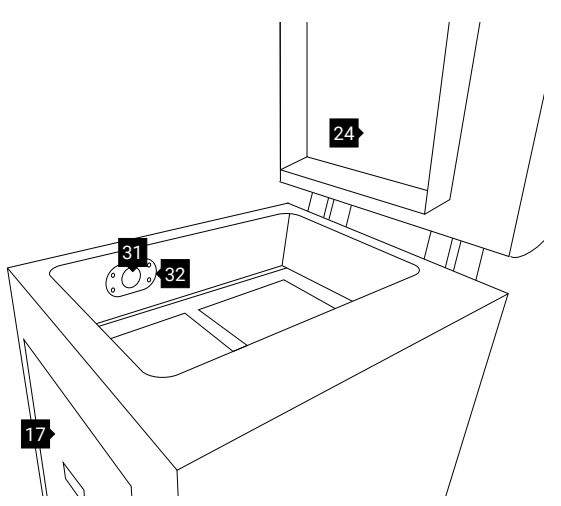

**Back view of the printer's Print Chamber.** 31.Embedded camera (for Print Bed) / 32.Print Bed pyrometer behind Pyrometer Window Module

**View of the chamber with nitrogen installation.** 33.T-type push-in fitting with a pressure sensor / 34.Oxygen level sensor / 35.Pneumatic tubings / 36.Pneumatic solenoid valve / 37.Pressure regulator with built-in manometer / 38.Rotameter / 39.Filter air dehydrator / 40.Cable / 41.Magnetic fasteners / 42.Throttle-return valve

# <span id="page-15-0"></span>B. SPECIFICATION

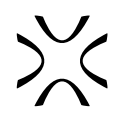

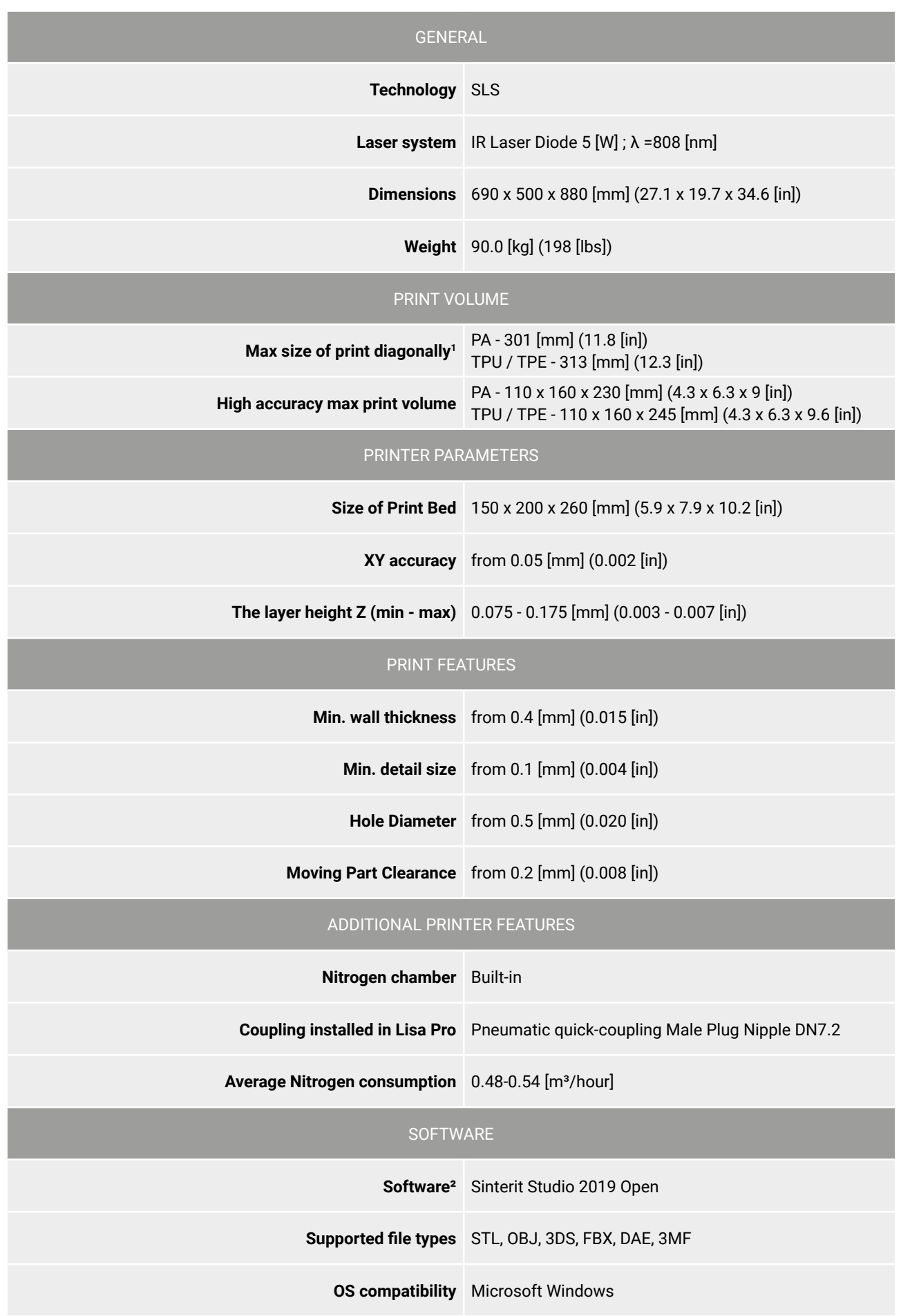

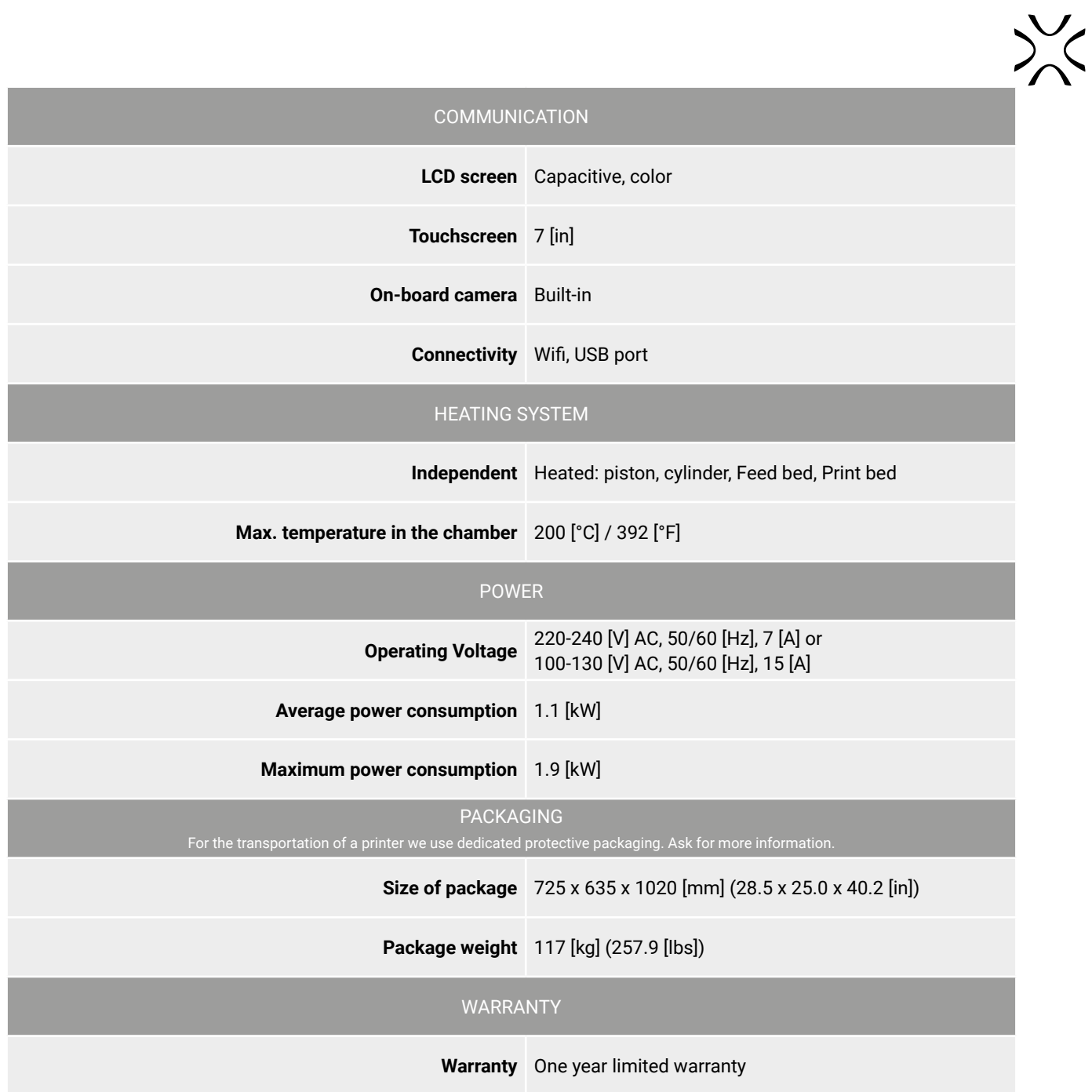

# <span id="page-17-0"></span>**6. Preparing the Lisa PRO printer to work after delivery**

# A. FIRST STEPS

### 1. REMOVE THE PROTECTION FOIL FROM THE NITROGEN **CHAMBER**

Grab the Nitrogen chamber handle, pull hard and open it.

Remove the protective foil from the lid. Check for damage inside the chamber. Close the Nitrogen chamber.

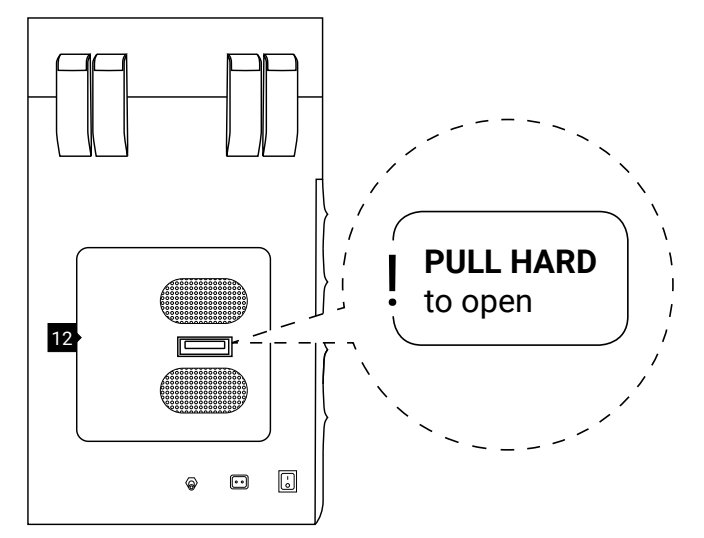

**The Nitrogen installation chamber.**

2. REMOVE THE "STARTUP BOX" FROM THE SERVICE AREA UNDER THE BEDS

Remove the protection foil with the information "STARTUP BOX in service area" and remove the box from the service area underneath the BEDs<sup>18</sup>.

**Never put objects there! This is the service area of the printer.**

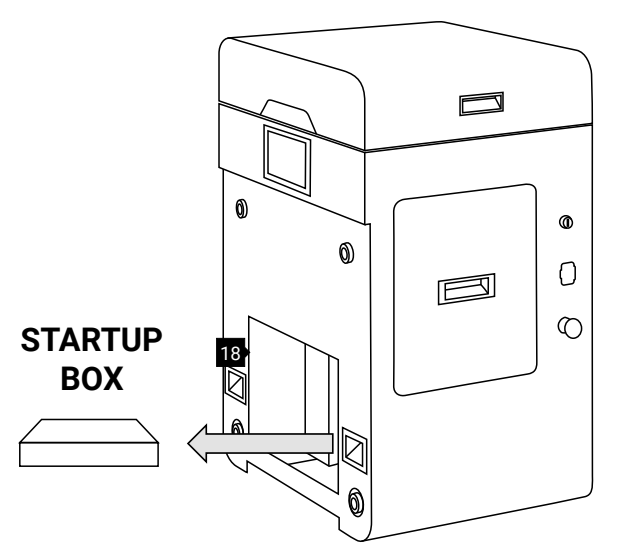

**The STARTUP BOX is located in the service area under the BEDs.**

### 3. FIND THE REMOVABLE FRONT PANEL

The Removable Front Panel is located in a recess under the lid of a Flightcase  $A$ 

Unlock the locks of the Flightcase's lid F (one on the right and one on the left side of the top of Flightcase). The locks of the lid open the same way as the locks of Flightcase's cover.

Lift the Flightcase lid by 90 degrees. Inside there should be the Removable Front Panel of the Lisa PRO printer  $\blacksquare$ . Lift up the panel.

**Look out, it's heavy!** 

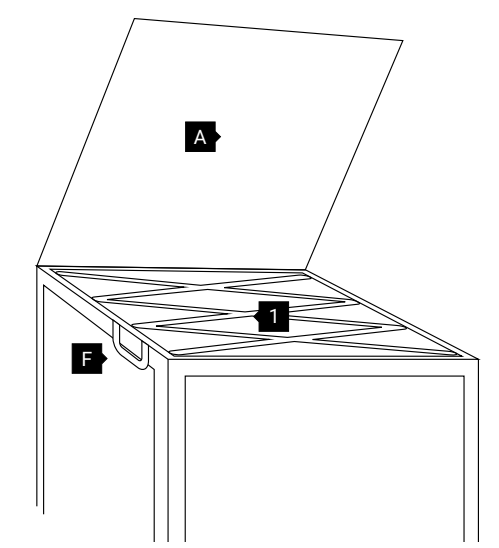

**The raised lid of the Flightcase and showing recess with Removeable Front Panel for Lisa PRO.**

### 4. INSTALL THE REMOVABLE FRONT PANEL

Holding the Removable Front Panel parallel to the printer, mount it using the four Magnetic fasteners 16 at the front.

After installing the Removeable Front Panel, check that each of the four Magnetic fasteners is connected (pull gently towards you).

5. CONNECT THE POWER

and then to the power supply.

PRINTER

printer **15**.

CABLE AND TURN ON THE

Remove the Power cable  $\blacksquare$  from the STARTUP BOX. Connect the Power cable to the printer's Power socket 14

Switch the Power switch (from "0" to "1") located on the left side of the

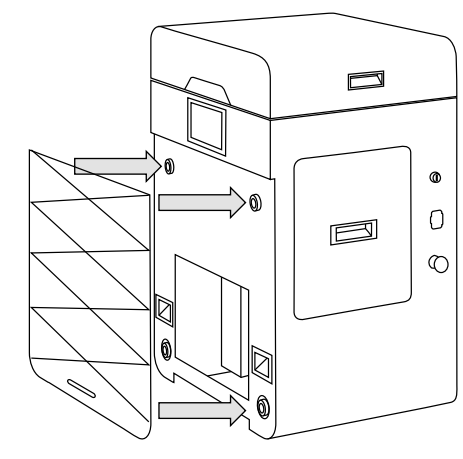

**Correct mounting of the Removeable Front Panel with the Magnetic fasteners.**

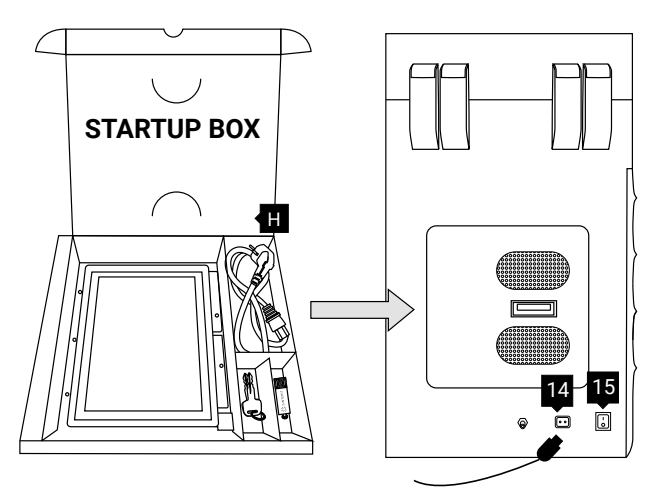

**The Power socket and the Power switch are located on the left side of the printer.**

### 6. CHECK THE SAFETY BUTTON

Check whether the Safety button (red button on the right side of the printer) **10** is out. If not, rotate the black flange of the button clockwise at a quarter of a turn.

### 7. TURN THE PRINTER ON WITH THE IGNITION KEY

Place the Ignition key **I** in the Key slot 9 and turn it clockwise at a quarter of a turn.

Please wait until the main menu with four buttons appears on the LCD screen (it takes about 20 seconds).

Remember to register your printer and remove the sticker from the screen.

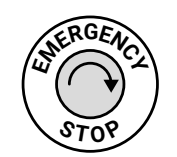

**Unlocking Emergency Stop Button.**

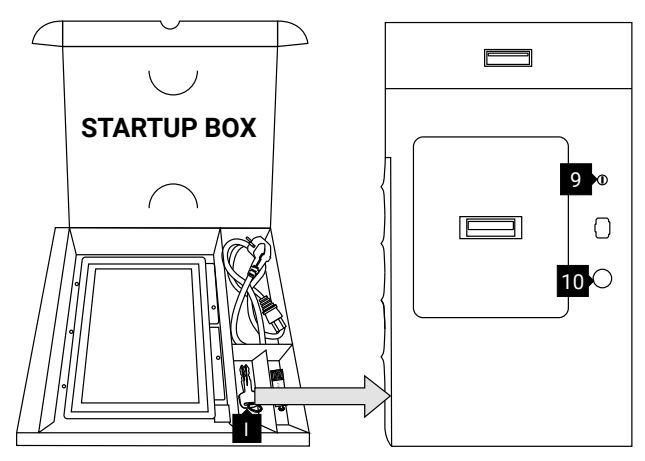

**The Safety Button and Key slot are located on the right side of the printer.**

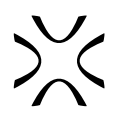

### 8. UNLOCK THE OVERFLOW BIN AND REMOVE THE PROTECTION FOIL FROM IT

Attention, Electrolock! To unlock the Overflow Bin 7 press UNLOCK LID/ OVERFLOW BIN button on the screen 2. The magnetic blockade deactivates for 10 seconds. After 10 seconds, it will re-activate.

Grab the Overflow Bin handle, pull and open it. Remove the protective foil from the lid. Put the Overflow Bin back in.

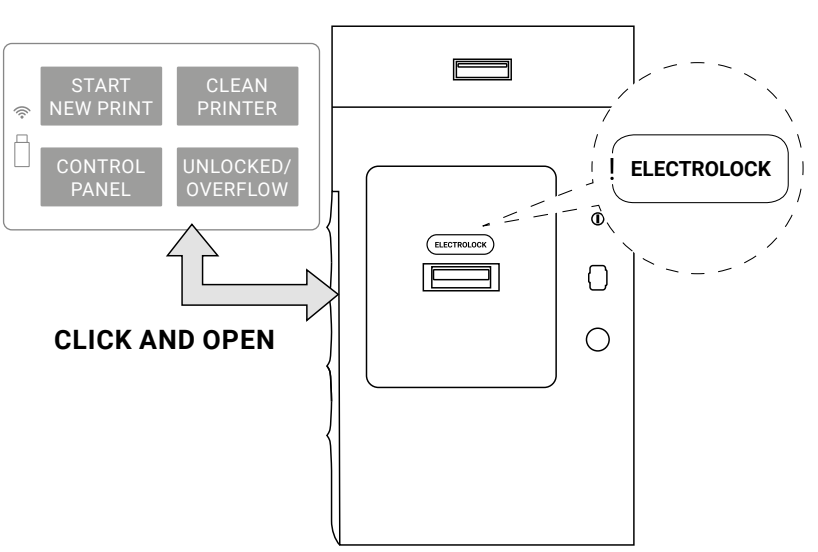

**Unlocking the Overflow Bin.** 

### 9. OPEN THE PRINTER'S LID AND REMOVE THE SECURITY FEATURES FROM THE INSIDE

Attention, Electrolock! To open the printer's lid 5 press UNLOCK LID/ OVERFLOW BIN button on the screen 2. The magnetic blockade deactivates for 10 seconds. After 10 seconds, it will re-activate.

**Softly press the lid** and then lift it using Lid's handle 6.

### **Be careful! The lid is quite heavy!**

Remove the protection from the printer's inside.

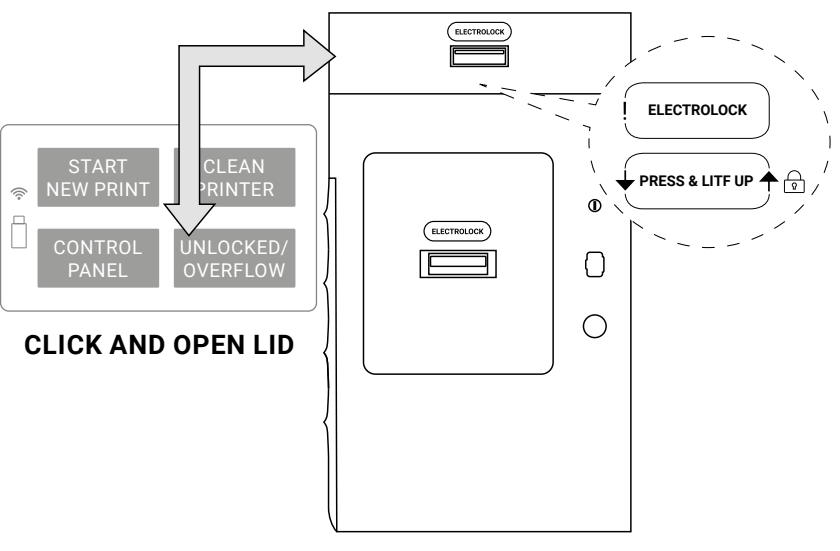

**Unlocking the printer Lid.**

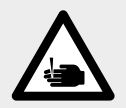

#### **CAUTION!**

**Beware of sharp edges.** Put on Protection Gloves to protect yourself from injuring hands against the edge of the Heating module. The Protection Gloves are included in the plastic bag ("Personal Protection" kit) with the Advanced Accessories.

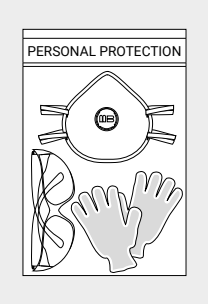

### <span id="page-20-0"></span>10. REMOVE THE PLASTIC PROTECTION CAP FROM THE HEATING MODULE

We recommend to turn off the power of the device (turn off the Ignition key 9 , I ).

While holding the Heating module 24, take out the Split pin 19 positioned on the top of the inner part of the Lid 5.

Lower the Heating module to get access to the place dedicated to the Laser Protective Glass 20.

Remove the Plastic Protection Cap of the Laser Protective Glass module and save it (we recommend keeping the Plastic Protection Cap in the Flightcase).

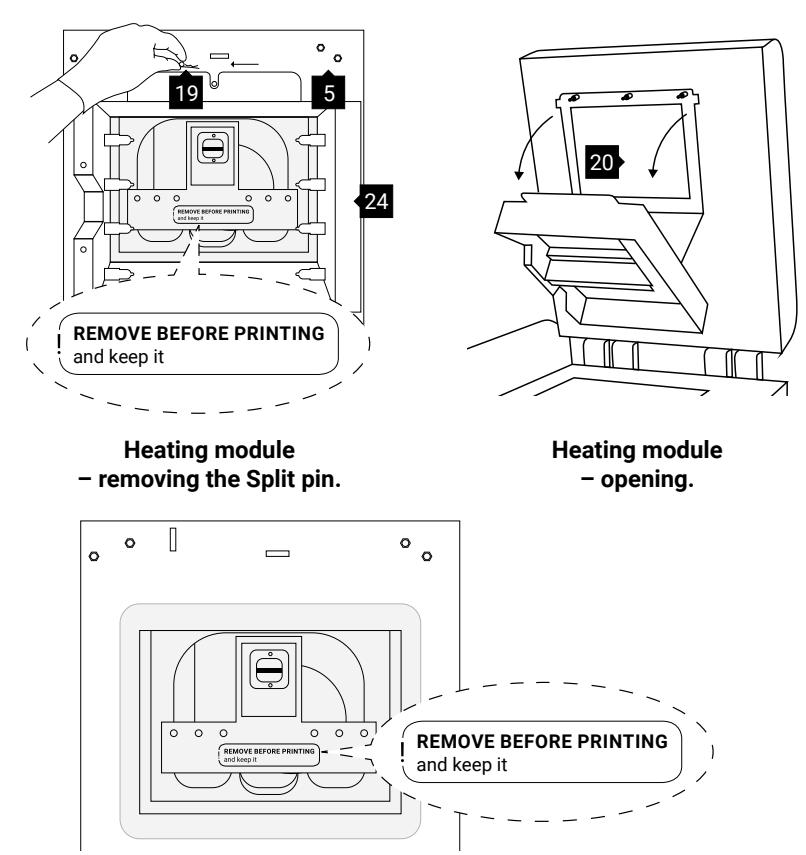

**View on the Plastic Protection Cap of the Laser module.**

Now you can install the Laser Protective Glass G .

# B. INSTALLING THE LASER PROTECTIVE GLASS

1. REMOVE THE LASER PROTECTIVE GLASS FROM THE "STARTUP BOX" AND CLEAN IT

Don't throw out the STARTUP BOX. Put it in Flightcase.

Rub the surface of glass carefully with a cotton cloth soaked with 2% salicylic spirit (ethanol solution) or any other ethanol-based solution. Do not use isopropyl alcohol! Pay attention to any fibres left on the surface. Clean both sides.

Remember to wipe the Laser Protective Glass with a dry piece of cloth afterwards.

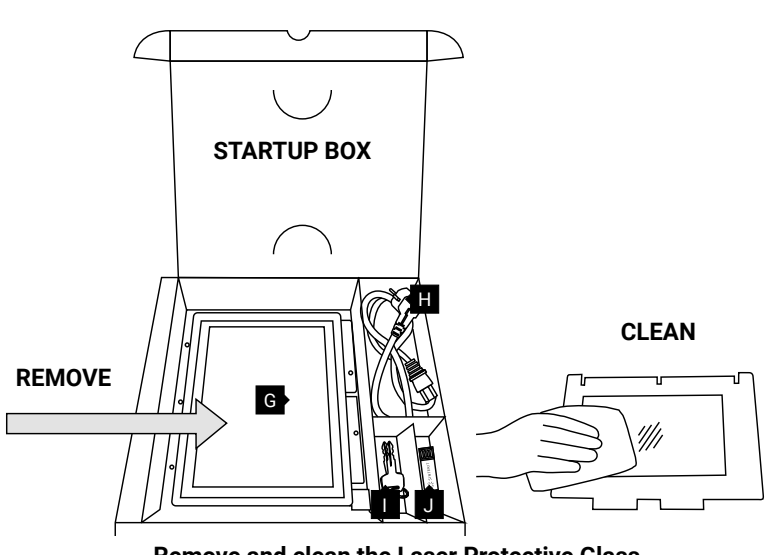

**Remove and clean the Laser Protective Glass.**

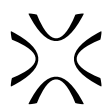

### <span id="page-21-0"></span>2. MOUNT THE LASER PROTE-CTIVE GLASS MODULE

Slide the metal tabs of the Laser Protective Glass module into the holders located in the middle of the Lid.

Press the gasket gently. After obtaining the perfect fit, screw the two Quick<br>release nuts on to the visible screws.

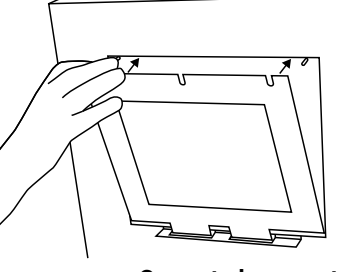

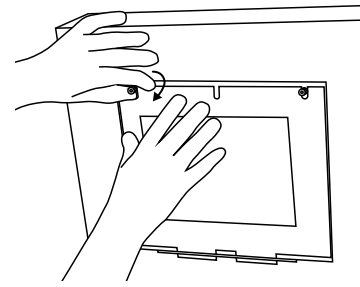

**Correct placement of the Laser Protective Glass on the Heating module.**

### 3. CLOSE THE HEATING MODULE

Join the Heating module with the Lid using the metal Split pin.

Clean the Laser Protective Glass one more time from any finger marks or stains if present.

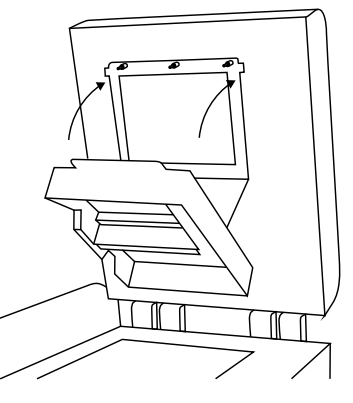

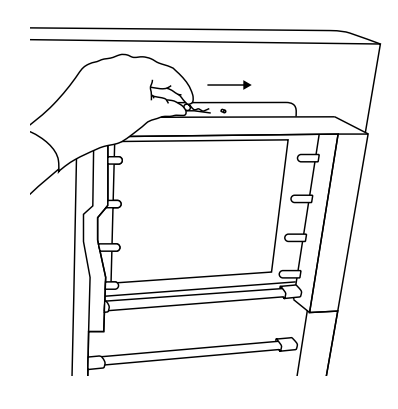

**Correct closing of the Heating module.**

# C. CONNECTING THE PRINTER TO WI-FI NETWORK

#### 1. TURN ON THE PRINTER AGAIN

Switch the Power switch (from "0" to "1") and next place the Ignition key in the Key switch and turn it clockwise at a quarter of a turn.

Please wait until the main menu with four buttons appears on the LCD screen (it takes about 20 seconds).

### 2. FIND THE WI-FI BUTTON

To connect to the Wi-Fi network, press the CONTROL PANEL button. Next one MORE OPTIONS button and then the WI-FI button.

### 3. CONNECT TO YOUR WI-Fi NETWORK

Find the network you want to connect to and click on its name. Enter your password if necessary and press OK.

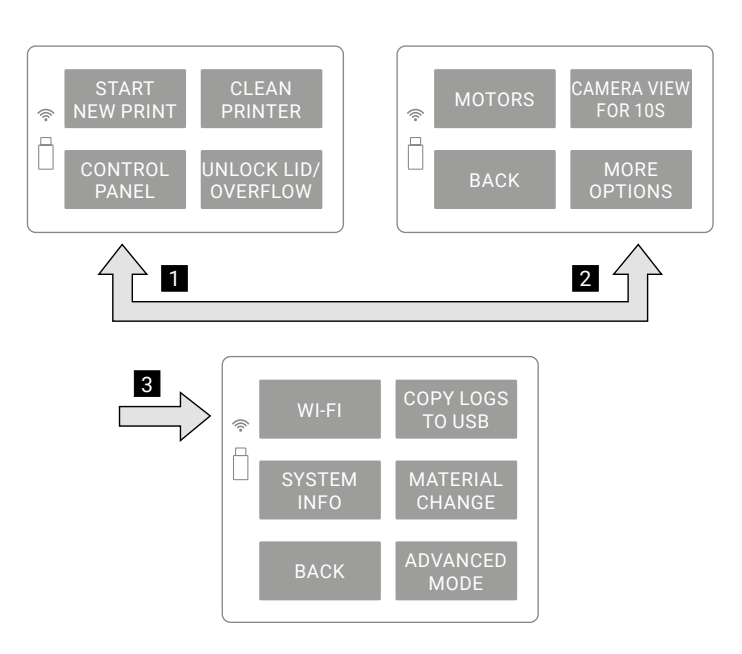

#### **Step by step connection to Wi-Fi.**

### <span id="page-22-0"></span>4. WI-FI ACTIVATION

The highlighted Wi-Fi icon in the upper left corner means a network connection.

Press the BACK button to return to the main menu screen.

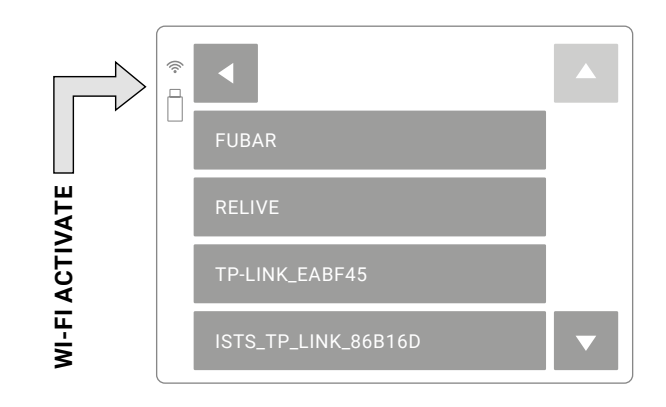

**The sign in the upper left corner of the screen shows active Wi-Fi.**

## D. LAST STEPS BEFORE START PRINTING

### 1. CHECK FIXING THE SHORT INFRARED HEATERS IN **SOCKETS**

Check (wearing gloves or through the paper) whether the Short Infrared Heaters are stable in their sockets (8 pcs.).

If there is any dust/powder on them, blow it gently off with air.

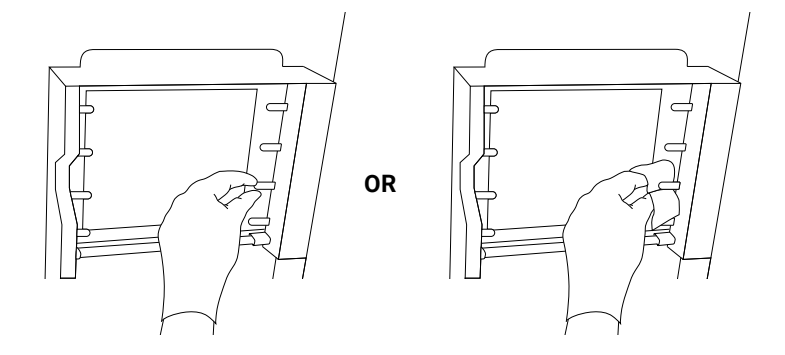

**Methods of verifying the correct seating of Short Infrared Heaters.**

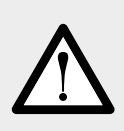

#### **ATTENTION!**

Remember, do not touch the Short Infrared heaters with your fingers or greasy objects (eg. a dirty cloth).

Dirt and grease may cause local overheating and burn the heaters or even cause an explosion during printing.

### 2. CHECK THE ELEMENTS IN THE PRINT CHAMBER

Verify whether the Feed Bed 28 and Print Bed 29 are ready to work (after unpacking the BEDs should be on par with the printer's case), check the Recoater's cords 25, 27 tension and whether the Recoater's guide bar 26 is clean.

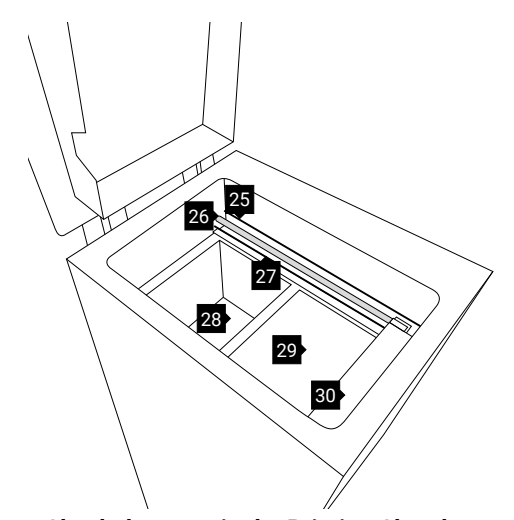

**Check the parts in the Printing Chamber.**

After carrying out all of these steps, the printer is prepared to work.

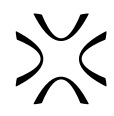

# <span id="page-23-0"></span>**7. Main menu - what, where, how? Short explanation of functions.**

- START NEW PRINT Button allowing to prepare the printer for printing.
- CLEAN PRINTER A button allowing you to go through the process of removing the printout and cleaning the printer. • CONTROL PANEL - Button to access advanced functions
- (explained below).
- UNLOCK LID/ OVERFLOW The button releases for 10 seconds the electrolock of the printer Lid and/or Overflow Bin. Only after pressing this button is it possible to open the printer lid or remove the Overflow Bin.

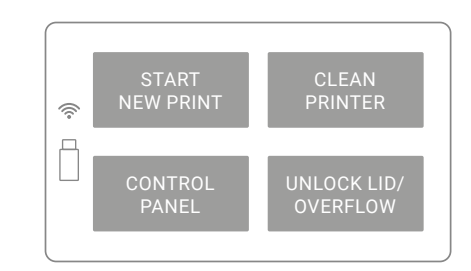

### **Main Menu screen.**

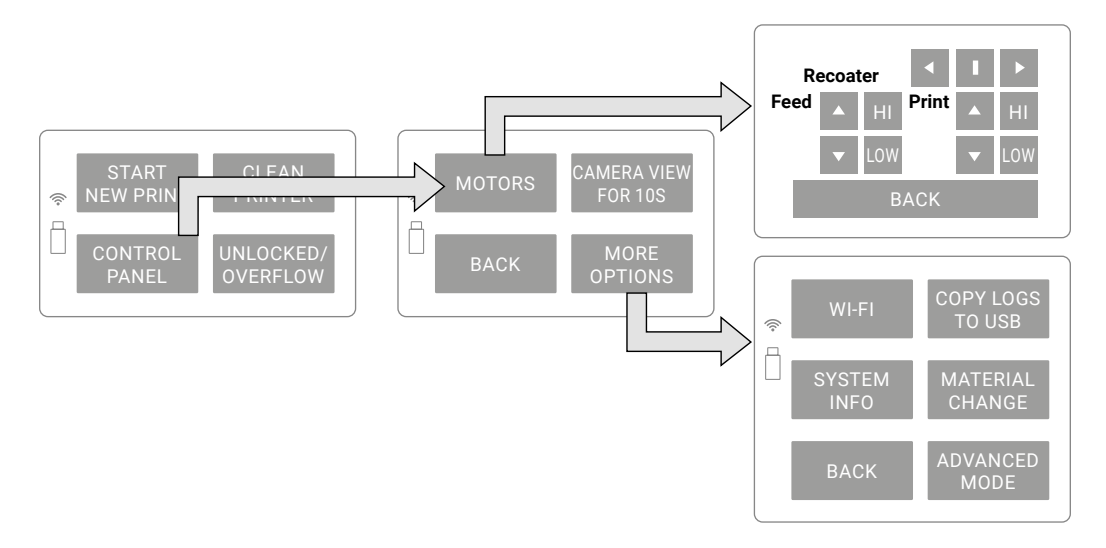

#### **Available options and processes are hidden under the CONTROL PANEL button.**

In the CONTROL PANEL menu you can find:

- MOTORS This function allows you to manually move the Recoater and Bed's. It also allows for automatic homing of the Recoater and the Beds to the starting positions.
- CAMERA VIEW the button activates the camera on the Print Chamber for 10 seconds.
- BACK returns to the main menu
- MORE OPTIONS:
	- WI-FI Connection of the printer to the Wi-Fi network.
	- SYSTEM INFO Screen showing basic information about the printer (model, revision, software version, serial number, IP number).
	- COPY LOGS TO USB The button allows you to copy the logs from the printer to the USB flash drive (and e.g. send to the Sinterit Support in case of problems).
	- MATERIAL CHANGE The process helps the user, step-by-step, through the safe exchange of powder with different melting temperatures, e.g. from FLEXA to PA12.
	- ADVANCED MODE A screen that allows you to switch to an advanced version of the printer software. A more detailed explanation is available in a dedicated chapter.

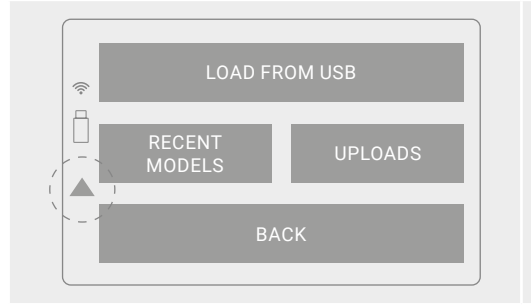

#### **IMPORTANT!**

Yellow triangle displayed on the side of the screen informs about a malfunction.

Please contact the Support Team by referring to the code displayed inside the warning triangle and providing the serial number of the device.

# <span id="page-24-0"></span>**8. Printing - simple mode**

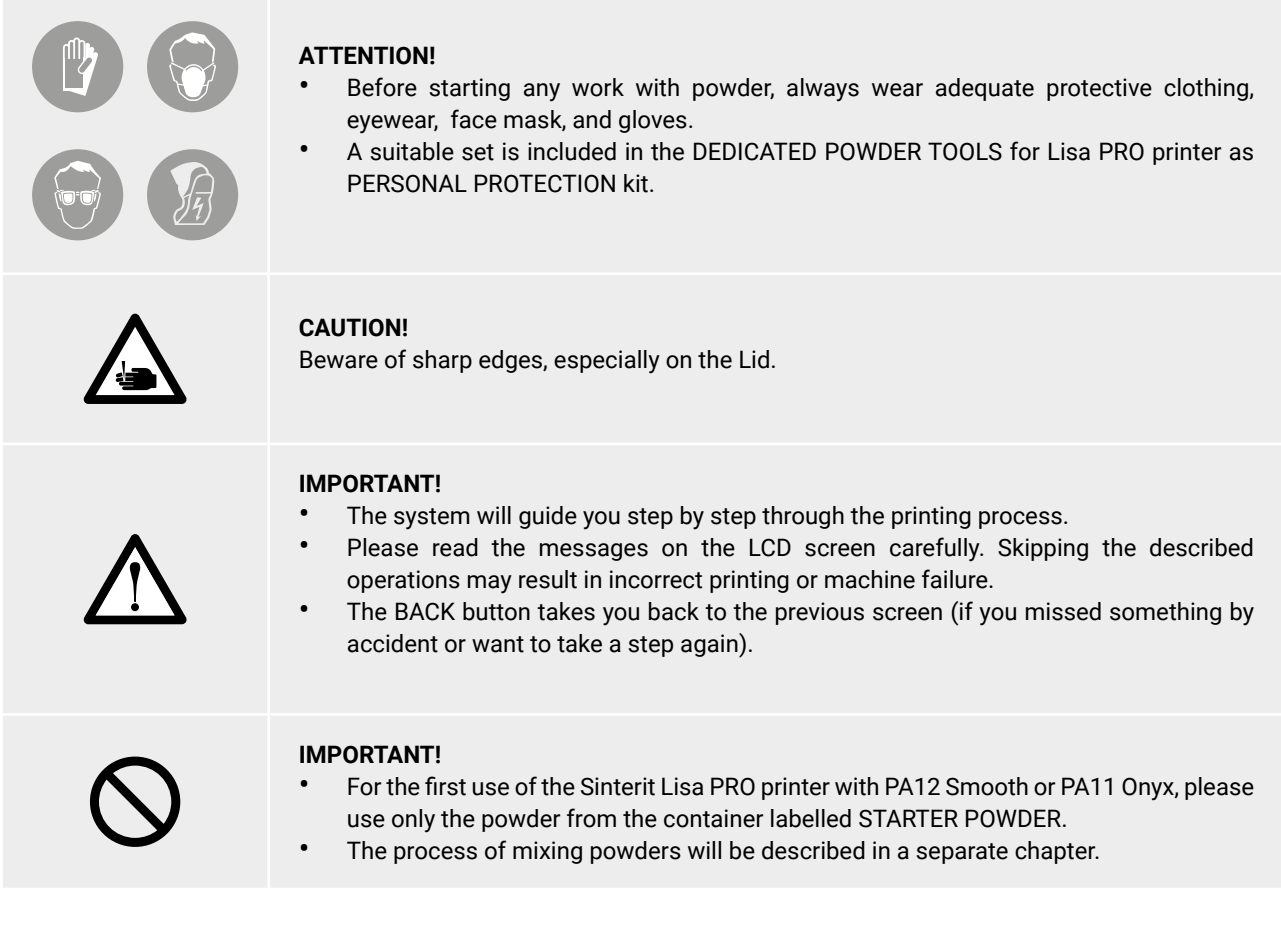

- 1. Check whether the Safety button (red button on the right side of the printer) 10 is out. If not, rotate the black flange of the button clockwise at a quarter of a turn.
- 2. Turn on the printer. Switch the Power switch 15 from "0" to "1" and turn the Ignition key in the Key slot  $\theta$  clockwise at a quarter of a turn.
- 3. Please wait until the main menu with four buttons appears on the LCD screen (it takes about 20 seconds).

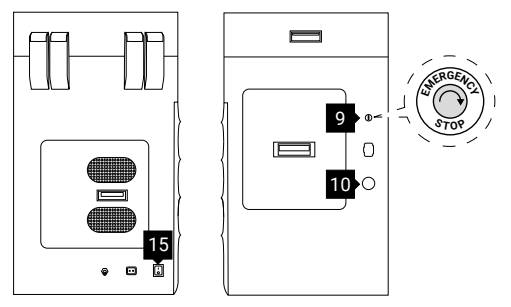

**Unlocking and turning on the printer.**

- 4. Attention, Electrolock! To open the printer's Lid 5 press START NEW PRINT/UNLOCK LID button on the screen 2. The magnetic blockade deactivates for 10 seconds. After 10 seconds, it will re-activate.
- 5. Softly press the Lid and then lift it using Lid's handle 6. Be careful! The Lid is quite heavy!
- 6. Check that all components are in place, ready to be filled with powder.

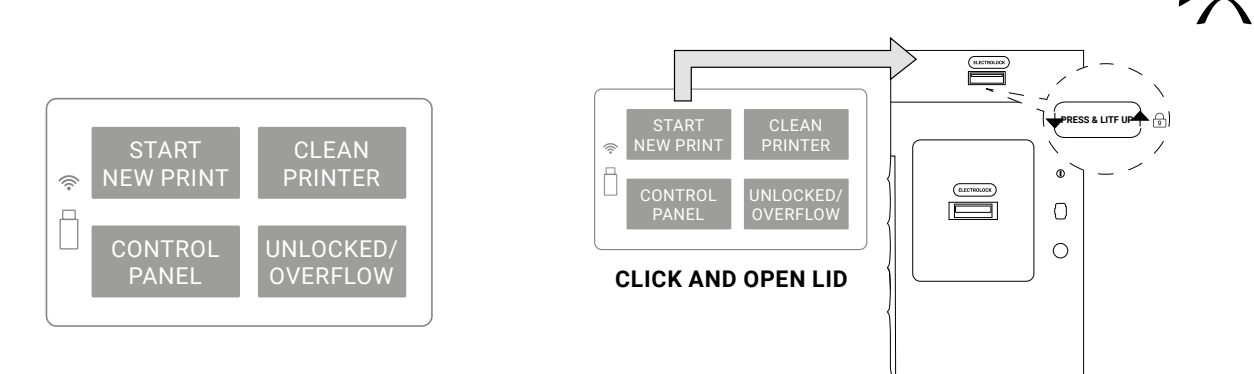

- 7. The printer will ask you if you have cleaned the powder after the last printout.
- If yes, press the YES button,

Studio.

via USB Flash Drive.

- If not, then NO, THE POWDER IS STILL INSIDE button - the cleaning process will start. The following steps are described in the chapter "Finishing the print".
- This message will not appear when you print the first time after delivery.

8. Prepare the file with the xxx.scode extension in Sinterit

9. The prepared xxx.scode file can be sent directly to the printer (when connected to a Wi-Fi network) or uploaded

#### **Main menu screen. Unlocking the printer Lid.**

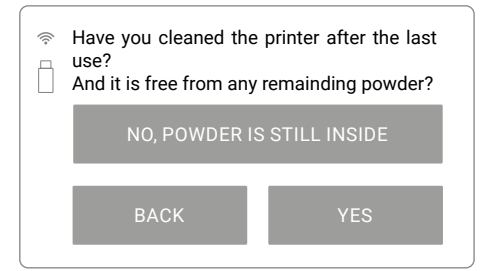

#### **Message about cleaning the printer after previous printing.**

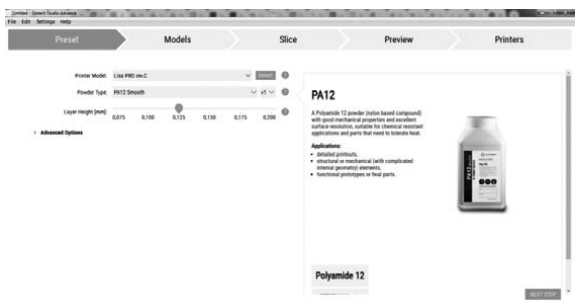

#### **Prepare the file in the Sinterit Studio.**

- 10. Select the file for printing. You have several options:
- LOAD FROM USB when the file is saved on the USB Flash Drive,
- UPLOADS when the file was sent via Wi-Fi,
- RECENT MODELS when the file is in the internal memory of the printer.

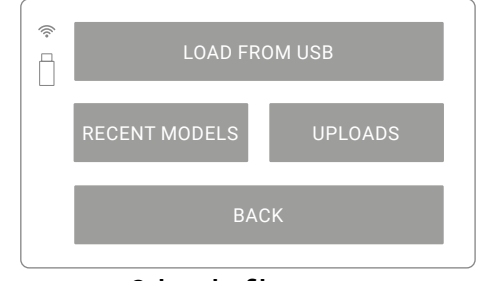

**Select the file source.**

- 11. Select a file from the list and click on it. The file name, printing time and the type of powder to use will appear on the screen.
- 12. Prepare a suitable powder and press the NEXT button.

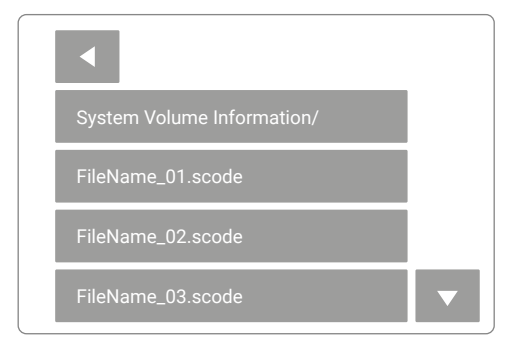

- 13. Check that the way of the Recoater **30** is not obstructed. If not, confirm with the "DONE" button. The Recoater and the Beds 28, 29 will be homing:
- The Recoater 30 will be positioned over the Overflow Bin gap,
- Print Bed 29 will level with the Print Chamber,
- Feed Bed 23 will be set to a height corresponding to the volume of the powder for printing needed.

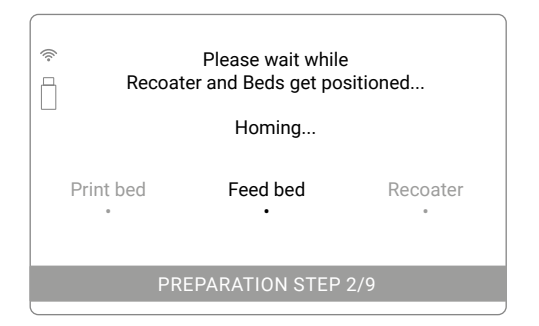

- 14. Prepare the IO Box. After positioning the Beds and Recoater, insert the IO Box into the Print Chamber as the presented opposite.
- 15. We recommend first to insert the folded IO Box into the Print Chamber and then spread them out to the width of the Print Chamber. Be careful of the elements inside the Print Chamber and on the Lid.
- The IO Box allows you to pour the powder cleanly into the Feed Bed. Other elements of the Print Chamber (e.g. the Pyrometer Window Module, the Recoater guide bars) will be clean and the start of the printing will be faster.

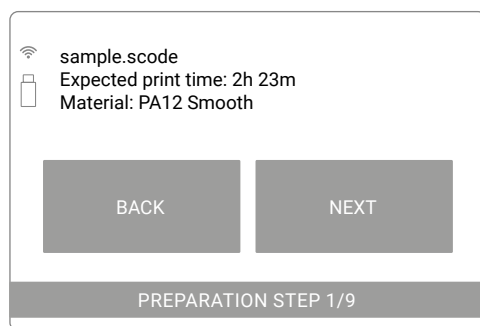

**Select the file to print. Basic information after loading the file to the printer screen**

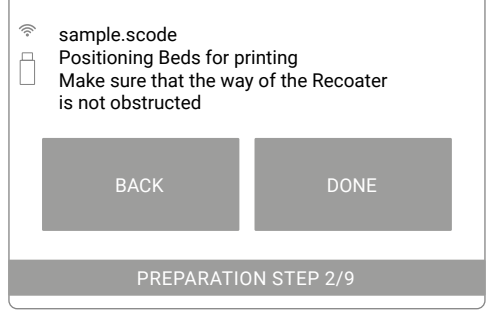

**Check the Recoater's path.**

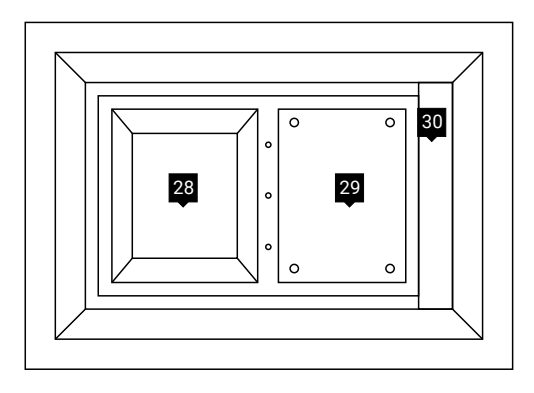

**Beds and Recoater's homing screen. View of the Print Chamber after the positioning of Beds and Recoater.**

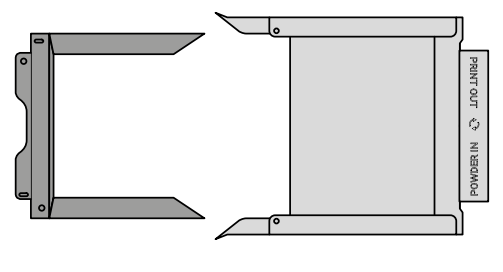

**Feed Bed Print Bed**

**Correct position of the elements of the IO Box to pour the powder into the Feed Bed.**

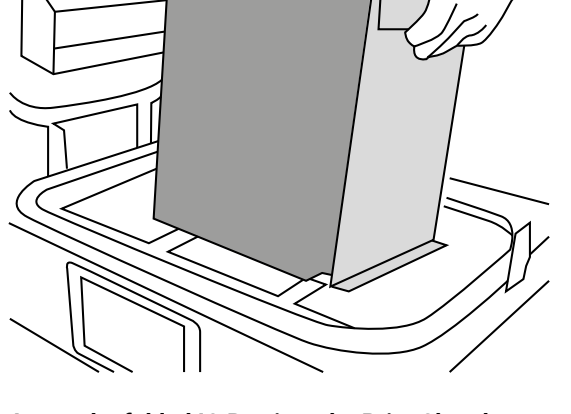

**Insert the folded IO Box into the Print Chamber... ...and then gently slide it apart.**

16. Using the Powder Funnel, fill the Feed Bed with powder. The required volume of the powder is given in the report in Sinterit Studio.

- 17. Gently compress the powder in the Feed Bed. We recommend using the Trowel - its size corresponds to the size of the Feed Bed.
- 18. Take out the IO Box from Print Chamber. Be careful not to damage the Lid components.

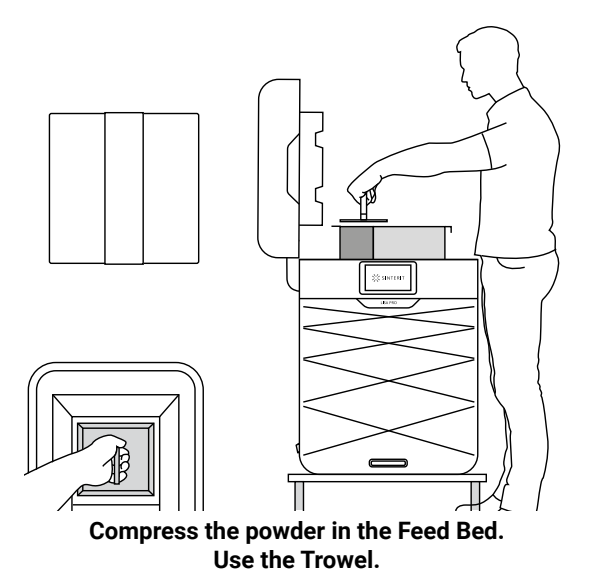

**Pour the powder into the Feed Bed. Use the Powder Funnel.**

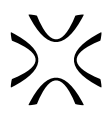

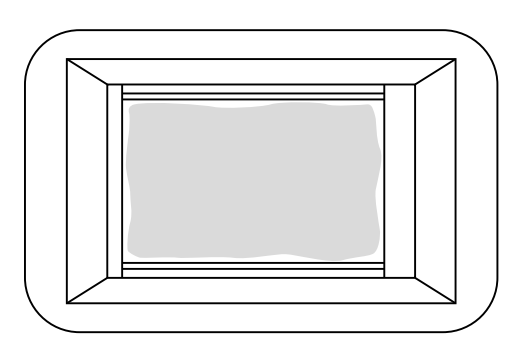

- 19. The powder will be automatically levelled. Press START LEVELING to start.
- The process will be automatically stopped when the powder layer reaches a few millimeters thickness on the Print Bed.

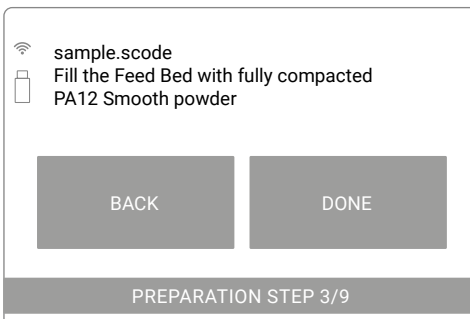

**Pour a bit of powder into the Print Bed. Process screen: fill up the Feed Bed with powder.**

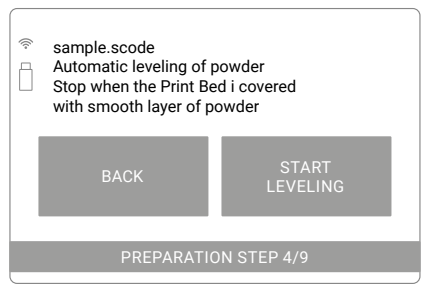

#### **Press START LEVELING to start levelling off the powder in the Print Chamber.**

20. If the powder has been thoroughly distributed over the entire Print Chamber (especially Print Bed), the levelling process can be stopped, by pressing the STOP LEVELING button on the screen.

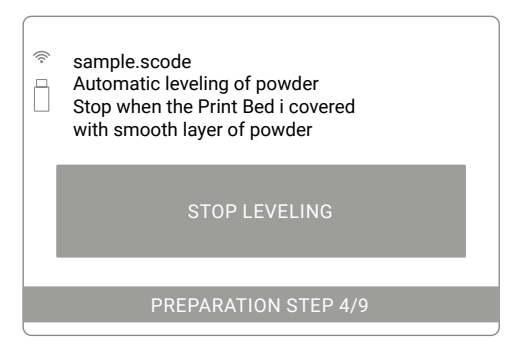

**Press STOP LEVELLING - when the powder has been distributed throughout the Print Chamber.** 

- 21. If the powder layer is ok, press the NEXT button.
- If the quality of the created layer, after levelling, is not satisfying, you can repeat the process by clicking on the REPEAT LEVELING button.

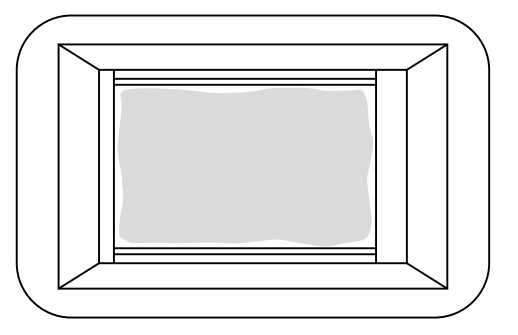

# **View of the Print chamber after correct**

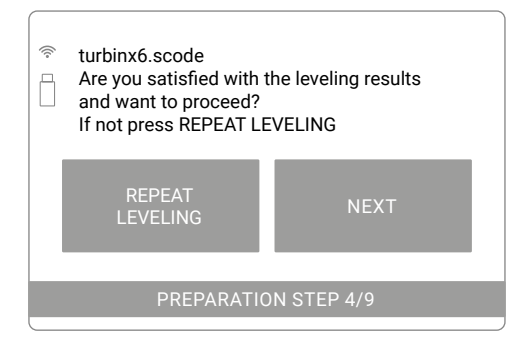

**Is the spreading of the powder satisfactory or repeat the process?**

# **powder levelling.**

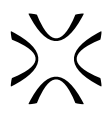

- 22. Remove, clean and then re-insert the Laser Protective Glass G . Then press the DONE button.
- The complete cleaning process is described in the section "Maintenance and daily service of the Sinterit Lisa PRO printer", subsection "Laser Protective Glass - cleaning and replacing". Chapter 16, subchapter B.
- Remember to use only products with an ethanol-based solution for cleaning! We recommend using the Alcohol Pads from the Service Kit.
- Other products (e.g. isopropyl alcohol) can destroy the Laser Protective Glass.

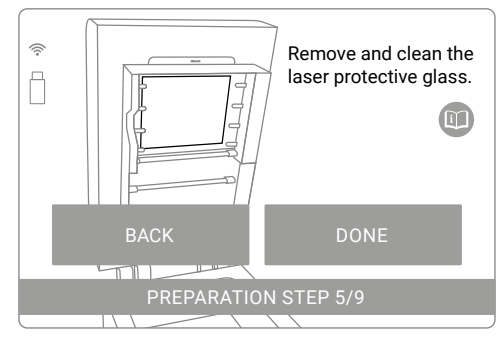

**Remove, clean and then re-insert the Laser Protective Glass.**

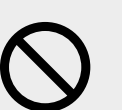

### **STOP!**

- Watch out for the elements of the Heating module 24 of the device.
- Do not clean the Laser Protective Glass G under running water.
- The cleaning process should be carried out outside of the machine.
- 23. Gently clean the Pyrometer Window Module 32. We recommend using the Alcohol Pads from the Service Kit. Wipe to dry and press the DONE button.

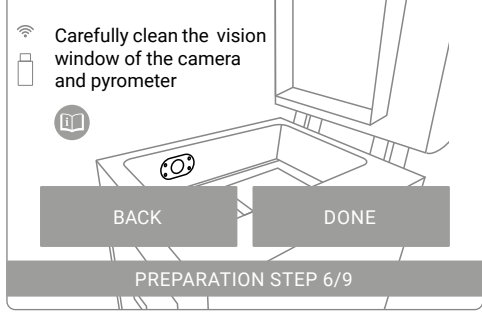

**Clean the Pyrometer Window Module.**

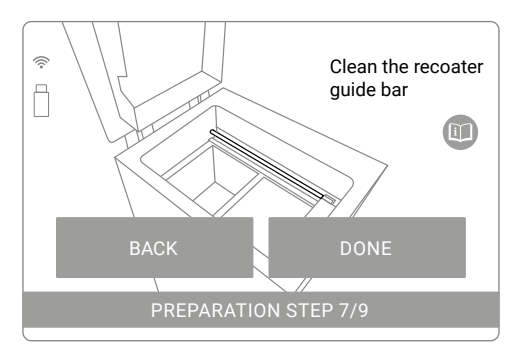

**Clean the Recoater Guide Bar.**

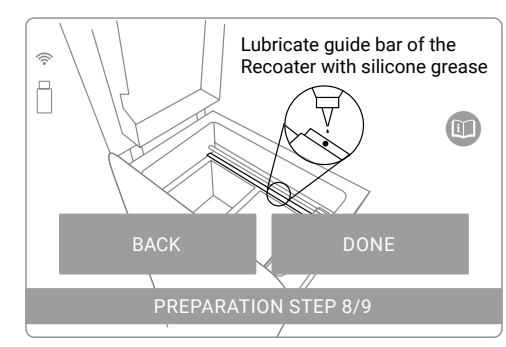

**Lubricate the Recoater Guide Bar with silicone oil.**

24. Clean the Recoater Guide Bar 26. We recommend using Alcohol Pads or a cotton cloth soaked in ethyl alcohol. Press the DONE button.

25. After wiping the Recoater Guide Bar with alcohol, oil it with silicone oil (available in the Service Kit). A few drops are enough. Then press the DONE button. Then you can be a set of the state of the bone of the bone bone <span id="page-30-0"></span>26. Check that there are no unnecessary elements in the Print Chamber. If not, close the printer Lid.

27. The printer is ready to print. Press START PRINTING to start

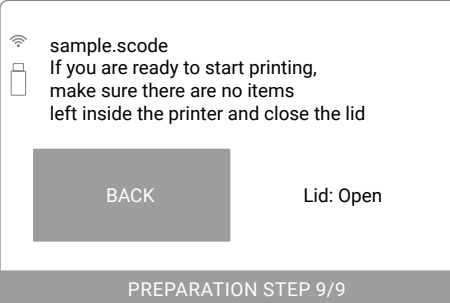

**Check the Print Chamber and close the Lid.**

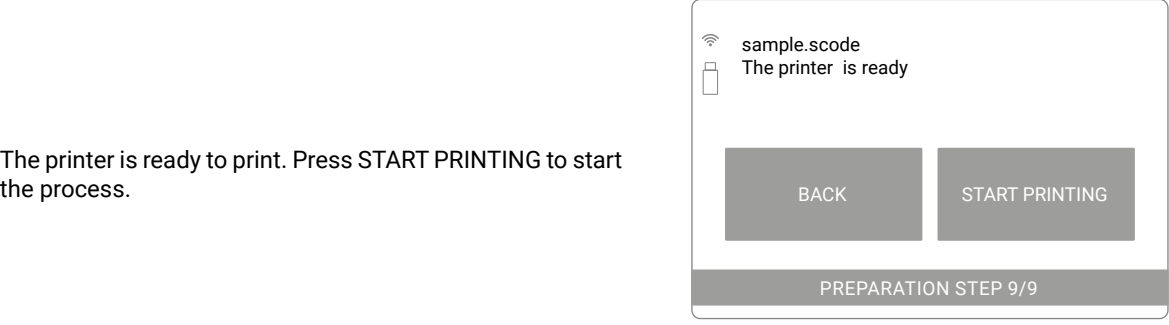

**Press START PRINTING to start the printing process.**

# **9. Information and tasks while printing**

- 1. The printing process is divided into 3 steps: heating, printing and cooling down. The actual, active step is shown on the screen (bold).
- 2. The screen displays all important information for the user: the file name, the active step, the process done in percentage, the remaining time.
- 3. If you want to see the view from the internal camera, press CAMERA VIEW. The view will be displayed for 10 seconds. After that, the display will return to the main screen.

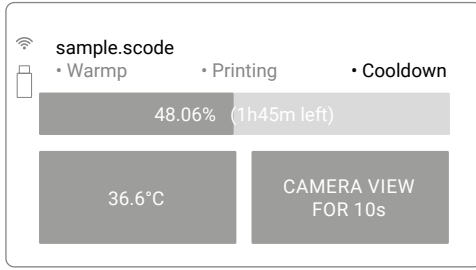

#### **The main screen during printing.**

4. During printing, if there are any visible problems observed by the internal camera or the upper Viewing window, the user can precisely change the temperature by pressing the button on the left (shows the current temperature inside the printer). The next window allows you to change the temperature.

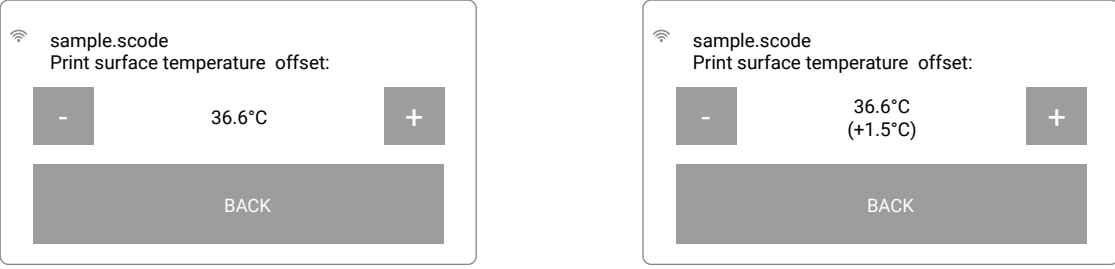

**Screen for temperature change during printing (before and after change).**

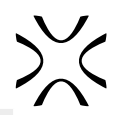

#### **Temperature management suggestions**

- The possibility to adjust the temperature is also provided in the Sinterit STUDIO software.
- On the machine, this option is depicted using + and buttons which increase or decrease the temperature by 0.5 [°C] (maximum extent +/- 5 [°C]). In Sinterit STUDIO, this option is depicted using PRINT SURFACE TEMPERATURE Offset drop-down menu [°C].
- These options are used to increase the level of cake welding (printouts more straight but less detailed) or to decrease the level of cake welding (cake becomes more powdery, it is easier to clean it up but printouts can be distorted; printout details have better quality).
- Another calibration option is to change the laser power. This change is only possible on the level of Sinterit STUDIO. In the program menu, it can be found as LASER POWER RATIO (1.0 by default).
- The laser intensity is raised by increasing the value by 0.01 and lowered by decreasing (also by 0.01). The acceptable calibration scope of laser multiplier is 0.5-3.0.
- As the laser gets weaker, the printout durability gets lower as well, however, the quality of details gets better. Similarly: an increase of laser power strengthens the printout but weakens the quality of details.

These remarks apply to the polyamide materials (e.g. PA12 SMOOTH and PA11 ONYX). In case of FLEXA materials, an increase in laser power results in a printout stiffening (up to a certain, maximum level).

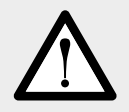

### **ATTENTION!**

Do not lower the temperature inside too quickly. The permissible standard is 0.5 [°C] on one layer.

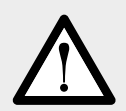

### **ATTENTION!**

During printing, if the smoke, irritating smell or other alarming circumstances take place, **press the Safety button 10**. It will immediately cut off the power from the printer.

However, remember that it is impossible to open the printer (e.g.: by lifting the Lid), until the temperature inside will not drop below 50[°C] and the UNLOCK LID option becomes available.

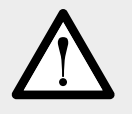

#### **ATTENTION!**

While the printer is working do not touch any other elements besides the LCD screen  $2$ , the Safety button 10, the USB port 8 and the Power switch 15.

# <span id="page-32-0"></span>**10. Printing with nitrogen installation**

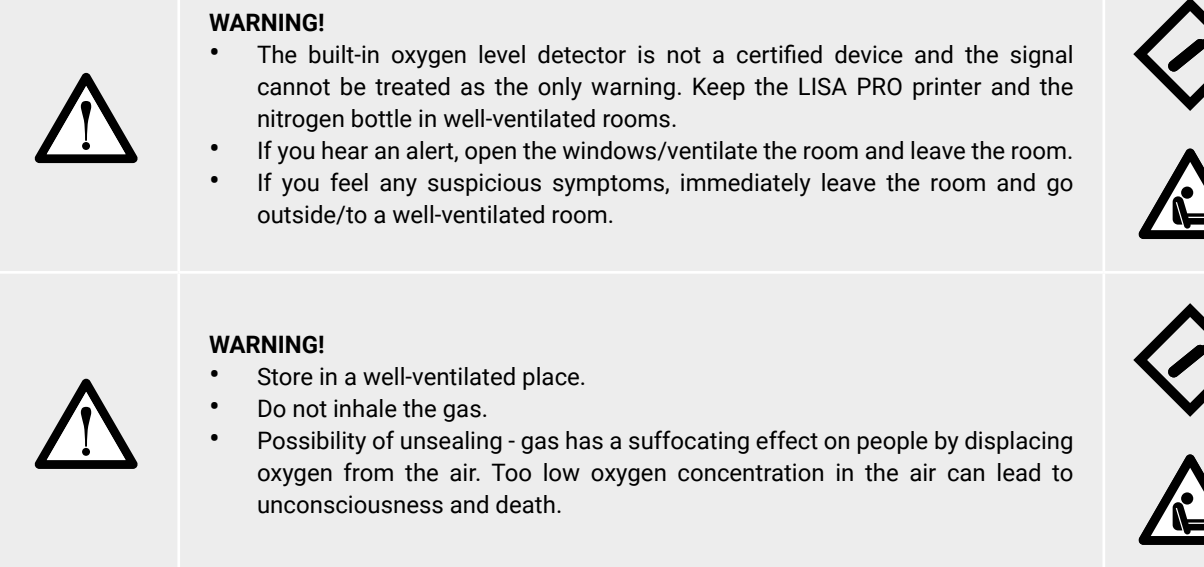

# A. NITROGEN INSTALLATION - MESSAGES AND SOUND SIGNALS

- 1. If the nitrogen pressure becomes too high or too low, an intermittent sound signal is activated.
- 2. If the nitrogen pressure is too low, connect a proper nitrogen supply or the printing will stop in 3 minutes.
- 3. If the nitrogen pressure is too high, a notification is displayed.
- 4. If the concentration of oxygen in the printer's surroundings is too low, a continuous sound signal is activated.
- 5. If the oxygen level in the printer's surroundings drops below 17%, a continuous sound signal is activated and the printer displays a message "LOW OXYGEN LEVEL" on the touchscreen.

# B. PREPARING INSTALLATION TO PRINT

- 1. To print in the nitrogen environment (required for PA11), connect the nitrogen supply to the Nitrogen inlet nipple **13**. It can be connected at any time, even when the printer is off, as it has an electrovalve built-in.
- 2. Make sure that the nitrogen pressure is between 4 and 8 [bar] during the whole process. Remember that it may change if you're using a bottle and a pressure regulator.
- 3. Start the printing process as usual. If the xxx.scode file is properly prepared, the printer will automatically control the use of the nitrogen chamber.

**Connecting the pneumatic tube to the Nitrogen** 

**inlet nipple on the printer.**

13 ©

同

⊡

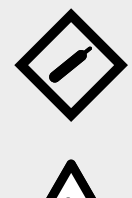

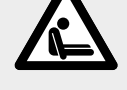

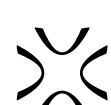

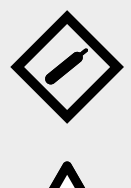

# <span id="page-33-0"></span>**11. Finishing the print**

# A. REMOVING THE PRINTOUT

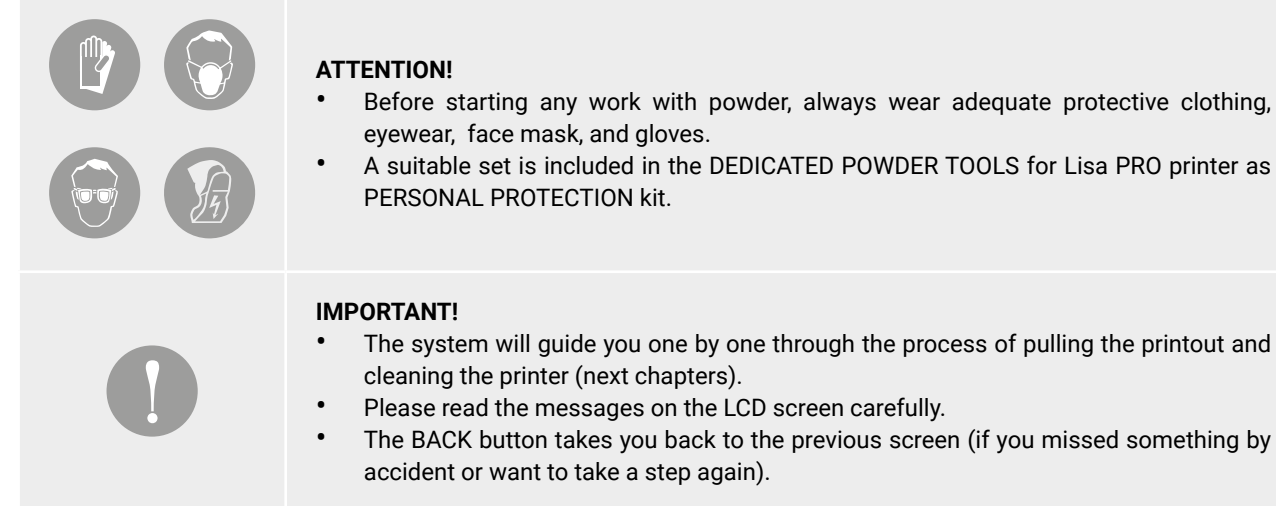

- 1. When the process will be finished, the information of the possibility to remove the printout will be displayed.
- Clicking the REMOVE PRINT button will start the process of pulling out the printout and redirect to the next steps.
- Clicking on the MAIN MENU button will cancel the print pullout process and return to the main screen.

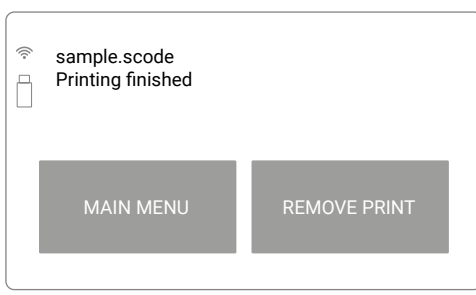

#### **Printing finish screen.**

2. Press the "UNLOCK LID" button on the LCD screen to open the Lid.

Remember: The Lid's electrolock deactivates for 10 seconds. After this time, it will re-activate).

3. Softly press the Lid and then lift it. Look out! The lid is quite heavy.

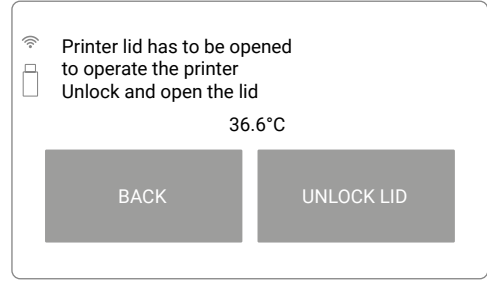

**Deactivate the lock to open the Lid.** 

### **IMPORTANT!**

- The blockade of the printer Lid is engaged up until the internal temperature will not drop below 50 [°C].
- There is no possibility to open the Lid before the temperature drops.
- Remember that the print inside the printer may still be hot, even though the printer has cooled down!

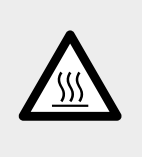

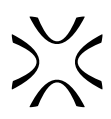

- 4. Click the REMOVE PRINTOUT button if you want to pull out the printout. • If you removed it earlier you can skip this step by pressing the ALREADY DONE button **BACK ALREADY** DONE button ALREADY DONE Removing printout You can skip the step if you have already removed the printout
- 5. Check that the way of the Recoater is not obstructed. If not, confirm with the "DONE" button. The Recoater will be homing.

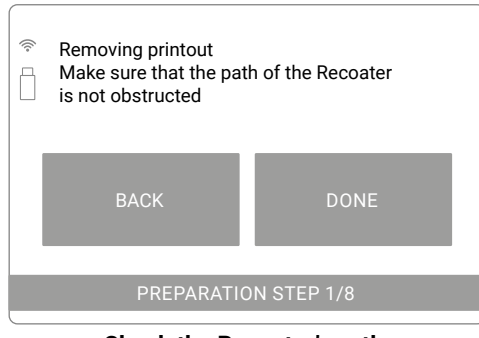

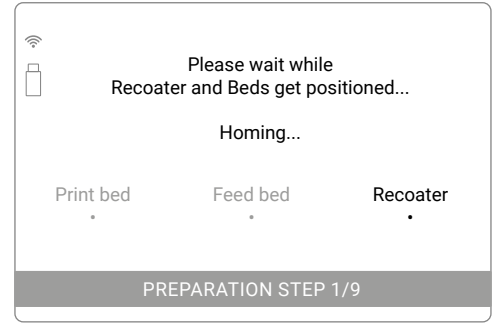

**The printout removal screen.**

**Check the Recoater's path.**

**Recoater's homing screen.**

6. Prepare the IO Box. You will need it to take out the printout easily and cleanly.

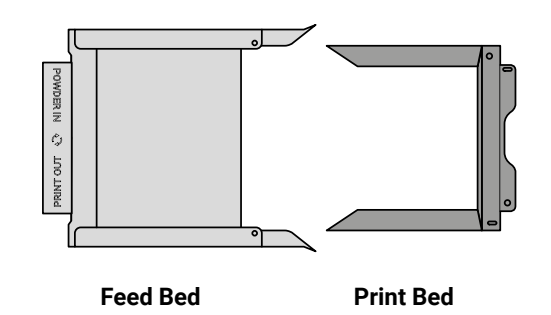

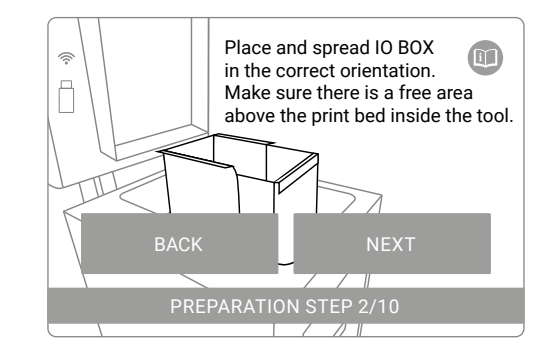

**Correct position of the elements of the IO Box to pull out printouts.**

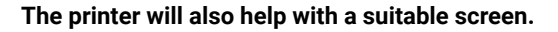

- 7. Place the IO Box into the Print Chamber as shown above. We recommend first to insert the folded IO Box into the Print Chamber and then spread them out to the width of the Print Chamber. Be careful of the elements inside the Print Chamber and on the Lid.
- 8. Press the NEXT button.
- 9. After pressing the NEXT button, the Print Bed is positioned and the printout is ejected.

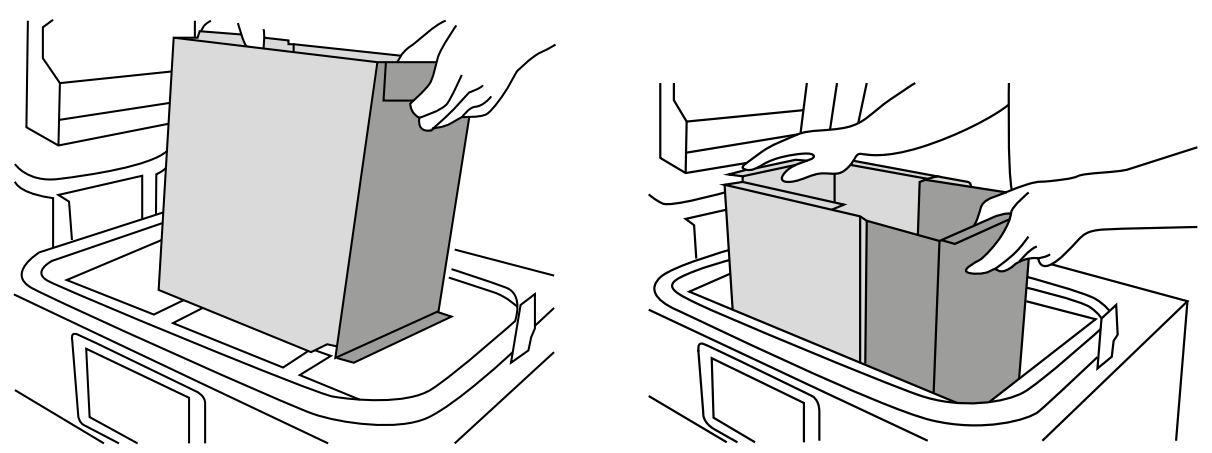

**Insert the folded IO Box into the Print Chamber... ...and then gently slide it apart.**

- 10. When finished ejecting the print from Print Bed, the message YOU CAN NOW REMOVE THE PRINTOUT FROM THE PRINTER will appear.
- 11. Connect both parts of the IO Box (fig. below) and take out the contents of the Print Bed. Then press the DONE button on the screen.

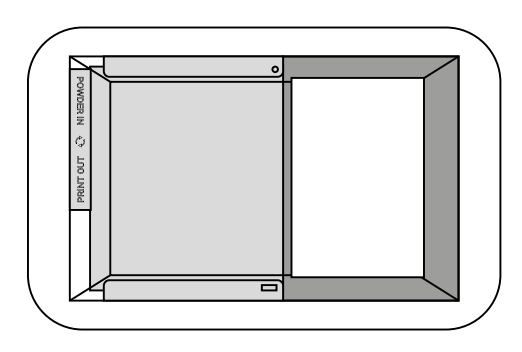

**The printout has been ejected into the IO Box and is ready to be removed.**

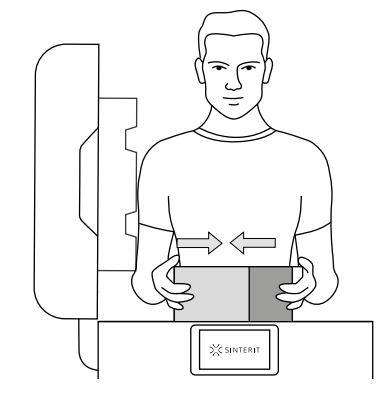

**Slide the two IO Box elements together (with the printout inside) and take it out.** 

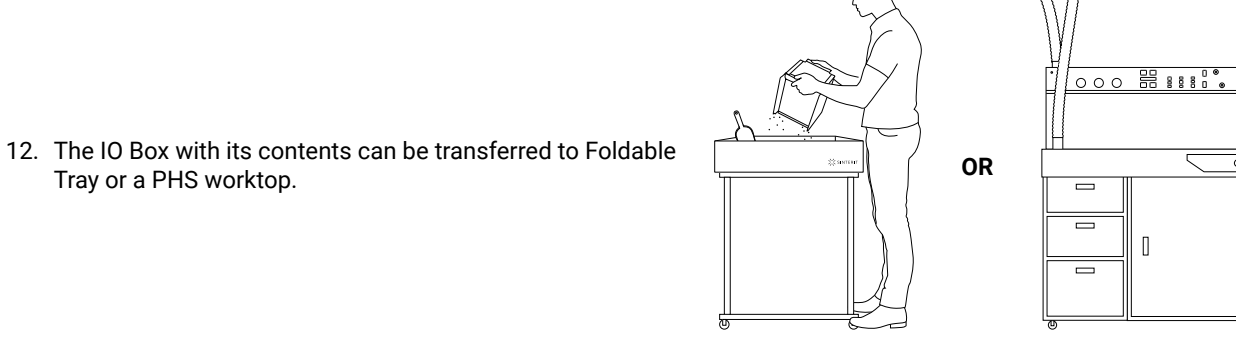

**Place the printout on the Foldable Tray or PHS worktop.**

- 13. There is still powder in the printer, both in the Print Chamber and the Overflow Bin. It must be removed.
- 14. At this step, do not transfer the powder from the Print Chamber to the Overflow Bin (through the Overflow Bin gap) because it may be full.
- 15. Remove the powder from the Overflow Bin. To do this, press UNLOCK OVERFLOW BIN on the next screen. The magnetic blockade deactivates for 10 seconds. After 10 seconds, it will re-activate.
- 16. Remove the Overflow Bin from the printer and transfer its contents to Foldable Tray or PHS worktop.
- 17. Insert the Overflow Bin in its place and press the DONE button.

<span id="page-36-0"></span>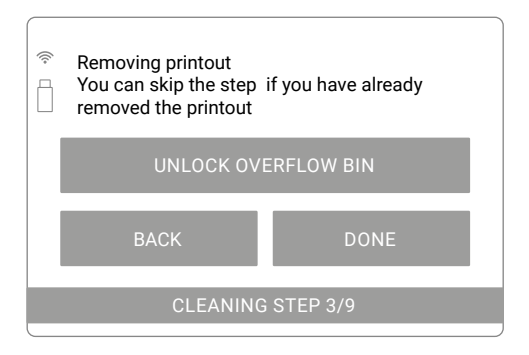

The next steps are cleaning the printer.

This can be done in two ways:

- using the PHS device or Sinterit ATEX Vacuum Cleaner with Powder separator (we recommend),
- manually.

Depending on the selected method, the cleaning process will differ. Therefore, a screen with a choice of options will appear on the printer screen.

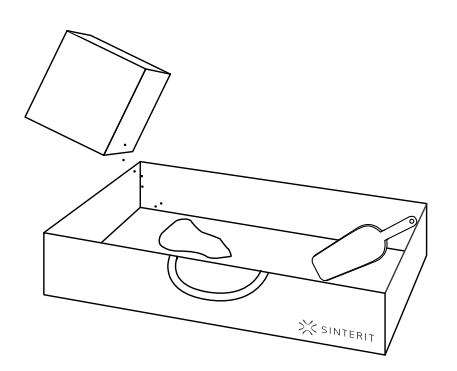

#### **Overflow Bin unlock screen. Take out the Overflow Bin and pour out its contents on the Foldable Tray or PHS worktop.**

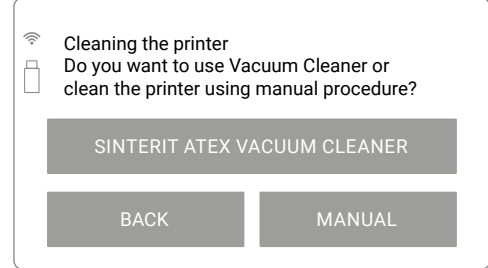

#### **Screen to choose the method of cleaning the printer: manual or with ATEX vacuum cleaner.**

# B. CLEANING THE PRINTER USING THE PHS DEVICE, SINETRIT ATEX VACUUM CLEANER OR CLEANING SYSTEM

Using a vacuum cleaner is an easy and quick way to remove all remaining powder in the printer. Thanks to this, the printer is ready to reprint right away. For this process, you can use either the Sinterit Cleaning System (ATEX Vacuum Cleaner with Powder Separator) or the Sinterit Powder Handling Station (PHS).

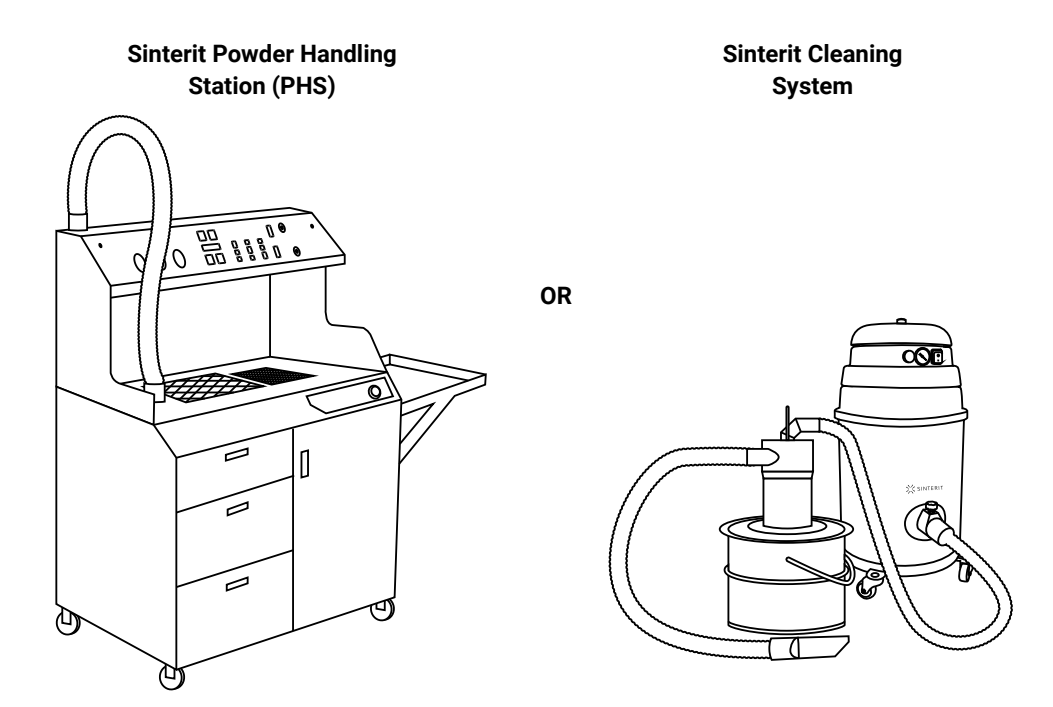

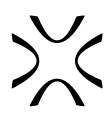

- 1. After pressing the SINTERIT ATEX VACUUM CLEANER button the cleaning process of the printer will start.
- 2. Check that the way of the Recoater is not obstructed and press the DONE button.
- 3. The Print Bed will be lowered and the Recoater will set up between the Beds.

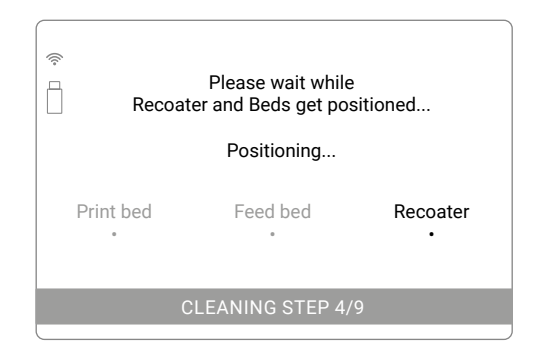

⊜ Cleaning the Print Bed and Feed Bed  $\begin{array}{c} \square \end{array}$ Make sure thah the way of the recoater is not obstructed BACK DONE CLEANING STEP 4/9

**Check the Recoater's path.**

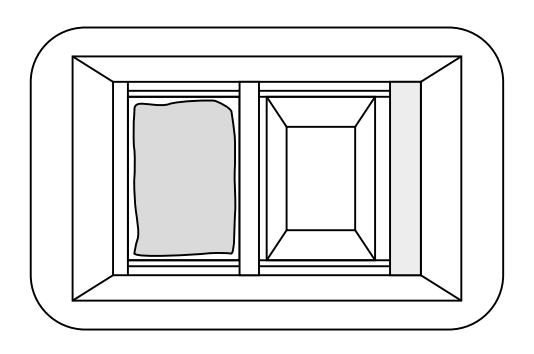

#### **Beds and Recoater's positioning screen. View of the Print Chamber after the positioning of Beds and Recoater.**

- 4. During the positioning process, you can prepare the necessary devices: PHS or ATEX Vacuum Cleaner with Powder Separator.
- 5. Prepare the devices according to their instructions (We recommend to read the full user manuals available with your Sinterit device or at www.sinterit.com/support-page).
- 6. Place an Antistatic hose with a suitable nozzle (either ATEX Vacuum Cleaner, Powder Separator or PHS) in the Print chamber and clean all components, especially the Print Bed and Feed Bed.

Keep the nozzle just above the powder surface.

7. After cleaning, continue by pressing the DONE button.

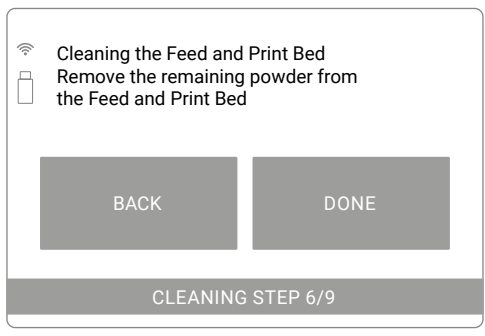

**The screen of the cleaning Print chamber.** 

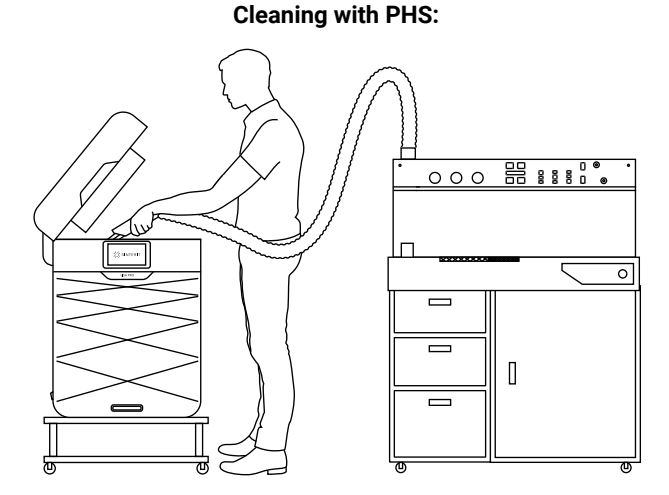

**Use the Sinterit PHS and remove all powder from the Print Chamber.**

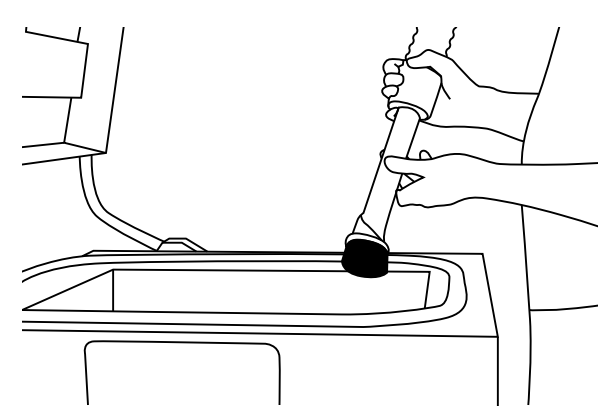

**Use the appropriate nozzle for Suction Handle to remove the powder.**

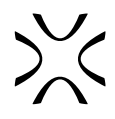

#### **Cleaning with Sinterit Cleaning System:**

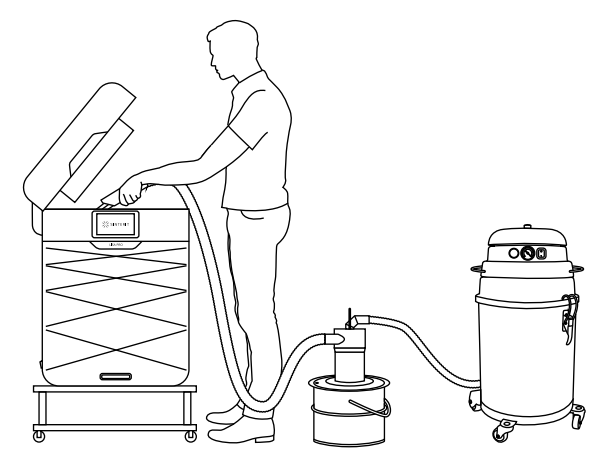

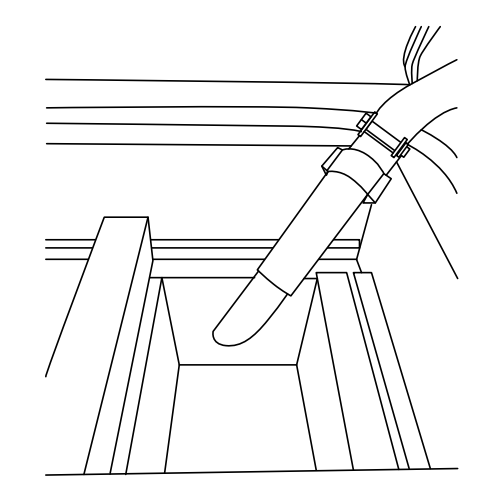

**Use the Sinterit Cleaning System and remove all powder from the Print Chamber.**

**Use the appropriate nozzle for Antistatic hose to remove the powder.**

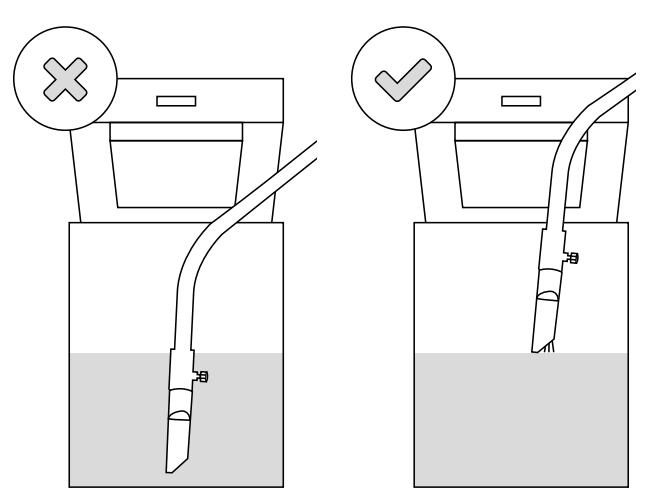

**Incorrect and correct removing the powder from the Print Chamber.**

- 8. Clean the space around the Beds and under the Recoater. To move the Recoater use  $\blacktriangleright$  (right) or  $\blacktriangleleft$  (left) buttons on the screen.
- 9. When the cleaning is finished and the DONE button is pressed, a screen will appear with a message about the amount of powder that needs to be added to refresh the powder taken out of the printer. This is a necessary process, especially for polyamides, to print correctly in the next printing cycle.
- 10. After adding Fresh Powder as shown on the screen and pressing the DONE button, the cleaning process will be completed. The printer will return to the MAIN MENU screen.

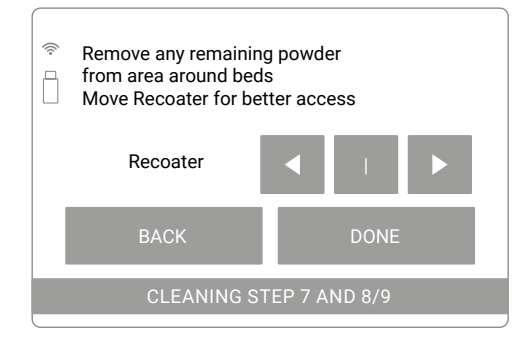

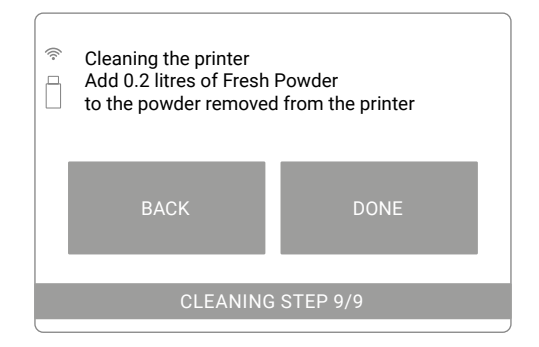

**The screen for the Recoater manual moving. The printer will show you how much to add Fresh Powder to refresh the powder from the printer.** 

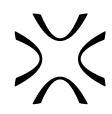

## <span id="page-39-0"></span>C. CLEANING THE PRINTER IN MANUAL OPTION

Manual cleaning is a longer process in which you will need Dedicated Powder Tools (especially Set of Scrapers and Brush).

You will need:

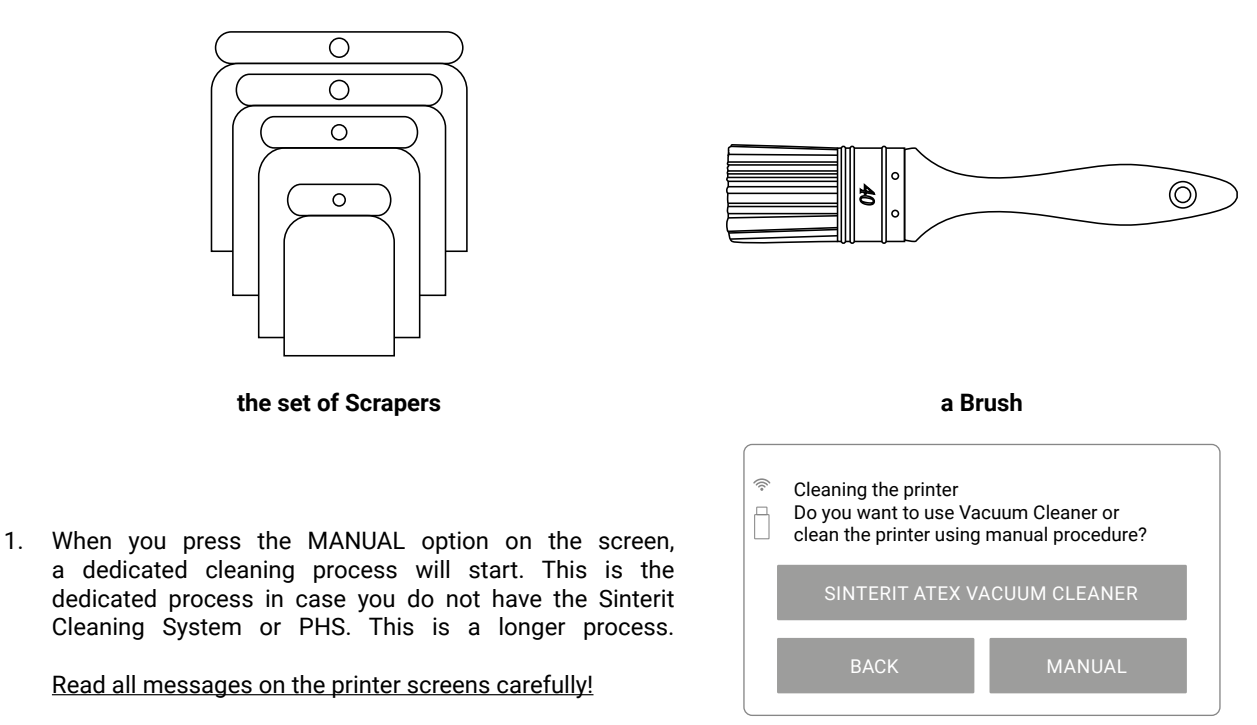

**Screen to choose the method of cleaning the printer: manual or with ATEX vacuum cleaner.**

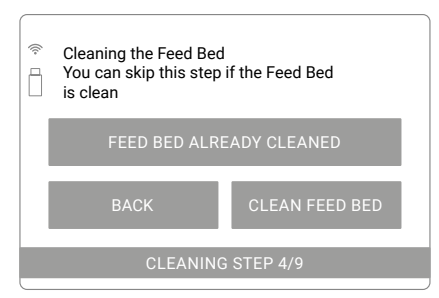

**Screen initiating the cleaning process of the Feed Bed.**

- 3. Check that the way of the Recoater is not obstructed and press the DONE button.
- 4. The positioning of the Recoater and the Beds will start. After this operation, the Print Bed will go down maximum, the Feed Bed will move up and the Recoater should be on the Overflow Bin side.

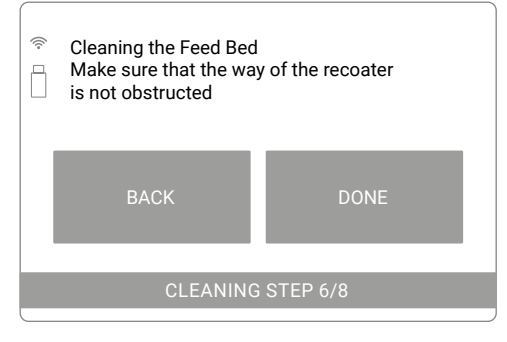

 $\widehat{\mathbb{R}}$ Please wait while A Recoater and Beds get positioned... Positioning... Print bed Feed bed Recoater • • •

**Check the Recoater's path. Beds and Recoater's positioning screen.**

- 2. Press CLEAN FEED BED on the screen.
- If the Feed Bed is clean you can skip this step by pressing FEED BED ALREADY CLEANED.

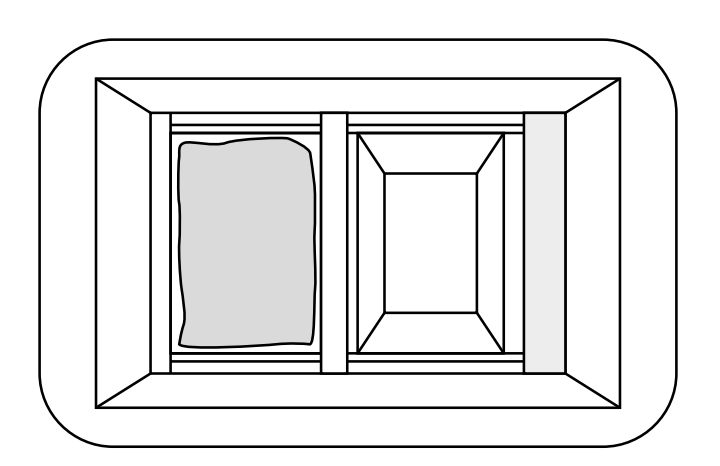

**View of the Print Chamber after the positioning of Beds and Recoater - Feed Bed cleaning process.**

- 5. Transfer all powder from Feed Bed to Print Bed.
- 6. Clean the space around the Beds and press the DONE button. Use a spatula and brush to thoroughly clean the space, especially under the Recoater guide bar. BACK BACK DONE

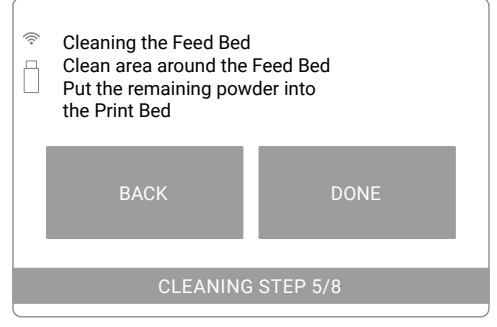

**The screen of the cleaning Feed Bed.** 

- 7. Press the CLEAN PRINT BED screen to start the Print Bed cleaning process.
- If it is clean you can skip this step by pressing the PRINT BED ALREADY CLEANED.
- 8. Check that the way of the Recoater is not obstructed and press the DONE button.
- 9. The positioning of the Recoater and the Beds will start. The Recoater will go to the Feed Bed side and then the Print Bed will move up to the top.

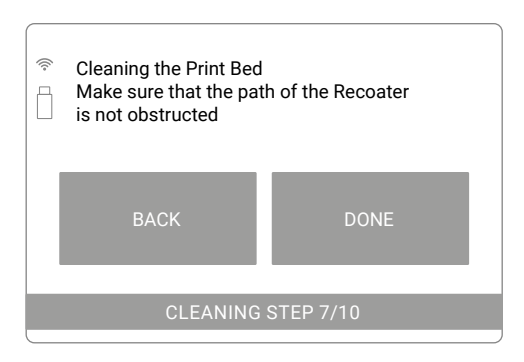

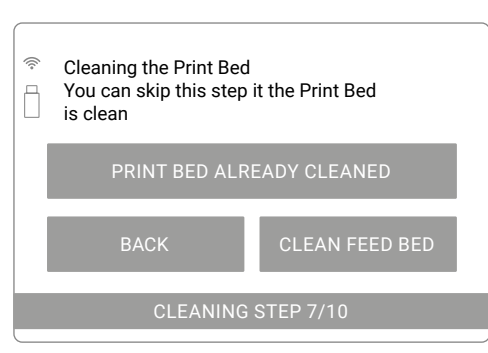

**Screen initiating the cleaning process of the Feed Bed.**

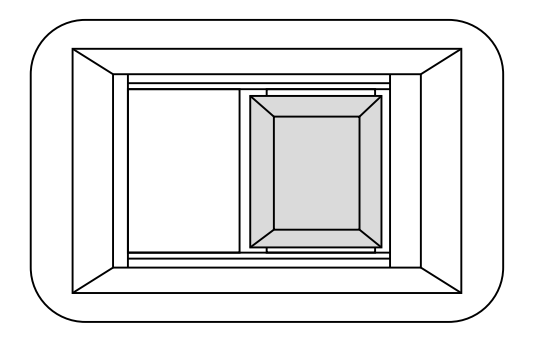

**Check the Recoater's path. View of the Print Chamber after the positioning of the Beds and Recoater - Print Bed cleaning process.**

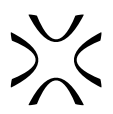

- 10. Transfer the powder from the Print Bed to Overflow Bin (through the Overflow Bin gap).
- 11. Also, put the remaining powder around the Beds to Overflow Bin, then press the DONE button.
- Use the Spatulas and the Brush to thoroughly clean the space, especially under the Recoater guide bar.

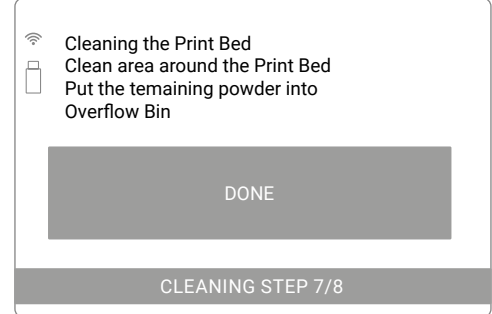

**The screen of the cleaning Print Bed.**

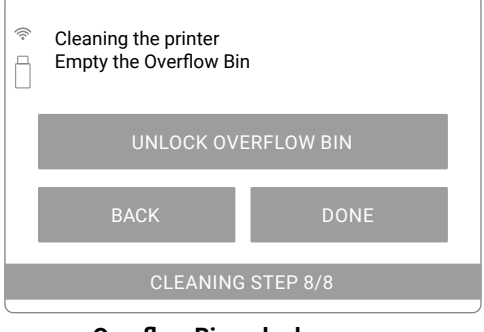

**Overflow Bin unlock screen.** 

- 12. Unlock and clean the Overflow Bin. The magnetic blockade deactivates for 10 seconds. After 10 seconds, it will reactivate.
- 13. When the cleaning is finished and the DONE button is pressed, a screen will appear with a message about the amount of powder that needs to be added to refresh the powder taken out of the printer. This is a necessary process, especially for polyamides, to print correctly in the next printing cycle
- 14. After adding Fresh Powder as shown on the screen and pressing the DONE button, the cleaning process will be completed. The printer will return to the MAIN MENU screen.

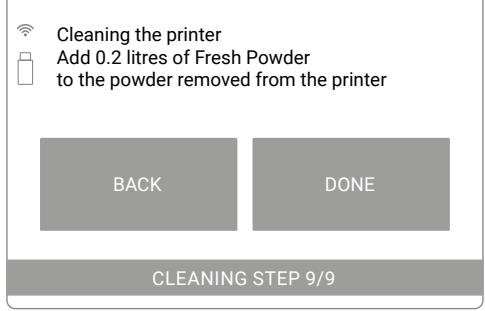

**The printer will show you how much to add Fresh Powder to refresh the powder from the printer.** 

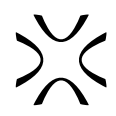

# <span id="page-42-0"></span>**12. Cleaning the prints and postprocessing**

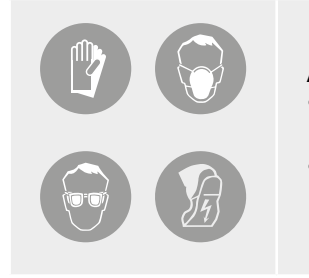

#### **ATTENTION!**

- Before starting any work with powder, always wear adequate protective clothing, eyewear, face mask, and gloves.
- A suitable set is included in the DEDICATED POWDER TOOLS for Lisa PRO printer as PERSONAL PROTECTION kit.

Sinterit offers dedicated tools and devices to facilitate printout cleaning. Depending on the needs, the user can compose a set tailored to his needs.

For easy cleaning of printouts we recommend:

a. Devices: PHS with an explosion-proof certificate vacuum cleaner, Sandblaster and Sandblaster XL:

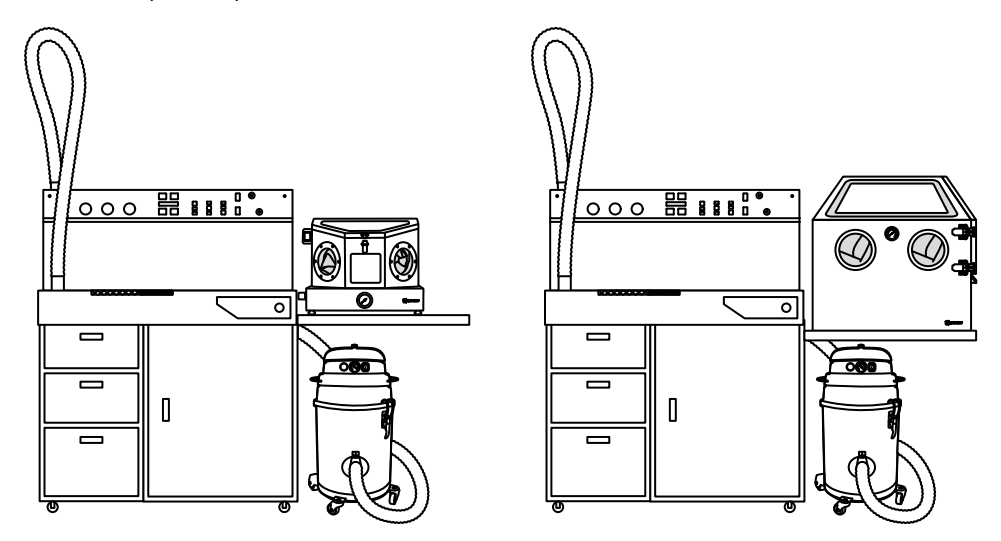

b. Tools (only the cleaning tools are shown in the picture - they are part of the Dedicated Powder Tools):

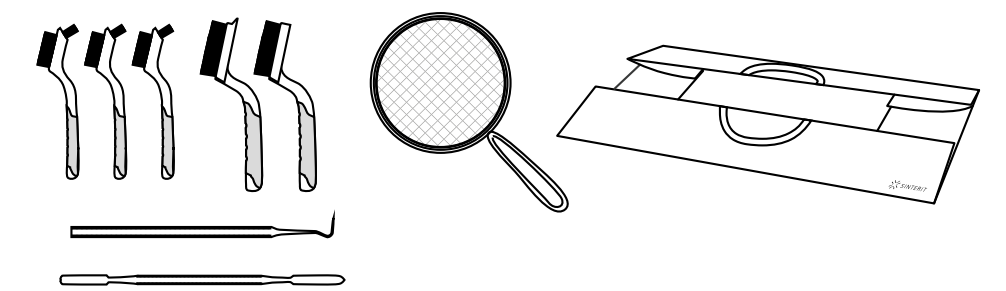

**Post Processing Tools (set of Large brushes, set of Small brushes, Metal strainer, Stainless steel probe, Metal spatula) and Foldable Tray**

# A. CLEANING OF THE PRINTOUTS WITH SINTERIT PHS DEVICE

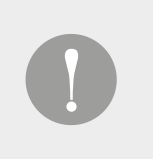

#### **IMPORTANT!**

Cleaning of printouts should be made with a PHS device and vacuum cleaner (a source of pressure). These steps only concern the cleaning of the printouts. For full instructions on cleaning the printer and refreshing the powder with PHS, please read the manual of the PHS device.

- 1. Gently pour the contents of the Print Bed from the IO Box onto the Powder Chamber grid.
- 2. Clean the IO Box using a brush and put it back in Drawer 2.

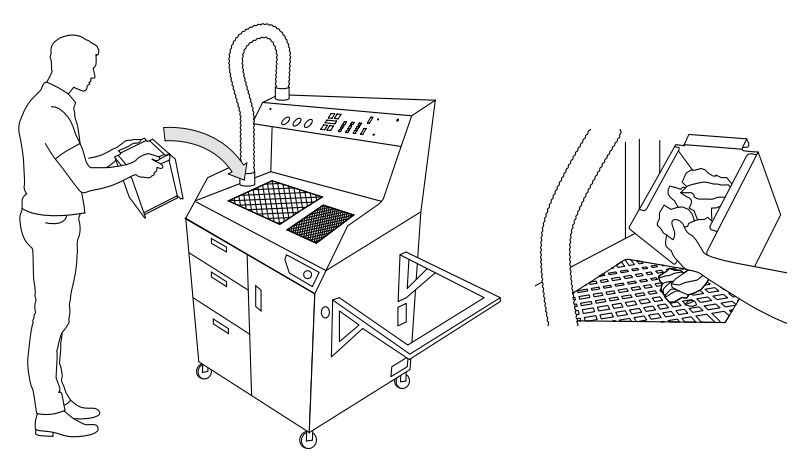

**Pour the contents of the IO Box onto the Powder Chamber grid.**

- 3. Starting with the external layers of the cake, crush it and push the powder through the grid. Watch out for prints inside the cake body.
- 4. In the end, check the amount of powder in the Powder Chamber. You can lift the grid and, with a Powder Wiper, clean the walls of the chamber from the powder deposited. Do not remove the Powder Feeding Screw guard inside the chamber!

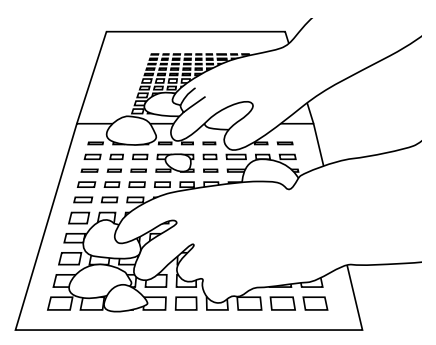

**Pour the contents of the IO Box onto the Powder Chamber grid.**

- 5. The overflow of powder (or when the powder is solidified and does not sieve) and collected on the Powder Feeding Screw guard can be pressed into the chamber with the Trowel. Only the powder below the guard will be transported and sucked in.
- 6. Remember to put the grid back on the Powder Chamber.

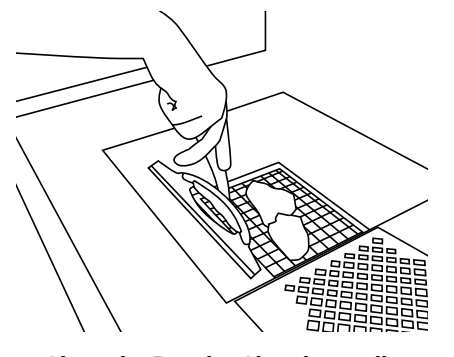

**Clean the Powder Chamber walls from embedded powder.**

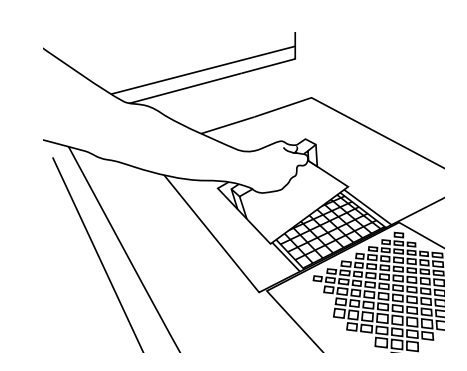

**Use the Trowel to push the powder through the Powder Feeding Screw guard.**

7. The extracted prints should be cleaned above the Fine Dust Chamber grid with brushes, stainless steel probes, and spatulas, and placed on the Worktop (or on the Foldable Tray on the right - if there is no sandblaster placed there). 8. Powder located in Overflow Bin from the printer should be poured on the Powder Chamber grid.

<span id="page-44-0"></span>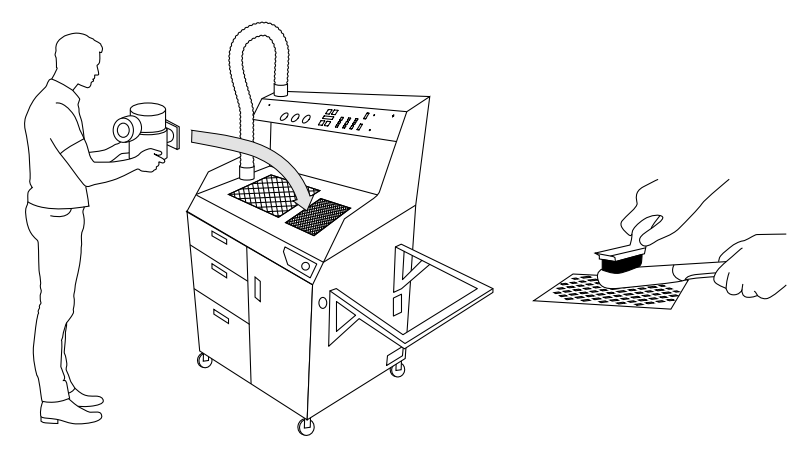

**Place the printout over the Fine Dust Chamber grid and clean thoroughly.**

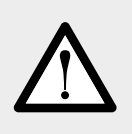

### **ATTENTION!**

Do not pour the powder from Overflow Bin into the Fine Dusting Powder Chamber! When the machine is in operation, this chamber must always have access to air for the entire system to function properly. I is allowed to clean the prints above it.

- 9. Place the pre-cleaned printouts in the sandblaster (if you have one) and clean thoroughly with compressed air.
- 10. After this operation, the printout is cleaned and ready to use.

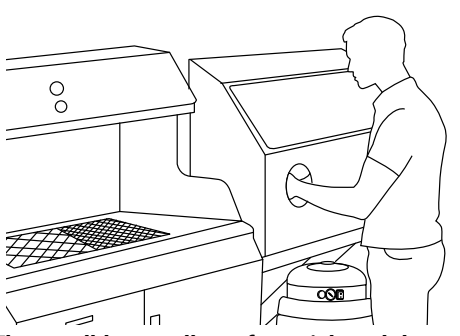

**The sandblaster allows for quick and thorough cleaning of printouts from the powder remains.**

# B. CLEANING OF THE PRINTOUTS WITH DEDICATED TOOLS

- 1. Gently pour the contents of the Print Bed from the IO Box onto the Foldable Tray.
- 2. Clean the IO Box using a brush and put it back on the place.

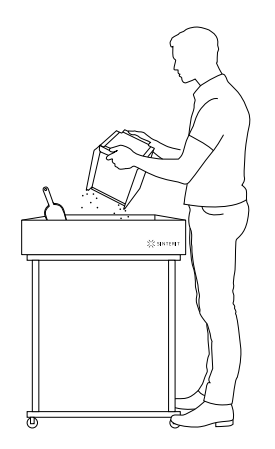

**Transfer the contents of the Print Bed to the Foldable Tray.**

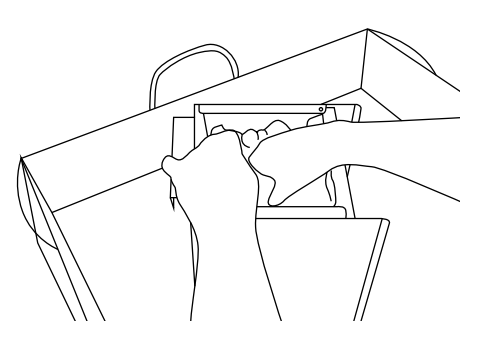

**If the cake with the printout is cooled, you can pre-crush it in the IO BOX.**

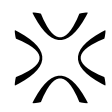

- 3. Starting with the external layers of the cake block, crush it with your hands or using large metal brushes.
- Be careful with the printouts inside the cake block.
- If the cake block inside is still hot/warm, leave it to cool.
- 4. Gently separate the printouts from the rest of the unsintered powder. Set the printouts aside.
- 5. Crush the remaining powder with your hands into as small pieces as possible to check that all the parts have been removed from the cake.

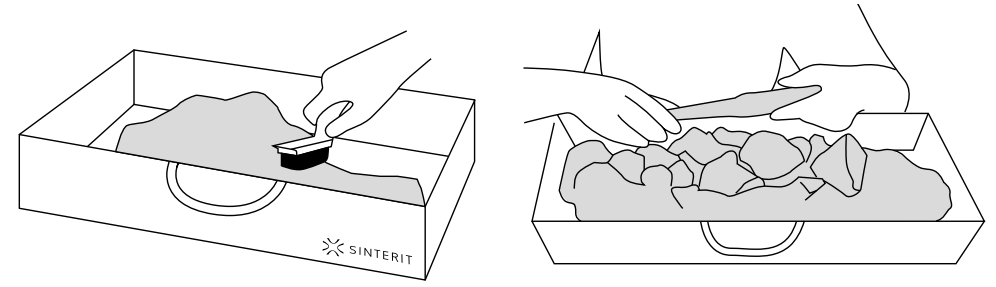

**Gently remove printouts from the cake block.**

- 6. Clean the printouts with the set of brushes and metal probes.
- 7. To clean your printouts even more precisely and quickly, we recommend using the sandblaster (we recommend the Sinterit Sandblaster or Sinterit Sandblaster XL).

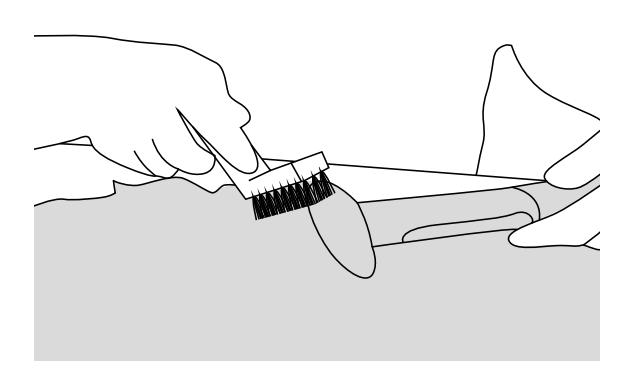

**Manually clean the printouts of excess powder. Use appropriate tools.**

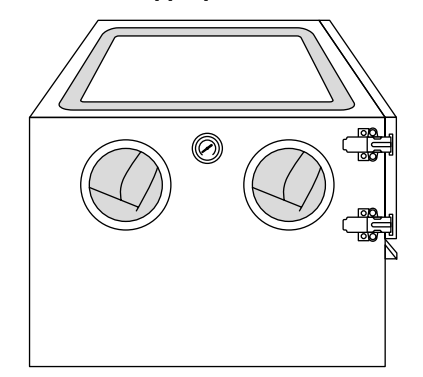

**Sinterit Sandblaster XL. Sinterit Sandblaster.**

 $\subset$ Þ.

**We recommend sandblasting the printouts.**

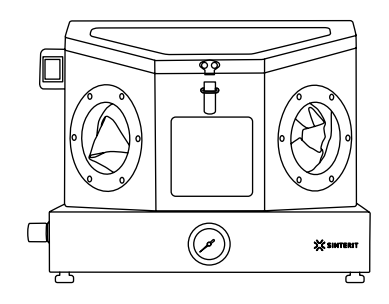

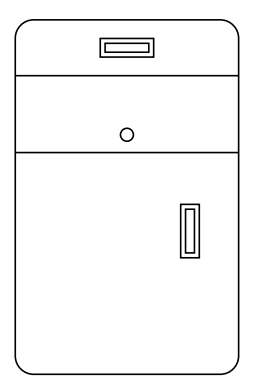

**Sinterit Powder Sieve.**

8. The remaining powder in the Foldable Tray should be sifted through a sieve (we recommend Sinterit Powder Sieve or Metal Sieve) and mixed with that left in the printer and Fresh Powder if required. For the full powder refreshing process, please refer to chapter 13.

<span id="page-46-0"></span>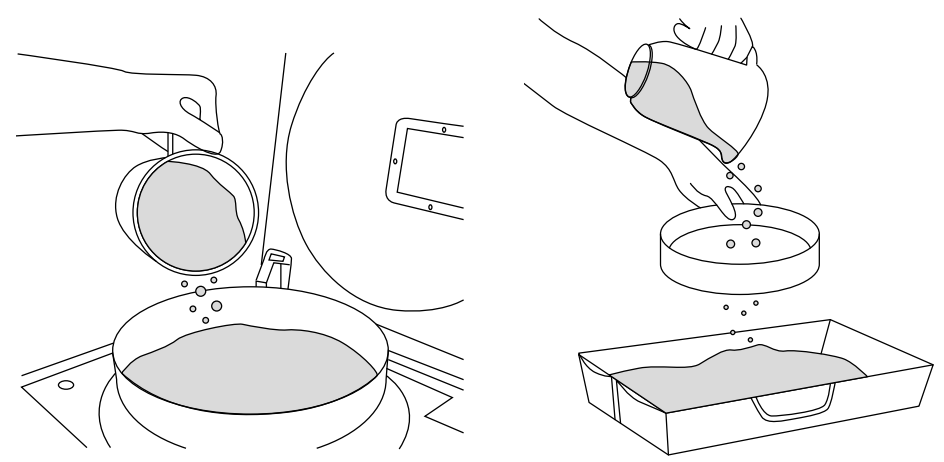

**Two ways of manually sifting the powder (Sinterit Powder Sieve or Metal sieve).**

9. Printouts are cleaned and ready to use. They may also undergo further processing (e.g. polishing, sealing, painting).

# C. POSTPROCESSING: PAINTING AND LACQUERING

SLS parts can be spray painted and/or coated with lacquer (varnish or clear coat). Via lacquering it is possible to obtain various finishes, such as high gloss or metallic sheen. Lacquer coatings can also improve wear resistance, surface hardness, water-tightness and limit marks and smudges on the surface of the part. Due to the porous nature of SLS, it is recommended that 4- 5 very thin coats are applied to achieve a final finish rather than one thick coat. This results in faster drying time and reduces the likelihood of the point or lacquer running.

# **13. Powder refreshment process**

- 1. This chapter will explain the process of refreshing powders that need it.
- 2. Full information about refresh ratio and recommendations can be found in specifications of each material that can be found at www.sinterit.com
- 3. Some powders (i.e. Flexa Grey) do not need to be mixed with fresh powder. It is sufficient to sift them after use in the printer (e.g. using Sinterit Powder Sieve or Sinterit PHS). After this process, the powder is ready for the next use.

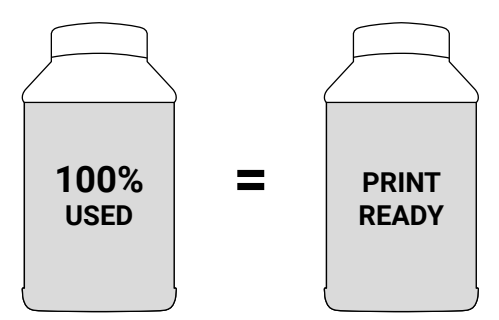

**For FLEXA Grey powders, there is no need to add fresh powder.**

- 4. Powders need to be sifted (powder from the printer), a fresh powder added (appropriate amount see further) and mixed (homogenisation).
- 5. The exact amount of Fresh Powder that should be added to that used powder (from the printer) can be found in the Sinterit Studio report (generated together with the xxx.scode file) and on the printer screen, during the cleaning process (see chapter 11, subchapter B or C).

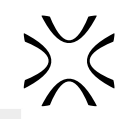

<span id="page-47-0"></span>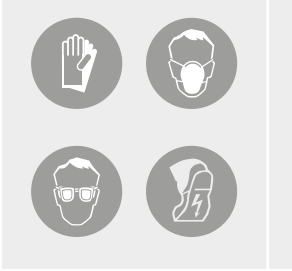

#### **ATTENTION!**

- Before starting any work with powder, always wear adequate protective clothing, eyewear, face mask, and gloves.
- A suitable set is included in the DEDICATED POWDER TOOLS for Lisa PRO printer as PERSONAL PROTECTION kit.

# A. REFRESHING THE POWDER USING THE PHS DEVICE

# **NEW PRINTING POWDER = ADDING FRESH POWDER TO THE USED ONE + MIXING**

STEP ONE - ADDING FRESH POWDER TO THE USED POWDER FROM PRINTER

- 1. Prepare a portion of Fresh Powder according to the information provided on the printer screen or in the Sinterit Studio report.
- 2. When the sifting process is finished, remove the Metal container from the PHS device with the used, sifted powder (remember to insert a new, empty container).
- 3. Add Fresh Powder to the Used Powder in the Metal container. Close tightly using the lid and clamping ring.
- 4. Shake the container for at minimum 15 seconds so that both powders are pre-mixed. We will have a Pre-Print Ready Powder, which should be mixed in the PHS.
- 5. Before opening the container, wait a while for the powder to settle.

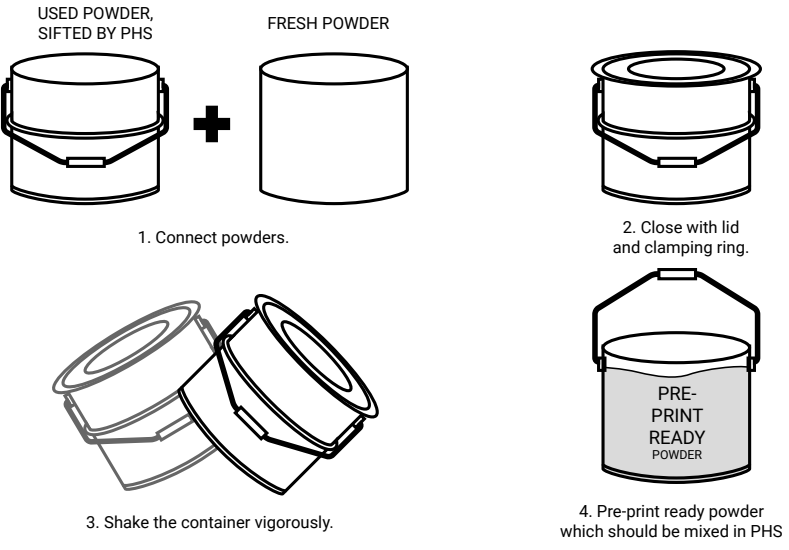

**Connecting the powders.**

### STEP TWO - MIXING OF POWDER (HOMOGENISATION)

To ensure that both types of powders mix thoroughly (both in the first and second method), we recommend sieving them 2-3 times to obtain a homogeneous blend.

- 1. Take out from Drawer 3 and place the Funnel on the Metal container. Remember to put a clamping ring between the Funnel and the Metal Container.
- 2. Turn on the vacuum cleaner (from "0" to "1"). Vacuum Suction sensor indicator should light up.
- 3. Press the ON/OFF Sifting button to turn on the Sifting Module and the Powder Feeding Screw.
- 4. On the Control panel, in the SUCTION section, the LED above the DEPOWDERING ZONE should be activated.
- 5. Gently pour the entire content of the Metal container onto the Powder Chamber grid. Remember not to pour the powder on the grid of the Fine Dust Chamber - there must be access to the air!
- 6. After emptying the Powder Chamber and sifting the powder, remove the Metal container from the Sifting module and put a new one in its place.
- 7. To ensure homogeneous mixing of the powders, repeat steps 1-6 at least once more.
- 8. The newly created powder (Print Ready Powder) is mixed and ready to use in the Sinterit Lisa/Lisa PRO printer.

<span id="page-48-0"></span>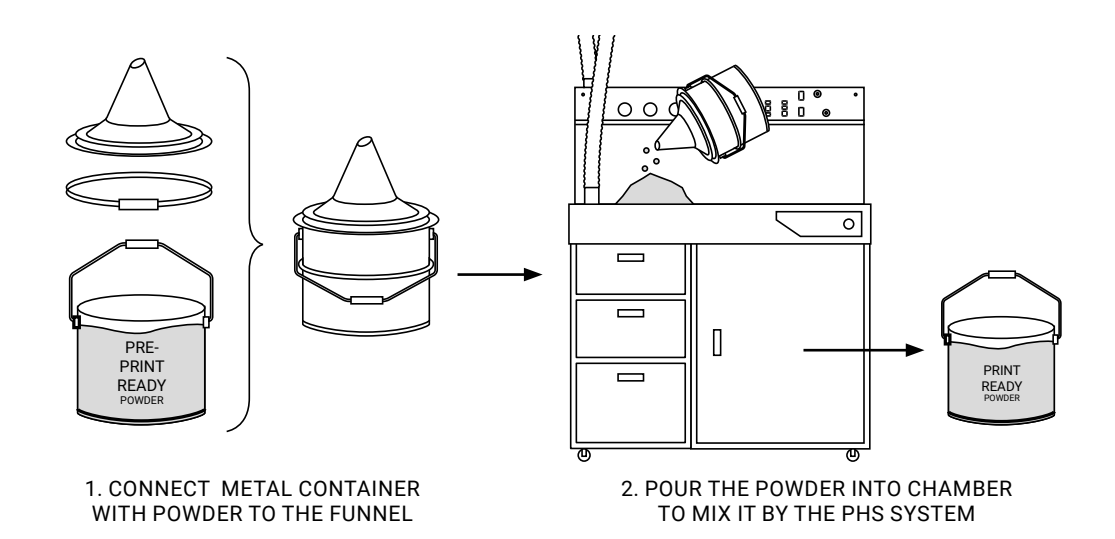

**Process of mixing of both powders (Pre-Print Ready) - powder homogenization.**

# B. REFRESHING THE POWDER USING THE POWDER SIEVE OR METAL SIEVE

### STEP ONE - ADDING FRESH POWDER TO THE USED POWDER FROM PRINTER

- 1. Prepare a portion of Fresh Powder according to the information provided on the printer screen or in the Sinterit Studio report.
- 2. Sift all the powder from the printer, used during the last printing. Use Sinterit Powder Sieve or Metal Sieve.<br>3. Add Fresh Powder to the sifted Used Powder in the Metal container. Close tightly using the lid and clampi
- 3. Add Fresh Powder to the sifted Used Powder in the Metal container. Close tightly using the lid and clamping ring.
- 4. Shake the container for minimum 15 seconds so that both powders are pre-mixed. We will have a Pre-Print Ready Powder, which should be mixed in Sinterit Powder Sieve.
- 5. Before opening the container, wait a while for the powder to fall.

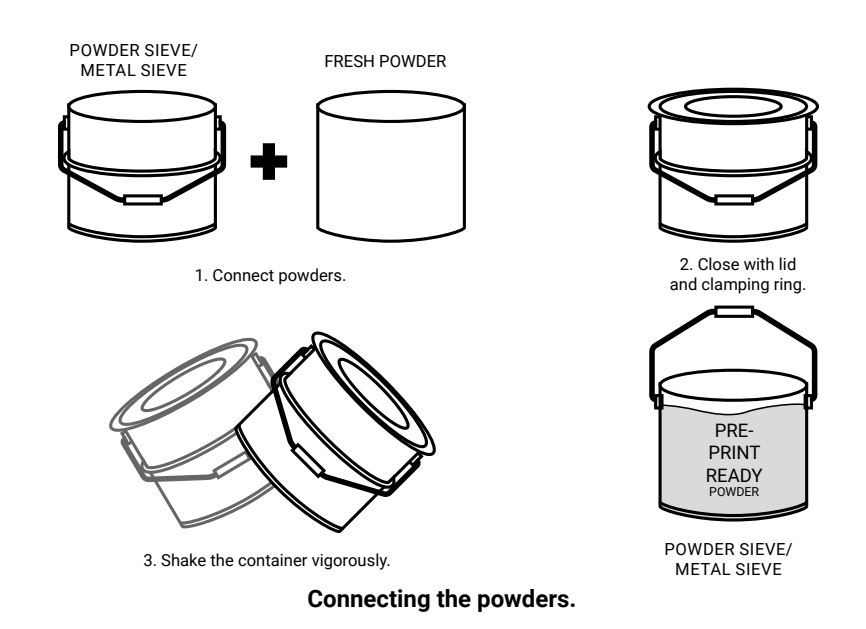

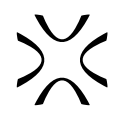

### <span id="page-49-0"></span>STEP TWO - MIXING OF POWDER (HOMOGENISATION)

To ensure that both types of powders mix thoroughly, we recommend sieving them 2-3 times to obtain a homogeneous blend.

- 1. If you have one, put the Funnel on the Metal container. Remember to put a clamping ring between the Funnel and the Metal Container.
- 2. Gently pour the entire contents of the Metal container onto the Removeable Metal Sieve (in Powder Sieve) or sift it manually using the Metal Sieve.
- 3. Close the Powder Sieve lid and switch on the device.
- 4. Wait until all the powder has been sifted.
- 5. Disconnect and remove the Metal container from inside the Powder Sieve and put a new one in its place.<br>6. Shake the closed container with the powder for at least 15 seconds.
- 6. Shake the closed container with the powder for at least 15 seconds.
- 7. To ensure homogeneous mixing of the powders, repeat steps 1-5 at least once more.
- 8. The newly created powder (Print Ready Powder) is mixed and ready to use in the Sinterit Lisa PRO printer.

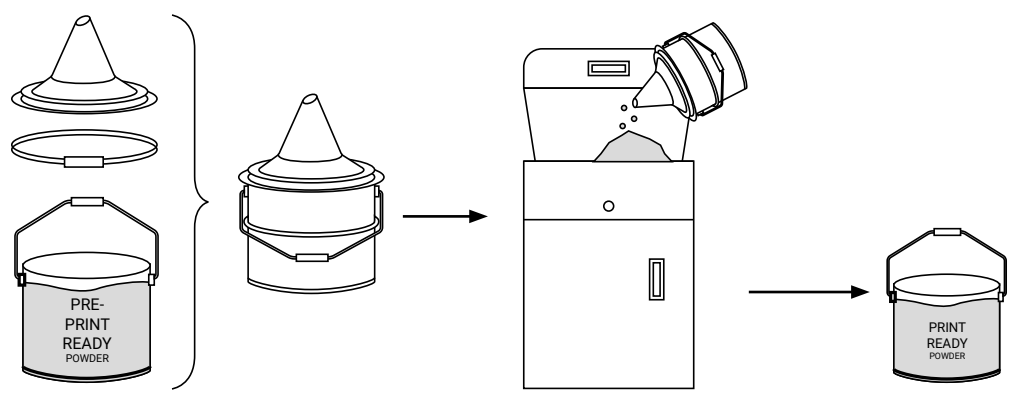

1. CONNECT METAL CONTAINER WITH POWDER TO THE FUNNEL 2. SIFT THE PRE-PRINT POWDER IN A POWDER SIEVE / METAL SIEVE **Process of mixing of both powders (pre-Print Ready) - powder homogenization.**

# **14. Printing - advanced mode**

#### **ATTENTION!**

- Before starting any work with powder, always wear adequate protective clothing, eyewear, face mask, and gloves.
- A suitable set is included in the DEDICATED POWDER TOOLS for Lisa PRO printer as PERSONAL PROTECTION kit.

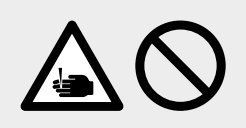

#### **CAUTION!**

Beware of sharp edges, especially on the Lid.

#### **IMPORTANT!**

- For the first use of the Sinterit Lisa PRO printer with PA12 Smooth or PA11 Onyx, please use only the powder from the container labelled STARTER POWDER.
- The process of mixing powders will be described in a separate chapter.
- This option assumes that you know how to prepare the printer for printing without prompts.

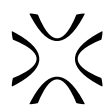

If you are already familiar with printing in Simple Mode and want to adjust the printer parameters yourself in order to better suit your needs, then you can print using Advanced Mode.

1. To enter advanced mode press the CONTROL PANEL button on the main menu. Next choose MORE OPTIONS and then ADVANCED MODE.

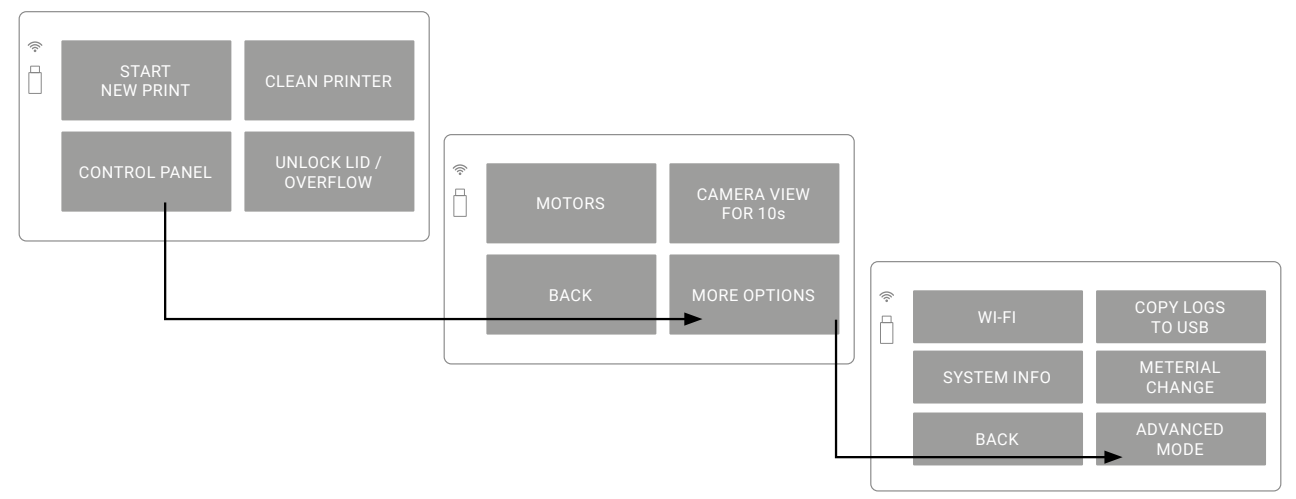

#### **The ADVANCED MODE panel opening path.**

2. After pressing the ADVANCED MODE button you will see a warning. If you want to start each printing session with customized changes, check the  $\overrightarrow{v}$  ALWAYS START IN ADVANCED MODE box and press SWITCH TO ADVANCED **Example 10 BACK** SWITCH TO MODE.

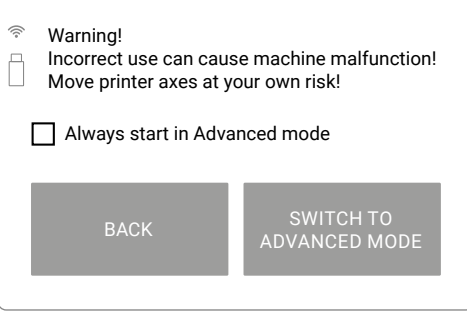

#### **Warning displayed before switching to ADVANCED MODE.**

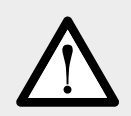

#### **ATTENTION!**

Change parameters carefully. Careless changes may result in the printer malfunctioning. You make adjustments at your own risk!

### **IMPORTANT!**

You can return to Simple Mode at any stage.

- 3. PRINT this tab allows you to:
	- LOAD MODEL select the file for printing. You can choose 3 options:
	- RECENT MODELS if the file is in the internal memory of the printer,
		- LOAD FROM USB if the file is saved on the USB Flash Drive.
		- UPLOADED MODELS if the file was sent via Wi-Fi.

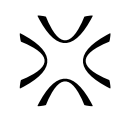

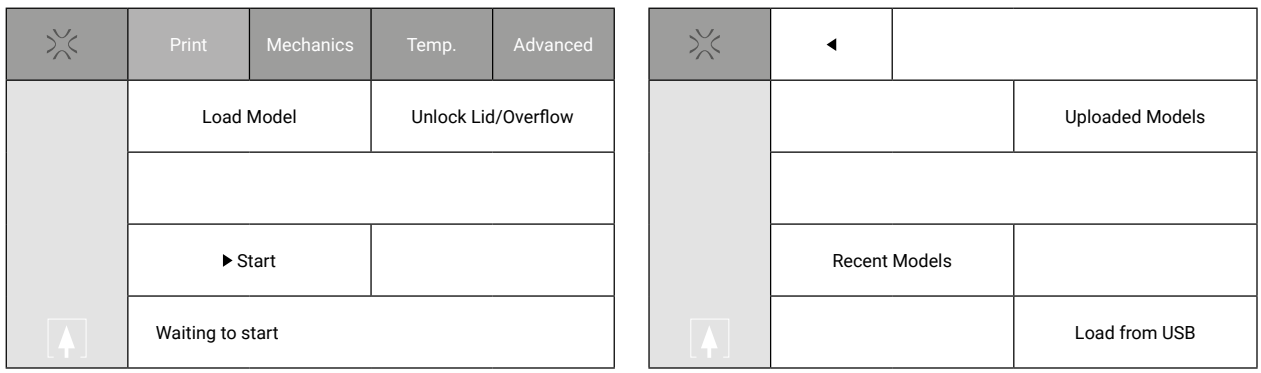

 **The PRINT panel.** 

#### **The LOAD MODEL panel.**

After uploading the file, you will be able to automatically position the Feed Bed. You can skip this option if you want to adjust it's level yourself.

- UNLOCK LID / OVERFLOW this button releases the electrolock of the printer Lid and/or Overflow Bin for 10 seconds. Only after pressing this button is it possible to open the printer lid or remove the Overflow Bin,
- START this button will start the printing process. It will be available to choose when the file is loaded.
- 4. Mechanics this tab allows you to change the height of feed bed, print bed and position of recoater.

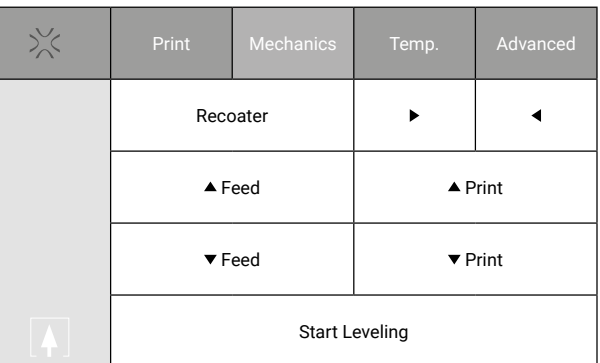

- **The MECHANICS panel.**
- to the left or press  $\blacktriangleright$  to move the recoater all the way to the right,

• RECOATER - press  $\triangleleft$  to move the recoater all the way

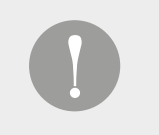

#### **IMPORTANT!**

Before you can move the Recoater freely, you have to press  $\blacktriangleright$  which will allow homing of the recoater.

- FEED press  $\blacktriangle$  to raise the Feed Bed by one step or press  $\blacktriangledown$  to lower the Feed Bed by one step,
- PRINT press  $\blacktriangle$  to raise the Print Bed by one step or press  $\blacktriangledown$  to lower the Print Bed by one step,
- START LEVELING press this button to start the process of leveling the powder surface with the recoater.

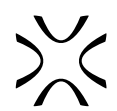

5. TEMPERATURE - this tab allows you to change the temperature of the print surface. Press + to increase the temperature or - to decrease it.

| Print | Mechanics            | Temp. | Advanced |
|-------|----------------------|-------|----------|
|       | Print surface 36.6°C | +     |          |

**The TEMPERATURE panel.**

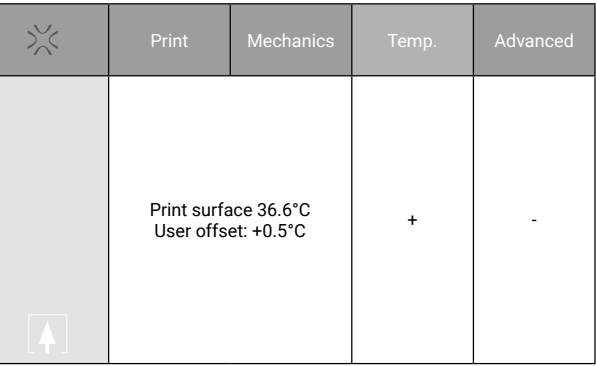

After changing the temperature, the difference between the default temperature and the modified temperature will be displayed on the screen.

Allowed range of change: from -5.0 [°C] to +5.0 [°C]

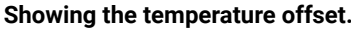

- 6. Advanced this tab you can find:
- SELECT WI-FI Status of the printer's connection to the Wi-Fi network. The name of the currently chosen network is displayed, to the right of the "Select Wi-Fi" option.
- SIMPLE MODE allows you to switch from advanced mode to simple mode.
- COPY LOGS TO USB allows you to copy the logs from the printer to the USB flash drive (and e.g. send to the Sinterit Support, in case of problems)
- ABOUT displays the printer's basic information, such as: model name, version and serial number
- 7. After pressing the SIMPLE MODE button in the ADVANCED panel, a window will appear with information about the possibility of starting each subsequent printing with Advanced Mode.
- If you want to use Advanced Mode once, uncheck the box and press the SWITCH TO SIMPLE MODE button.
- If you want to use Advanced Mode by default, check the box and press the SWITCH TO SIMPLE MODE button

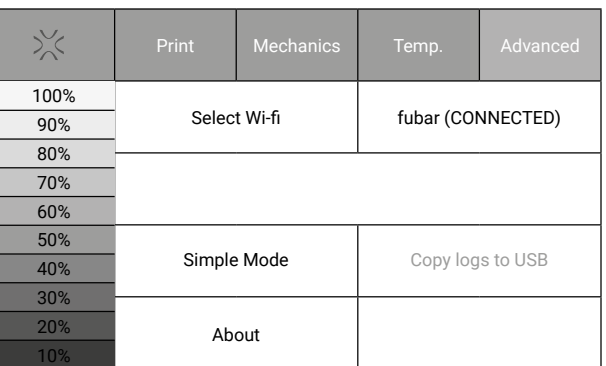

**The ADVANCED panel.**

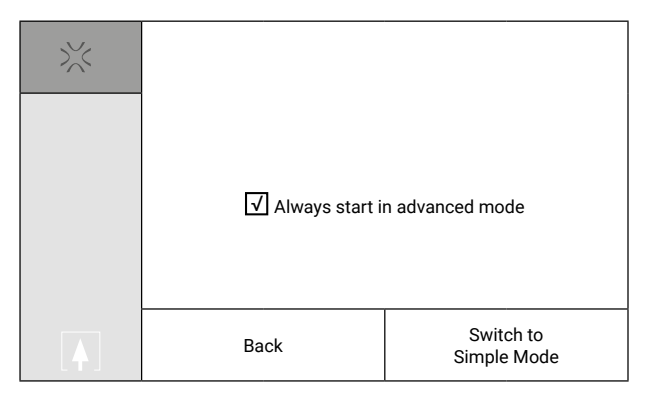

**Choosing between Simple Mode and Advanced Mode.**

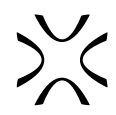

# <span id="page-53-0"></span>**15. Working with the powders**

A full list of restrictions, warnings and handling of powders can be found in chapter 3 "Important safeguards and warnings", subchapter G "WORKING WITH POWDERS".

### **ATTENTION!**

- When working with the polyamide powder or other designated printer powder for the Sinterit Lisa PRO printer, always wear Personal Protection dedicated to this device (Protective Glasses, Protective Gloves, Protective Dust Mask).
- When working with a powder material, avoid inhalation or swallowing and contact with skin and eyes.

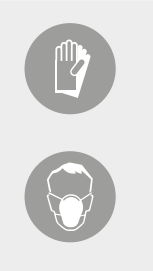

# A. MATERIALS USE WITH NITROGEN

Some materials in our offer require using the Nitrogen Installation during the printing process i.e. PA11 ONYX and PA11 ESD. Its full characteristics are available at www.sinterit.com.

The Nitrogen Installation can be also used with 3rd party materials if you own Sinterit STUDIO version with open parameters feature (Sinterit STUDIO OPEN or Sinterit STUDIO ADVANCED).

# B. RULES AND PROCEDURE FOR CHANGING THE POWDER IN THE PRINTER

The thorough cleaning procedure must be performed if you switch from any material with a lower melting point to a material that melts at a higher temperature.

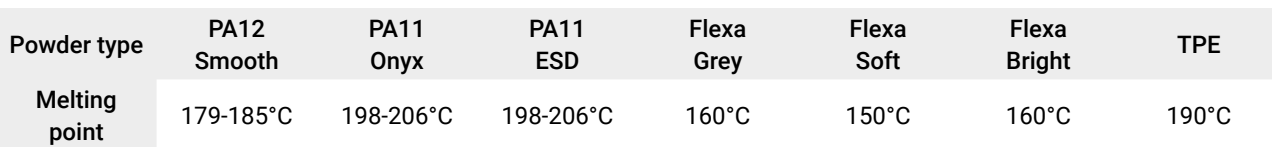

When you change:

- **I. Material with a higher melting point (H) to material with a lower melting point (L):**
- When changing from H to L, no dutiful cleaning of the inside of the printer is required. The same actions as cleaning the machine after printing should be carried out.
- We recommend cleaning the Print Chamber with Sinterit ATEX Vacuum Cleaner.
- **II. Material with a lower melting point (L) to the material with a higher melting point (H):**
- When changing L to H it is required to clean the machine very precisely. Special attention should be paid on the bottom and side walls of the print and Feed Bed as well as the Recoater guide bar. It is also recommended to clean the area around the BEDs using compressed air or Sinterit ATEX Vacuum Cleaner. It's also necessary to disassemble the Recoater cover and remove the remaining powder.
- It is important to clean the printer as thoroughly as possible before adding H; otherwise, the remaining L (e.g. FLEXA with its properties similar to rubber, becoming liquid in temperatures above 100°C) may get into the mechanism responsible for moving the BEDs or the Recoater mechanism, and damage the machine.
- Clean the Laser Protective Glass as some fumes may release during printing with FLEXA and make the glass foggy. If it is hard to clean the surface, you can use ethyl acetate.

# C. CLEANING THE MACHINE WHEN CHANGING POWDER

To make it easier for the user to change the powder in the printer, a dedicated process has been created which makes it easier and leads step by step thru cleaning the printer.

To make the process even faster and more accurate, we recommend using the Sinterit ATEX Vacuum Cleaner with a PVC brush or optional compressed air (care must be taken to ensure that the powder does not rise into the air).

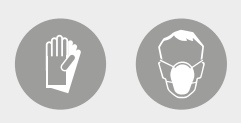

#### **ATTENTION!**

- Wear individual protections.
- Protect your face and hands.
- 1. To start it press: CONTROL PANEL//MORE OPTIONS// MATERIAL CHANGE.
- 2. A message will appear: "HAVE YOU CLEANED THE PRINTER AFTER LAST USE?"
- If the powder is in the printer and you press "NO, THE POWDER IS STILL INSIDE" button the printer will go to "CLEAN PRINTER" and guide you through the process of cleaning the machine.
- If there is no powder in the printer, press the "YES" to go further.

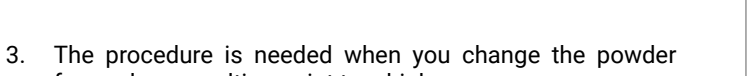

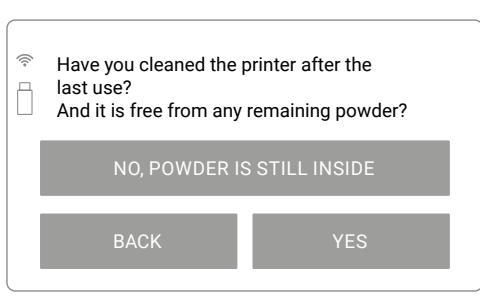

**Check that you have cleaned the printer before.**

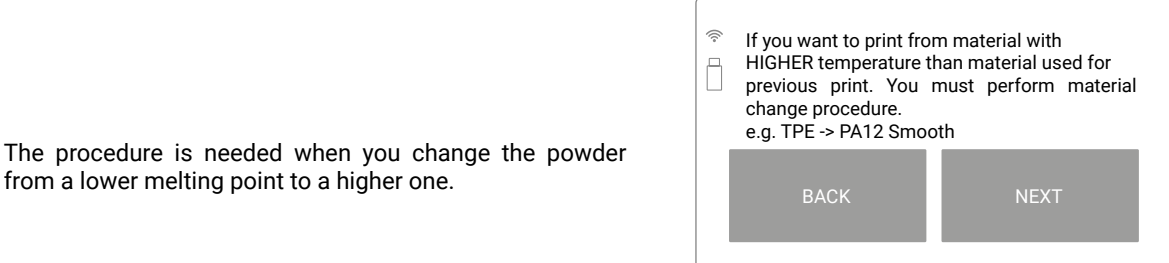

**The procedure necessary when changing the powder from a lower to a higher melting point.**

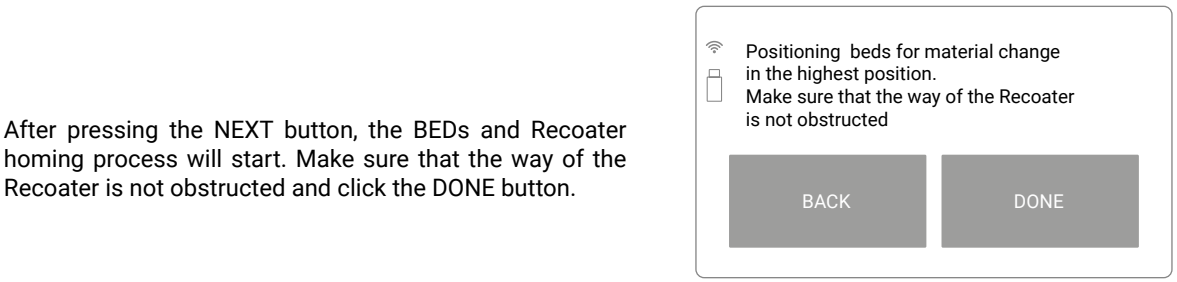

**Check that the Recoater path is not obstructed.**

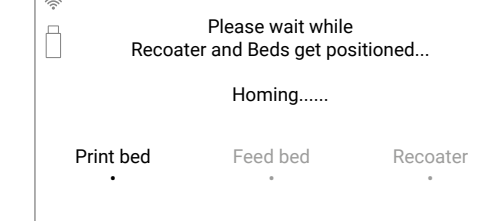

#### **Beds and Recoater's positioning screen.**

Clean Feed and Print Bed int the highest position from any residue powder A After cleaning everything, press the DONE button.

**Clean the Print Chamber from all remaining powder.**

4. After pressing the NEXT button, the BEDs and Recoater homing process will start. Make sure that the way of the

- 5. Homing will end when BEDs are in the highest position and Recoater is between the BEDs.
- 6. Clean the Print Chamber and all the components inside thoroughly. We suggest using Sinterit ATEX Vacuum Cleaner with a PVC brush or compressed air (be careful that the powder does not rise into the air).

7. After cleaning the Print Chamber in the highest position, it is necessary to repeat the operation in the lowest position of the BEDs (the whole height of the BEDs must be cleaned of powder).

When pressing the DONE button, the positioning of the BEDs and Recoater to the correct position starts.

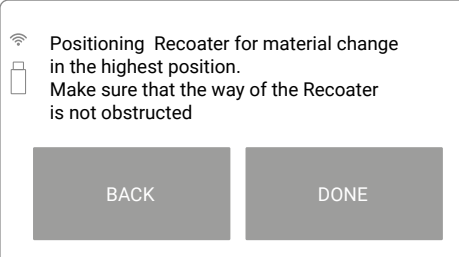

**Re-check the Recoater path before lowering the Beds.**

8. The process is divided into two steps. In the first one, the Recoater is set up over Feed Bed. This allows it to be cleaned from underneath without having to remove the cover. Pay special attention to the Recoater rotary shaft and bearing system.

We recommend using Sinterit ATEX Vacuum Cleaner or compressed air.

Clean the Recoater Roller and Linear bearing area from any residue powder n (you can use compressed air) BACK DONE

**Clean all elements of the Recoater.**

 $\widehat{\mathcal{D}}$ Positioning Recoater for material change int the lowest position. n Make sure that the way of the Recoater is not obstructed.

#### **Clean the Print Chamber thoroughly after lowering the Beds.**

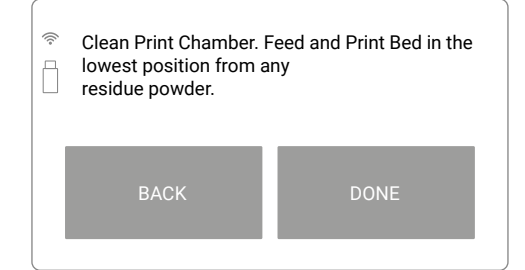

**When all steps are done, the printer is ready for the new powder.**

9. After cleaning the Recoater and pressing the DONE button, the positioning of the Recoater will start and the second cleaning step will start in the lowest position.

10. Once the Recoater is positioned between the BEDs, you can thoroughly clean the walls of the BEDs and the entire Print Chamber. We suggest using Sinterit ATEX Vacuum Cleaner with a PVC brush or compressed air (be careful that the powder does not rise into the air).

11. After all the steps are completed, press the DONE button. Your machine is clean and ready to print with new powder.

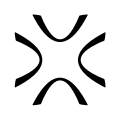

# <span id="page-56-0"></span>**16. Maintenance and daily service of the Sinterit Lisa PRO Printer**

This section describes the control and special maintenance operations crucial for keeping the printer in perfect working condition.

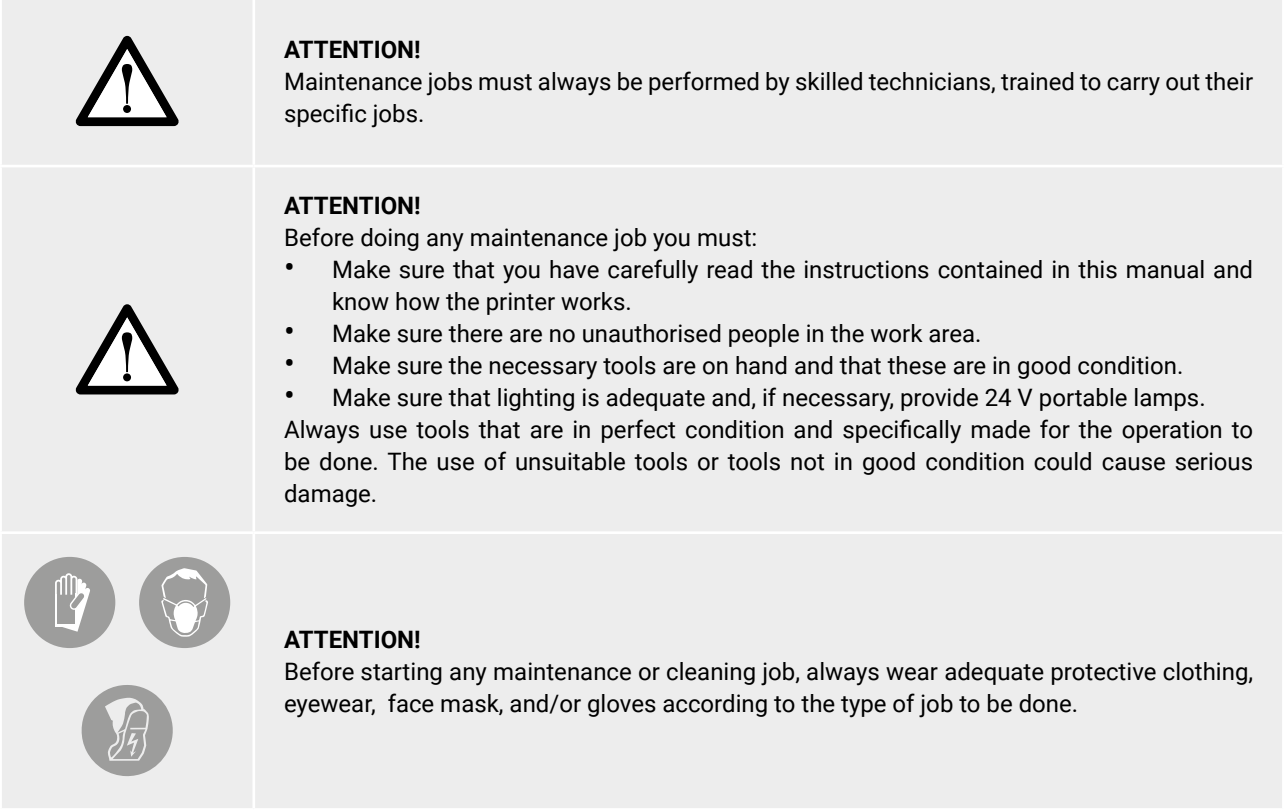

# A. DAILY SERVICE WORK WHILE PRINTING

It is recommended to perform the following service work each time you print:

- cleaning the Laser Protective Glass;
- cleaning of the Print Bed pyrometer window;
- cleaning the Recoater guide bar;
- cleaning the inside of the printer lid (around the Reflector) and print chamber above the Overflow Bin gap;
- lubrication of the Recoater guide bar with silicone oil;
- checking the status of the Recoater cord.

For cleaning the above-mentioned parts, use an Alcohol pad or cotton cloth soaked with 2% salicylic spirit (ethanol solution) or any other ethanol-based solution. Do not use isopropyl alcohol!

The printer has built-in screens in the software to remind you of the operation process, placed in the right place on the operating path.

# B. LASER PROTECTIVE GLASS - CLEANING AND REPLACING

You will need Protective Gloves, Alcohol pads, Cotton cloth, new Laser Protective Glass (when you must replace it).

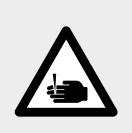

#### **CAUTION!**

Beware of sharp edges. Put on Protection Gloves to protect yourself from injuring hands against the edge of the Heating module. The Protection Gloves are included in the plastic bag ("Personal Protection" kit) with the Dedicated Powder Tools.

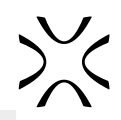

<span id="page-57-0"></span>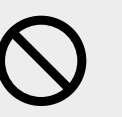

#### **STOP!**

- Watch out for the elements of the Heating Module of the device.
- Do not clean the Laser Protective Glass under running water!
- The cleaning process should be carried out outside of the machine.
- 1. Turn on the printer and wait until the main menu is loaded.
- 2. Unlock the printer's Lid: press UNLOCK LID//OVERFLOW BIN button on the screen. Remember, you only have 10 seconds to open it before the lock activates again. Softly press and then open the Lid.
- 3. We recommend turning off the power of the device for cleaning/replacing the Laser Protective Glass. (turn off the Ignition key).
- 4. While holding the Heating module, take out the Split pin positioned on the top of the inner part of the Lid.
- 5. Lower the Heating module to get access to the Laser Protective Glass.
- 6.

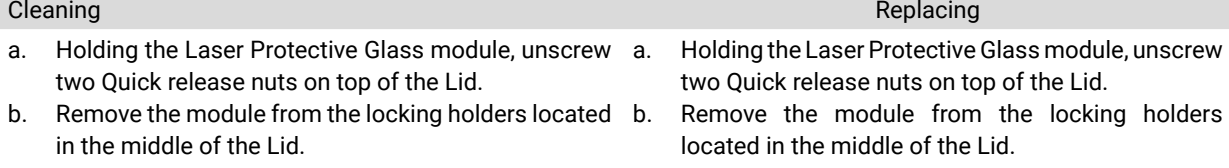

- c. Remove the new Laser Protective Glass module from the box.
- 7. Put the Laser Protective Glass (or new Laser Protective Glass) on a stable and clean surface.
- 8. Rub the surface of the glass carefully with an Alcohol pad or cotton cloth soaked with 2% salicylic spirit (ethanol solution) or any other ethanol-based solution. Do not use isopropyl alcohol! Pay attention to any fibres left on the surface. Clean both sides.
- 9. We also recommended cleaning the metal frame of the module.
- 10. Remember to wipe the Laser Protective Glass with a dry piece of cloth afterwards.
- 11. Mount the Laser Protective Glass. Slide the metal tabs of the Laser Protective Glass module into the holders located in the middle of the Lid. Press the gasket gently.
- 12. After obtaining the perfect fit, screw the two Quick release nuts on to the visible screws.
- 13. Clean the Laser Protective Glass one more time from any finger marks or stains if present.
- 14. Join and close the Heating module with the Lid using the metal Split pin.
- 15. Now turn on the printer one more time.

# C. SERVICE AREA UNDER BEDS - CLEANING

You will need Protective Gloves, Protective Dust Mask, Protective Glasses, Sinterit ATEX Vacuum Cleaner or brush.

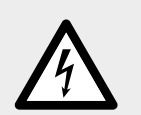

#### **WARNING!**

Before cleaning, turn the printer off and unplug the Power cable.

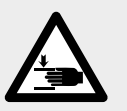

#### **CAUTION!**

- Beware of moving parts which can crush hands.
- Carefully clean the BEDs stepper motors and their leadscrews.
- Pay attention to the indications inside!
- 1. Turn off the printer and unplug the Power cable.
- 2. Put on face and hand protection.
- 3. Lift the Removeable Front Panel gently.
- 4. When gripping the Removeable Front Panel from underneath, unfastening each of four Magnetic fasteners one after another. Look out! It's heavy!
- 5. After removing, put the Removeable Front Panel on a flat, safe surface.
- 6. Gently remove the powder from the Service area under BEDs using a brush or Sinterit ATEX Vacuum Cleaner, minding the Beds stepper motors.
- 7. Install the panel. Holding the Removable Front Panel parallel to the printer, mount it using the four Magnetic fasteners at the front. Begin with the upper Magnetic fasteners and then mount the lower ones.
- 8. After installing the Removeable Front Panel, check that each of the four Magnetic fasteners is connected (pull gently towards you).
- 9. Now turn on the printer.

# <span id="page-58-0"></span>D. SHORT INFRARED HEATERS - CLEANING AND REPLACING

You will need: Protective Gloves, Cotton cloth or paper towel, set of the new Short Infrared heaters.

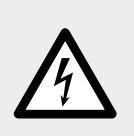

#### **WARNING!**

Replace Short Infrared heaters with power disconnected.

- 1. Turn on the printer and wait until the main menu is loaded.
- 2. Unlock the printer's Lid: press UNLOCK LID//OVERFLOW BIN button on the screen. Remember, you only have 10 seconds to open it before the lock activates again. Softly press and then open the Lid.
- 3. Turn off the printer for replacing the Short Infrared heaters.
- 4. Put on the Protective Gloves.
- 5. Use a clean cloth or paper towel while replacing the Short Infrared heaters. Do not touch the heaters with your hands!
- 6. Make sure the Short Infrared heaters are not hot. Carry the operation out when the machine is cold and switched off.
- 7. Gently grab the Short Infrared heater with your fingers and remove it parallel to its slots. Do not twist it in any direction, it may cause damage to the heater's slots!
- 8. Insert the new Short Infrared heater to the slot.

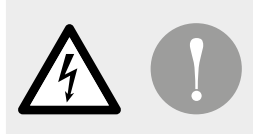

#### **IMPORTANT!**

If you touch the short Infrared heater by hand, remove it, clean it and install one more time, using gloves or a clean cloth.s.

## E. RECOATER CORD - REPLACING

You will need: Protective Gloves, 2mm HEX screwdriver, new Recoater cord

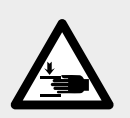

#### **CAUTION!**

Beware of moving parts which can snag and pull.

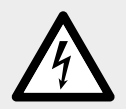

#### **WARNING!**

Replace Recoater cord with power disconnected.

- 1. Turn on the printer and wait until the main menu is loaded.
- 2. Unlock the printer's Lid: press UNLOCK LID//OVERFLOW BIN button on the screen. Remember, you only have 10 seconds to open it before the lock activates again. Softly press and then open the Lid.
- 3. Turn off the printer.
- 4. Clean the Print chamber if needed.
- 5. Unscrew both screws on the Recoater cover and take off it.
- 6. Freely move the Recoater to the Feed Bed side.
- 7. Unscrew the screws on the Recoater cord mounting plate with spring (Overflow Bin side).
- 8. Freely move the Recoater to the Overflow Bin side.
- 9. Unscrew the screws on the other side of the cord (Feed Bed side).
- 10. Place the Recoater in the space between the Beds.
- 11. Remove the Recoater cord from both sockets.
- 12. Take the cords off the Recoater bearing system.
- 13. Take the left ending of the cord and gently reeve, first the mounting plate, then the ending, through the gap between the rotary shaft and Recoater housing to the right side.
- 14. Use a clean cloth to wipe the Recoater rotary shaft. Rotate the roll during the cleaning.
- 15. Take the new Recoater cord.
- 16. Put the new cord through the Recoater slide shaft and then onto the Recoater bearing system. It should go under the black bearings and over the roll bar.

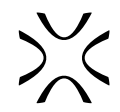

- <span id="page-59-0"></span>17. Check if anything is blocking the slide of the cord.
- 18. First, mount the end of the cord with the spring on it.
- 19. Slide the Recoater to the Feed Bed side.
- 20. Mount the cord starting from the side of the Overflow Bin gap. Be sure that the spring is fitted into the hole behind the plate.
- 21. Screw and tighten up the screws.
- 22. Pull the cord to tense the spring.
- 23. Slide the Recoater to the Overflow Bin side.
- 24. Mount the cord using screws on the opposite side.
- 25. Move the Recoater and check if the rotary shaft is rolling properly.
- 26. Assemble the Recoater cover and screw both screws on the Recoater cover.
- 27. Turn the printer (use Ignition key).
- 28. On the touchscreen press CONTROL PANEL//MOTORS//HOME ALL AXES.
- 29. Check if Recoater moving without any disturbance. Properly installed cord is moving slightly right and left on the bearing system.

# **17. Packaging guide for Lisa PRO Printer**

### A. PREPARING LISA PRO PRINTER TO BE PACKED

- 1. Turn on the printer and wait until the main manu is loaded.
- 2. Unlock the printer's Lid: press UNLOCK LID/OVERFLOW BIN button on the screen. Remember, you only have 10 seconds to open it before the lock activates again. Open the Lid.
- 3. Turn off the printer for cleaning.
- 4. Clean the printer from the powder (both BEDs and the space around them, OVERFLOW BIN, RECO-ATER).
- 5. Open the Heating module and remove the Laser Protective Glass. Put it in the original boc (STARTUP BOX). Secure it with tape for transpotation.
- 6. Put ont the original plastic protection cap on the Laser system and mount the Heating module back to the printer's Lid.
- 7. Check that the BEDs are at level with the printer housing ant the RECOATER is located between the BEDs.
- 8. Close the printer's Lid.
- 9. Unplug the Power cable and put it in the STARTUP BOX.
- 10. Put the Ignition key to the STARTUP BOX.
- 11. Close and tape the STARTUP BOX. Place it in the service area under BEDs.
- 12. Unplug the Nitrogen hose from the Nitrogen inlet ipple.
- 13. Dismantle the Removable Front Panel.
- Grasp the panel in the middle of its top and bottom adge. Pull the bottom adge firmly while holding to the to edge.
- Disconnect all four Magnetic fasteners between the panel and the printer front side.
- Hide the Removable Front Panel in the recess under the Flightcase lid.

## B. PACKAGING LISA PRO PRINTER TO FLIGHTCASE

1. While holding the holders in the printer set the device on the bottom of the Flightcase (two people needed). The stickers on the bottom of the Flightcase will help you to position the printer correctly. If there are no labels, note the positioning of filler foams, especially the L-shaped foam.

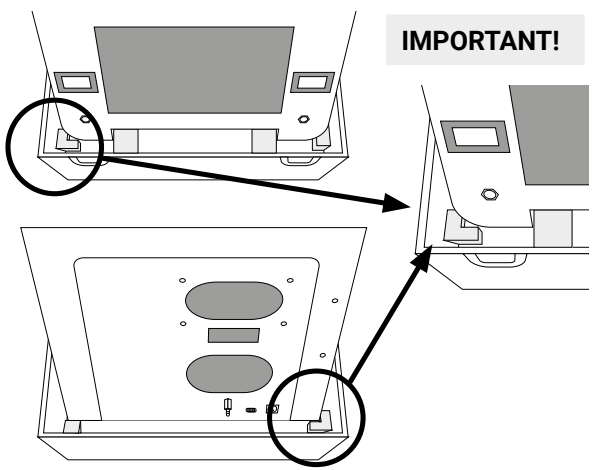

- 1. By holding the four handles of the the Flightcase cover, put it on the printer (two people needed).
- 2. Match the cover with the bottom of the Flightcase. Look at the colours of the markings on the sides of the cover and the bottom of the Flightcase (blue and red stickers).
- 3. Close the the Flightcase with 4 cover locks.
- 4. Place the Flightcase on the transport pallet, secure with foil and tape.

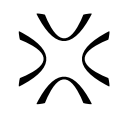

# <span id="page-60-0"></span>**18. General legal information**

Where this manual refers to Sinterit or the Company, this means Sinterit sp. z o.o. with its legal seat in Krakow, registered by the District Court for Kraków-Śródmieście in Krakow, XI Commercial Division of the National Court Register under number: 535095, NIP (tax number): 6793106416, with the share capital for a date of publication of this manual of PLN 102,050 (say: one hundred and two thousand and fifty).

This document contains material protected under copyright and industrial property laws. This means that the document may not be, including but not limited to, reproduced or modified without the consent of Sinterit.

This manual serves to assist in the correct use of the device, perform basic maintenance and, if necessary, to solve simple problems, allowing to maintain the device in a good condition.

This manual contains content exclusively for the provision of information and the use by individuals professionally trained and engaged in the operation and maintenance of the equipment described below.

The information contained in this document is intended for use only with the product made by Sinterit and called Sinterit Lisa PRO printer.

Due to the constant development of Sinterit's products the information contained in this manual, specifications and markings are subject to change without notice.

# **19. Disclaimer**

Sinterit is not responsible for any use of this information in relation to other products.

Although every effort has been taken to provide accurate information about the product, Sinterit assumes no responsibility for any incorrect information or omission. Sinterit reserves the right to correct any errors and disclaims any liability in situations resulting from these errors.

Sinterit shall not be liable for defects in the printer's firmware.

Further limitations or exclusions of Sinterit`s liability may result from the applicable laws or agreements entered into with the buyer of the products.

# **20. Trademarks**

Sinterit logo is a registered trademark of the Company.

# **21. Software license agreement**

Sinterit grants the buyer a non-transferable license without a right to sublicensing to use the control software Sinterit STUDIO under the terms and conditions set forth in an agreement between the buyer of Sinterit Lisa PRO Printer and the Company.

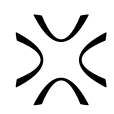

# <span id="page-61-0"></span>**22. Terms of warranty**

The terms of the warranty are set forth in the agreement between the buyer and the Company.

In case of a purchase made in the Sinterit online shop, the terms of the guarantee are specified in the Terms and Conditions, subject to the acceptance of the Customer before placing an order.

In case of purchases made outside the Sinterit online store, the warranty terms may be specified in the offer, or in another form chosen by the Company to provide the customer with relevant information before making a purchase decision. Unless otherwise stated in the documents referred above or specifically agreed, the Sinterit's warranty does not cover, including but not limited to:

- damages, abnormalities or malfunction caused by a client or any third party;
- damages, abnormalities or malfunction caused by inappropriate use, effects of force, insufficient or inappropriate maintenance, abnormal operating conditions, incorrect installation or inadequate servicing;
- damages, abnormalities or malfunction caused by dismantling, alterations, tuning or other changes of the product by a client or any third party made without the written consent of Sinterit;
- damages, abnormalities or malfunction caused by or related to use of consumables other than those being supplied by Sinterit;
- damages, abnormalities or malfunction caused by or related to use of product against its intended use, instructions/ manuals or safety regulations:
- damages, abnormalities or malfunctions Sinterit is not liable for, according to the applicable law,
- damages exceeding the price paid by the client;
- normal wear and tear, including but not limited to replaceable Short Infrared heaters, Laser Protection Glass, Recoater cord, Recoater slide shaft, Recoater bearing system;
- damages, abnormalities or malfunction caused by the incompatibility of client software and Sinterit software or for any malware, or for non-fitness of software for a particular purpose;
- costs incurred by the client in connection with the conclusion of the product sale agreement as well as storage or insurance of products;
- damages of property caused by the defect of the product;
- loss of profits;
- incidental, indirect, special, consequential or punitive damages.

The warranty does not cover any cleaning of working parts.

The abovementioned exclusions of warranty apply as well to any other liability of Sinterit, to the widest extent permitted by the applicable law.

Terms of liability of sellers other than Sinterit such as distributors or resellers shall be regulated by them in separate documents.

# **23. Technical support**

The latest information, technical support, and versions of the manual are available by contacting us through:

- e-mail: www.sinterit.com/support-page
- phone: +48 570 702 886

The list of distributors and technical support in specific countries can be found at www.sinterit.com/contact.

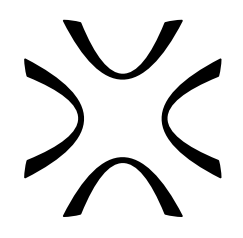

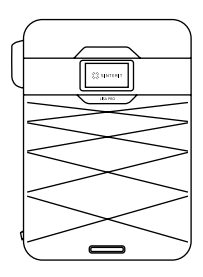

SINTERIT Sp.z o.o. ul. Nad Drwina 10 bud. B3, 30-741 Krakow, Poland **www.sinterit.com** Contact: +48 570 967 854